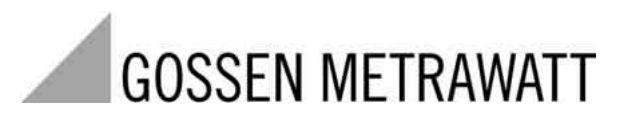

# **SECUTESTSIII**

Prüfgerät für die elektrische Sicherheit elektrischer Geräte 3-349-111-01

5/1.03

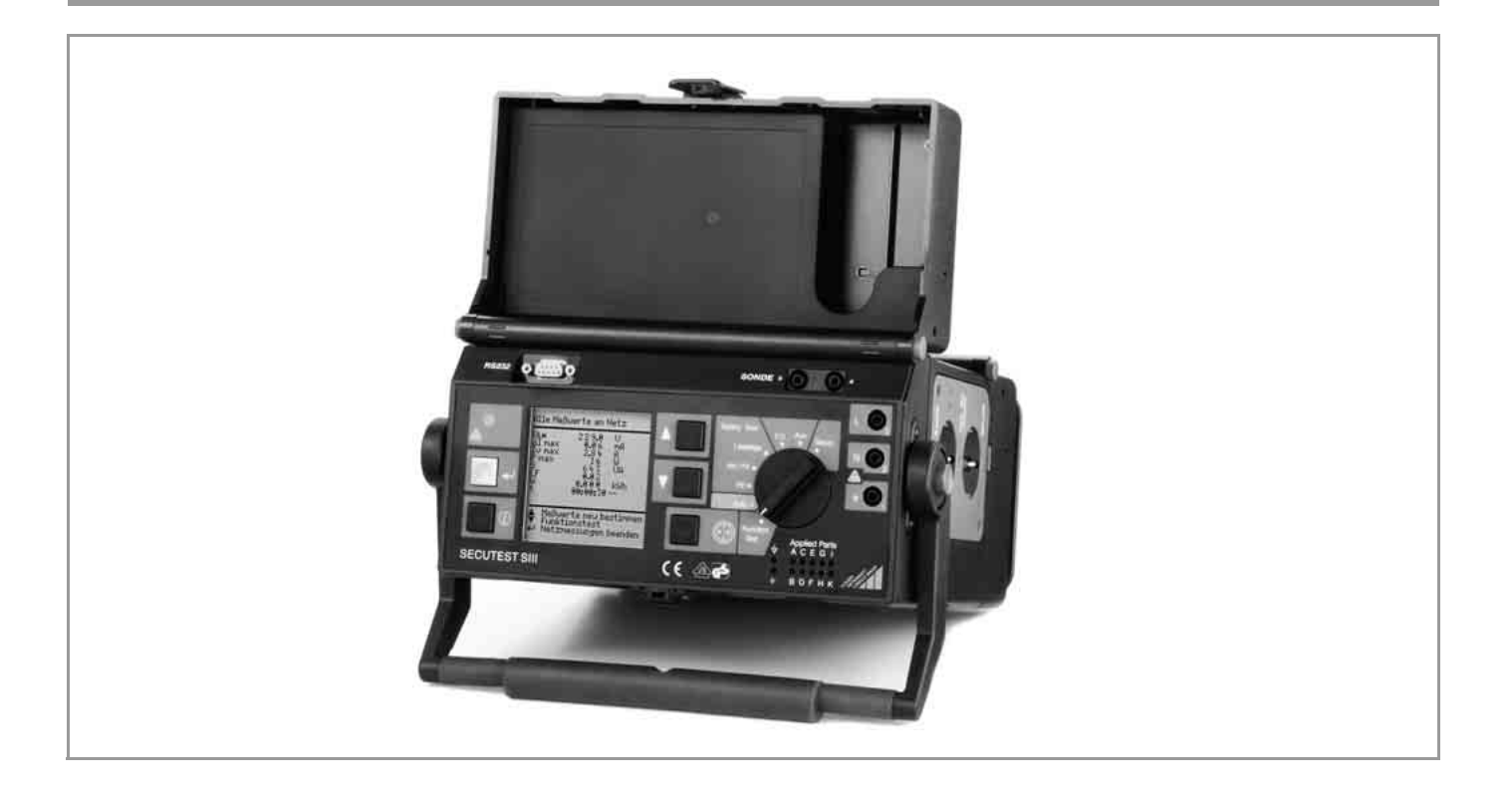

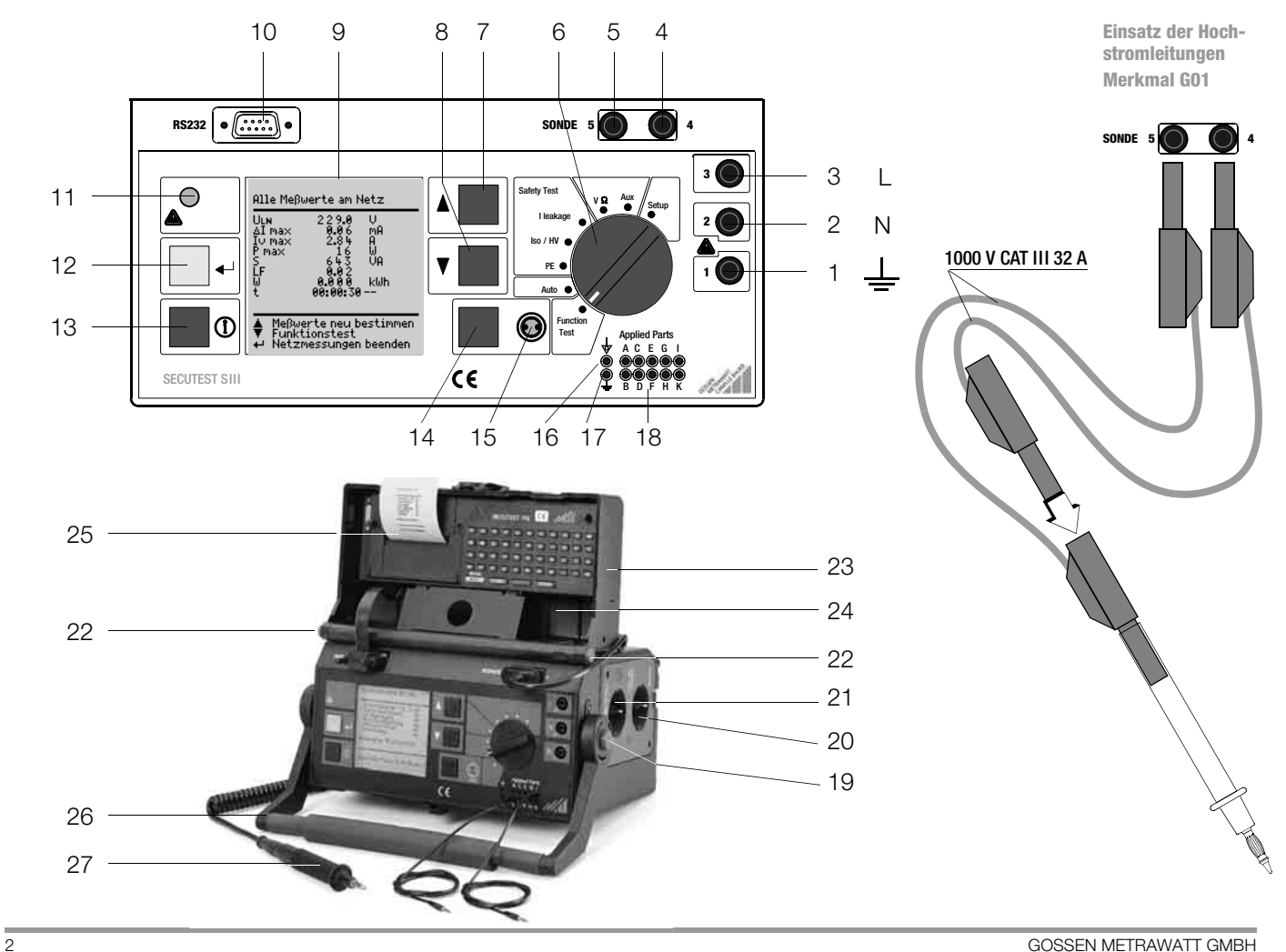

- 2 Buchse für Neutralleiteranschluss des Prüflings
- 3 Buchse für Außenleiteranschluss des Prüflings
- 4 Buchse für Anschluss der Sonde
- 5 Buchse für Anschluss der Sonde
- 6 Funktionsschalter
	- Function Test: Funktionsprüfung
	- Auto: Automatischer Prüfablauf nach vorzugebenden Normen
	- PE: Schutzleiterprüfung<br>– Iso/HV: Isolationsprüfung / H
	- Isolationsprüfung / Hochspannungsprüfung
	- I leakage: Ableitstrommessung
	- $-$  V Ω: Multimeterfunktionen<br>- Aux: erweiterte Multimeter
	- erweiterte Multimeterfunktionen
	- Setup: Geräteeinstellungen
- 7 Taste **N** für Menü- bzw. Parameterauswahl
- 8 Taste **M** für Menü- bzw. Parameterauswahl
- 9 LCD-Anzeigefeld
- 10 Anschlussbuchse für Schnittstelle RS232
- 11 Signallampe für Netzanschlussfehler
- 12 Taste < für Eingabe, Start Prüfablauf und Fingerkontakt
- 13 Hilfe-Taste **(i)** (kontextsensitiv)
- 14 Taste neben dem Symbol o zum Aufschalten der Netzspannung auf die Prüfdose (nur möglich bei blinkender Symbol-LED)
- 15 Signallampe für Funktionstest
- 16 Funktionserde PA (Potentialausgleich) bei Merkmal J01
- 17 Betriebserde BE bei Merkmal J01
- 18 Anschlussbuchsen für Anwendungsteile Merkmal J01
- 19 Drucktasten (links und rechts) zum Lösen der Arretierung des Tragegriffes
- 20 Schutzkontaktsteckdose für Servicezwecke (Merkmal B01), z. B. für den Anschluss von Notebook oder A4-Drucker
- 21 Normsteckdose (Prüfdose) zum Anschluss des Prüflings
- 22 Drucktasten (links und rechts) zum Lösen der Arretierung des Deckels
- 23 Deckel
- 24 Fach für Sonde und Zubehör
- 25 Abdeckung oder Druckermodul (Merkmal E01)
- 26 Tragegriff und Bügel zur Schrägstellung
- 27 Sonde mit Prüfspitze

# Übersicht über lieferbare Sondentypen

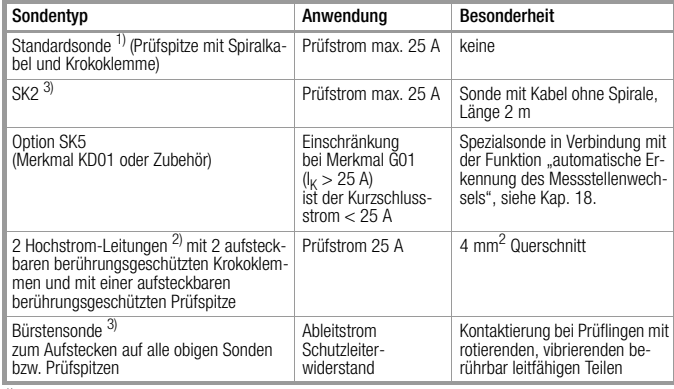

1) Lieferumfang bei Prüfgeräten mit 10 A-Prüfstrom (Merkmal G00)

2) Lieferumfang bei Prüfgeräten mit 25 A-Prüfstrom (Merkmal G01)

3) Zubehör

# Einsatz der Hochstrom-Leitungen (1000 V CAT III 32 A)

Stecken Sie jeweils eine Leitung über die berührungsgeschützten Stecker in die Sondenbuchsen (4) und (5). Stecken Sie anschließend die abgehenden Leitungsenden ineinander. Prüfen Sie jetzt mit dem zusammengesetzten Steckerteil und einer aufgesteckten Prüfspitze (1000 V CAT III Ersatzteil-Nr. 3-610-128-01) die abzutastenden Bauteile. Alternativ zur Prüfspitze kann auch eine Krokoklemme aufgesteckt werden.

Falls Sie eine 4-Leiter-Messung durchführen wollen, stecken Sie auf jeden der beiden Stecker eine Krokoklemme und verbinden beide so mit dem Prüfling, dass die Strecke zwischen den Krokoklemmen leitend ist.

# ☞ Hinweis

Die in die Buchsen (4) und (5) gesteckten Leitungen müssen zur Sondenprüfung kurzgeschlossen sein, d.h. entweder durch Zusammenstecken der Leitungsenden oder über eine leitende Oberfläche am Prüfling (4-Leiter-Messung). Korrosion am Prüfling möglichst entfernen.

÷

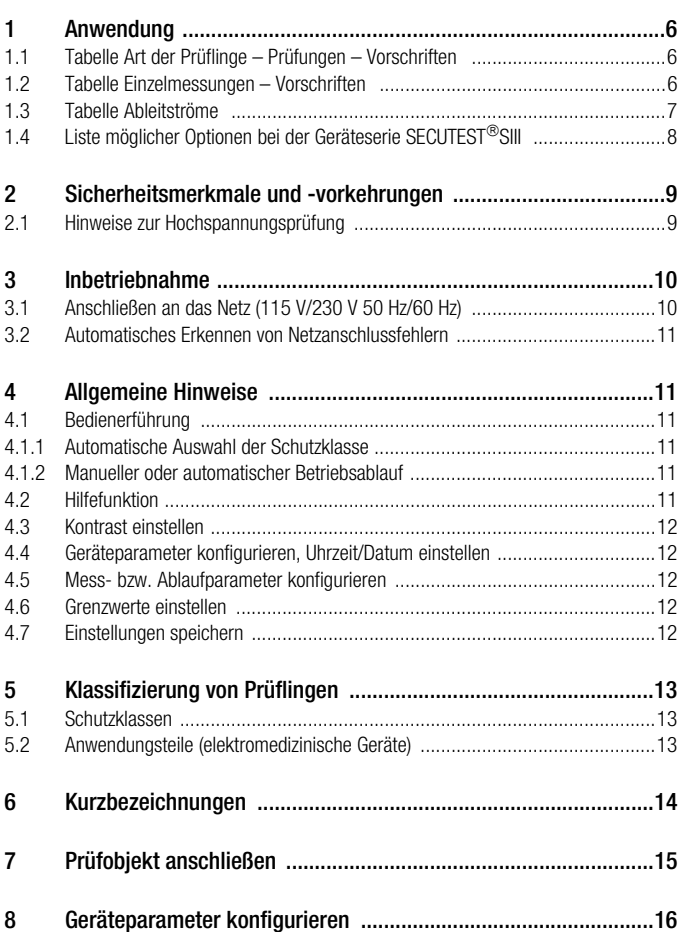

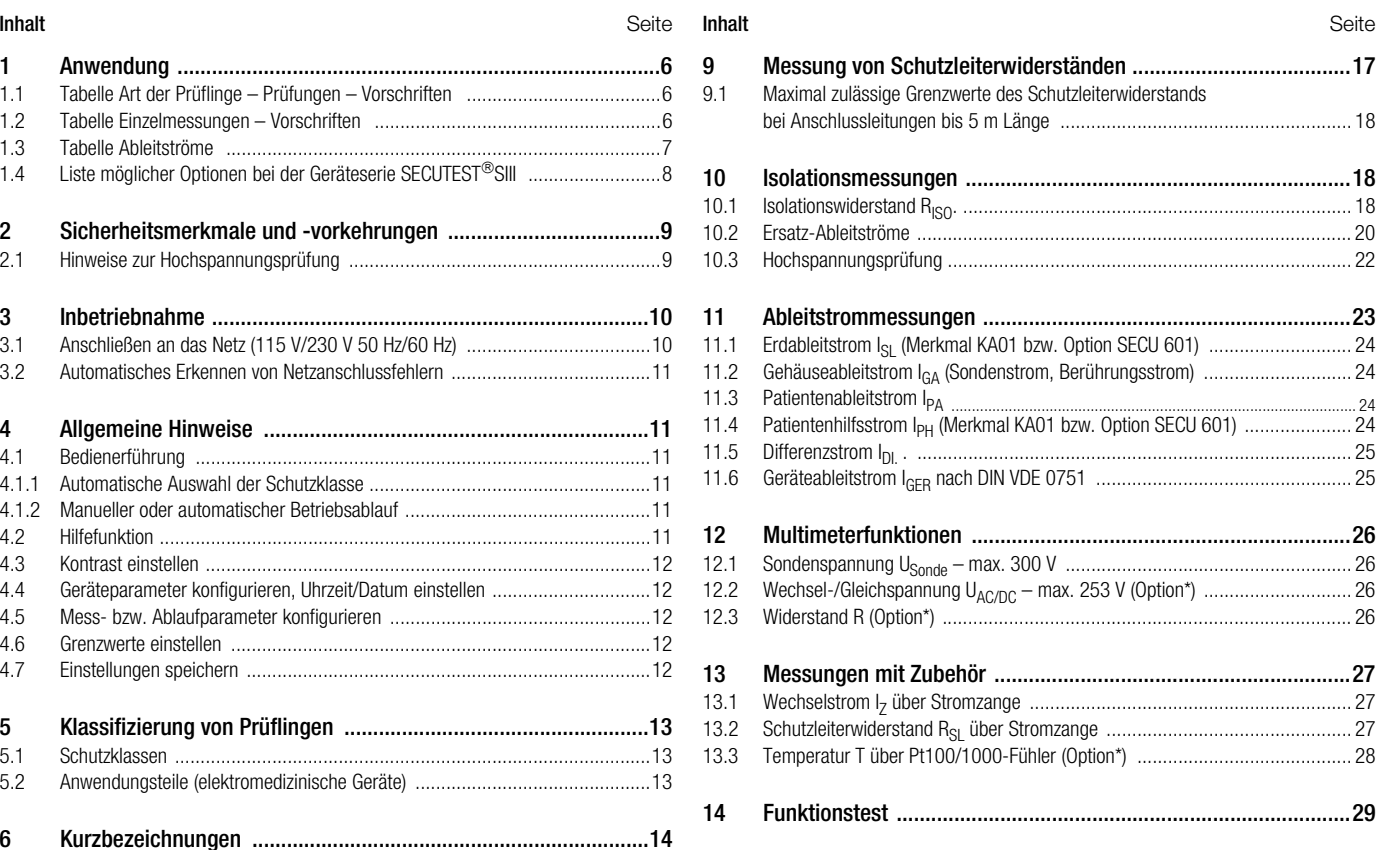

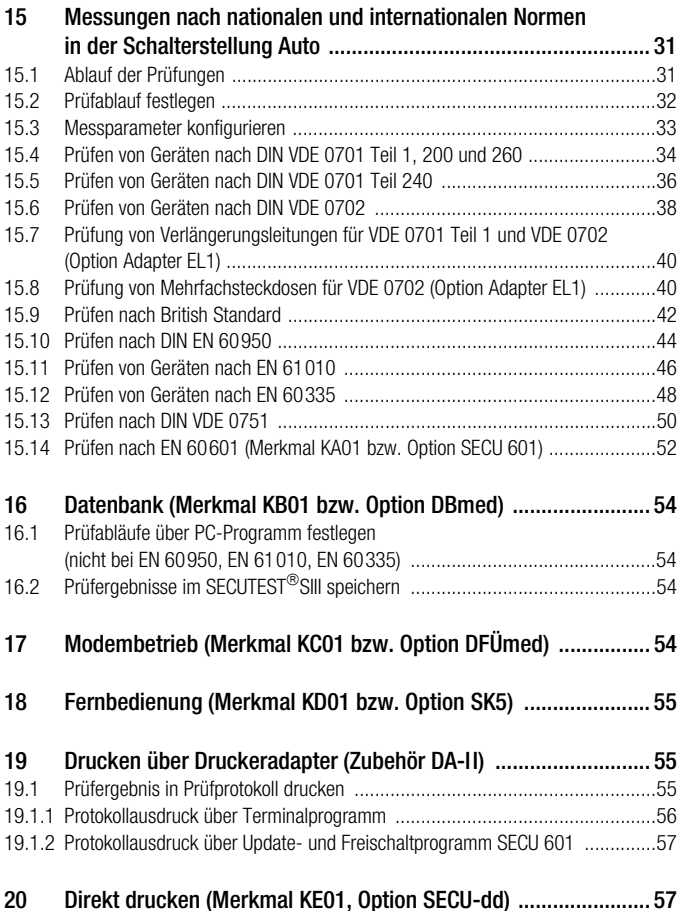

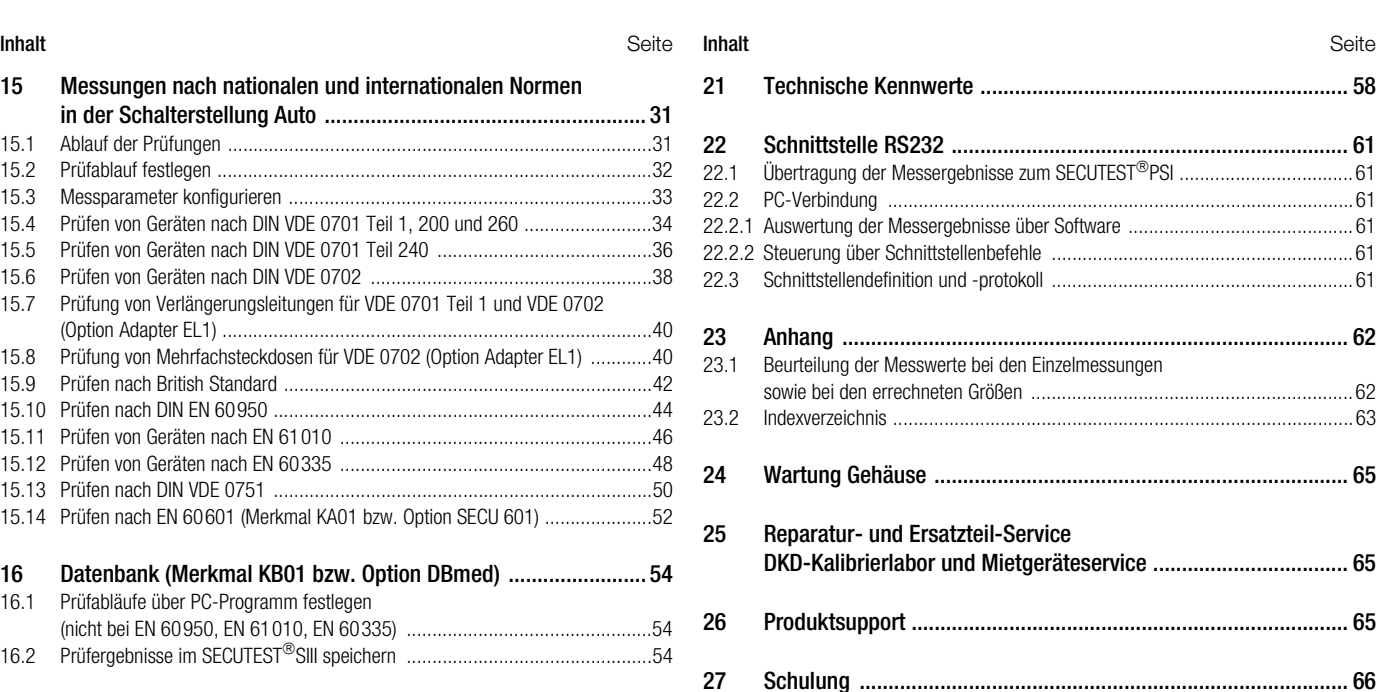

# Eine Kurzbedienungsanleitung zur Anwendung der Software für Instandhaltungsund Betriebsmittelmanagement PS3 befindet sich auf der PS3-CD.

Hier finden Sie wichtige Hinweise zu folgenden Themen:

- PS3-Demo mit zusätzlichen Hinweisen
- Besonderheiten beim Einlesen von Messwerten aus einer Datei

# <span id="page-5-0"></span>1 Anwendung

### <span id="page-5-1"></span>1.1 Tabelle Art der Prüflinge – Prüfungen – Vorschriften

<span id="page-5-2"></span>1.2 Tabelle Einzelmessungen – Vorschriften

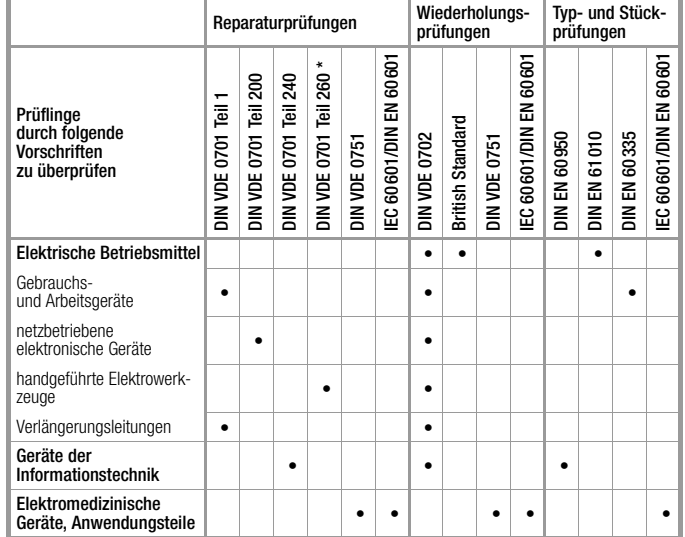

\* seit Okt. 2000 in Teil 1 enthalten

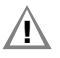

# **!** Achtung!

Das Prüfgerät darf nicht zur Messung in elektrischen Anlagen verwendet werden!

# Entsprechung der Normen

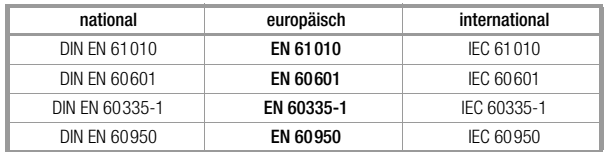

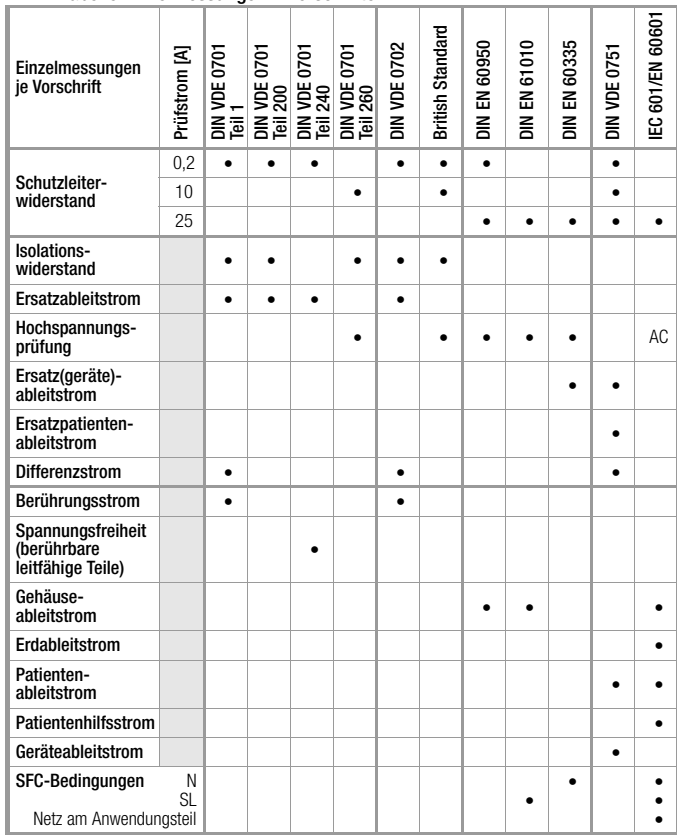

Legende

• vorgeschriebene Prüfung

#### <span id="page-6-0"></span>1.3 Tabelle Ableitströme

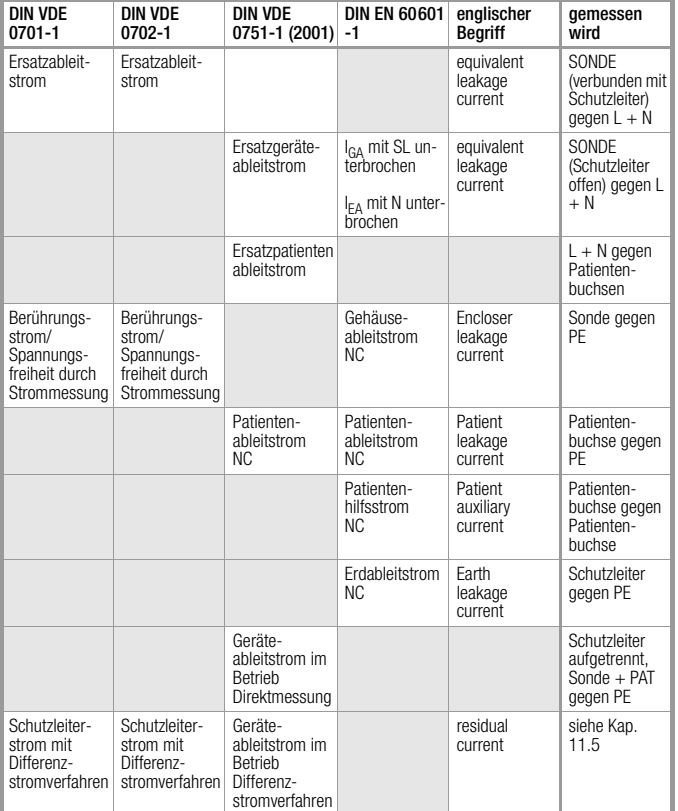

### Legende

NC = Normal Condition

PAT = Patientenanwendungsteile

 $PE = Potentialer \triangle$  Netzschutzleiter

SL = Schutzleiter des Prüflings

# <span id="page-7-0"></span>1.4 Liste möglicher Optionen bei der Geräteserie SECUTEST®SIII

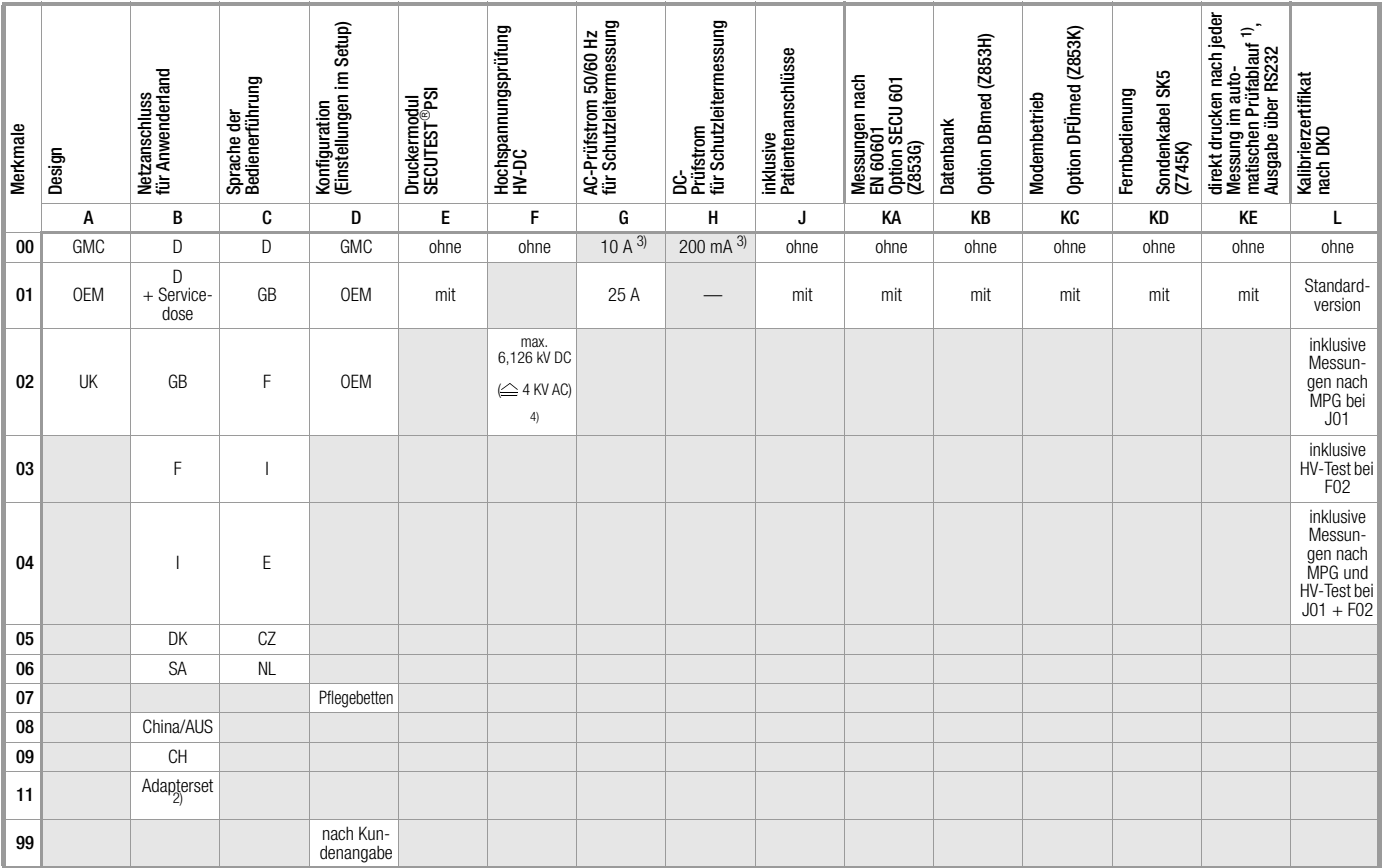

<sup>1)</sup> im Gegensatz zum Ergebnis eines Prüfablaufs, wo der jeweils schlechteste Wert einer Prüfung angezeigt wird, wird hier jeder Messwert dokumentiert

2) Adapterset für internationalen Einsatz (Merkmal B01 enthalten)

3) Standard, nicht merkmalsabhängig

4) Die Kombination des Merkmals F02 mit B04 oder B07 ist nicht möglich. Beispiel für die komplette Typbezeichnung (Artikelnummer) eines SECUTEST®SIII: M7010 B01 E01 KD01 KE01 (nur die Bezeichnung des Grundgeräts M7010 und die von 00 abweichende Merkmale werden angegeben)

# <span id="page-8-0"></span>2 Sicherheitsmerkmale und -vorkehrungen

Das Prüfgerät SECUTEST®SIII ist entsprechend den folgenden Sicherheitsbestimmungen gebaut und geprüft:

IEC 61010-1 / DIN EN 61010-1 / VDE 0411-1,

DIN VDE 0404 und DIN VDE 0104 (nur Merkmal F01/02)

Bei bestimmungsgemäßer Verwendung ist die Sicherheit von Anwender, Prüfgerät und Prüfling (elektrisches Betriebsmittel oder elektromedizinisches Gerät) gewährleistet.

Lesen Sie die Bedienungsanleitung vor dem Gebrauch Ihres Prüfgerätes sorgfältig und vollständig. Beachten und befolgen Sie diese in allen Punkten. Machen Sie die Bedienungsanleitung allen Anwendern zugänglich.

Die Prüfungen dürfen nur unter der Leitung und Aufsicht einer Elektrofachkraft durchgeführt werden. Der Anwender muss durch eine Elektrofachkraft in der Durchführung und Beurteilung der Prüfung unterwiesen sein.

# ☞ Hinweis

Der Hersteller oder Importeur von elektromedizinischen Geräten muss Unterlagen für Wartungen durch Fachkräfte zur Verfügung stellen.

# Beachten Sie folgende Sicherheitsvorkehrungen:

- Das Gerät darf nur an ein Netz mit max. 230 V angeschlossen werden, das mit einem maximalen Nennstrom von 16 A abgesichert ist.
- Messungen in elektrischen Anlagen sind nicht zulässig.
- Rechnen Sie damit, dass an Prüfobjekten unvorhersehbare Spannungen auftreten können. (Kondensatoren können z. B. gefährlich geladen sein).
- Überzeugen Sie sich, dass die Anschlussleitungen nicht beschädigt sind z. B. durch verletzte Isolation, Unterbrechung usw.
- Halten Sie die Prüfspitze der Sonde fest, wenn Sie diese z. B. in eine Buchse gesteckt haben. Bei Zugbelastung der Wendelleitung besteht Verletzungsgefahr durch die zurückschnellende Prüfspitze.

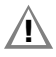

# **!** Achtung!

Ein Funktionstest darf erst dann durchgeführt werden, wenn der Prüfling die Sicherheitsprüfung bestanden hat !

## Das Mess-und Prüfgerät darf nicht verwendet werden:

- bei erkennbaren äußeren Beschädigungen
- mit beschädigten Anschluss- und Messleitungen sowie Patientenanschlüssen
- wenn es nicht mehr einwandfrei funktioniert
- nach schweren Transportbeanspruchungen

In diesen Fällen muss das Gerät außer Betrieb genommen und gegen unabsichtliche Wiederinbetriebnahme gesichert werden.

# Bedeutung der Symbole auf dem Gerät

Die Symbole auf dem Gerät haben folgende Bedeutung:

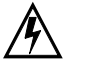

Warnung vor gefährlicher elektrischer Spannung

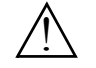

 $0<sub>o</sub>$ 

Warnung vor einer Gefahrenstelle (Achtung, Dokumentation beachten !)

Prüfdose

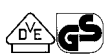

Zeichengenehmigung durch VDE-Prüfstelle

<span id="page-8-1"></span>2.1 Hinweise zur Hochspannungsprüfung

Der Kabelsatz KS13 oder ähnliche dürfen bei der Hochspannungsprüfung nicht verwendet werden, da die Hochspannungsprüfung direkt über die Prüfdose erfolgen muss !

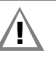

# **!** Achtung!

Halten Sie den Prüfling während der Prüfung nicht in der Hand, insbesondere bei Geräten der Schutzklasse II.

Stellen Sie sicher, dass der Prüfling während der Prüfung keinen Kontakt zu Einrichtungen oder Personen hat.

#### Haftungsausschluss

Im Falle eines Überschlags kann es vorkommen, dass PCs die in der Nähe betrieben werden "abstürzen" und damit Daten verlieren. Vor der HV-Prüfung sollten also alle Daten und Programme geeignet gesichert werden und ggf. der Rechner abgeschaltet werden. Dieser Fall kann auch ohne eine bestehende RS232-Verbindung auftreten.

Der Hersteller des Prüfgerätes haftet nicht für direkte oder indirekte Schäden an Rechnern, Peripherie oder Datenbeständen bei Durchführung der Hochspannungsprüfung.

Der Hersteller haftet nicht für Defekte an Prüflingen, die durch die Hochspannungsprüfung entstanden sind. Ein Defekt kann normalerweise nur an einem nicht normgerechten, vorgeschädigten oder nicht geeignet instandgesetzten Prüfling auftreten, da die Hochspannungsprüfung als Typ- /Stückprüfung in den Normen IEC 61010-1/EN 61010-1/VDE 0411 Teil 1 und EN 60335, EN 60601 und EN 60950 vorgeschrieben ist.

# <span id="page-9-0"></span>3 Inbetriebnahme

# <span id="page-9-1"></span>3.1 Anschließen an das Netz (115 V/230 V 50 Hz/60 Hz)

➭ Schließen Sie das Prüfgerät mit dem Netzanschlussstecker an das Netz an. Die Schalterstellung des Funktionsschalters ist beliebig. Wenn keine Netzsteckdose (Schutzkontaktsteckdose) oder nur ein Drehstromanschluss zur Verfügung steht, können Sie den Anschluss von Außenleiter, Neutralleiter und Schutzleiter mit Hilfe der Kupplungssteckdose herstellen. Sie hat 3 fest angeschlossene Zuleitungen und ist Bestandteil des als Zubehör lieferbaren Kabelsets KS13.

# **!** Achtung!

Der Netzanschluss muss abgesichert sein.

Der Nennstrom des Sicherungselementes darf höchstens 16 A betragen!

Die Abgreifklemmen an den Zuleitungen der Kupplungssteckdose dürfen Sie nur im spannungslosen Zustand anschließen!

Eine Trennung vom Versorgungsnetz erfolgt ausschließlich über den Netzstecker.

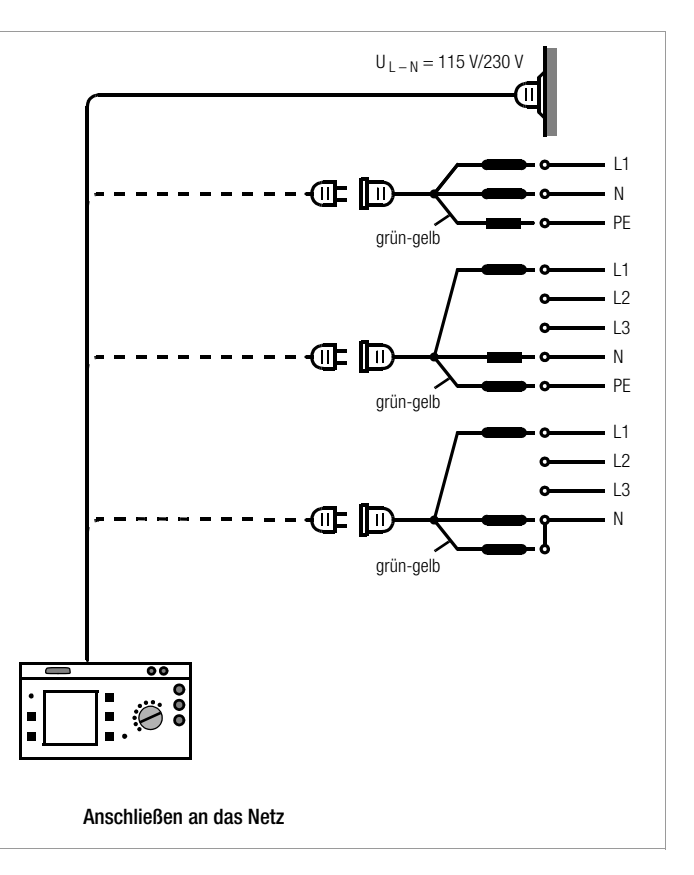

#### <span id="page-10-0"></span>3.2 Automatisches Erkennen von Netzanschlussfehlern

Das Prüfgerät erkennt automatisch Fehler am Netzanschluss, wenn die Bedingungen entsprechend der folgenden Tabelle erfüllt sind. Es informiert Sie über die Art des Fehlers und sperrt bei Gefahr alle Messungen.

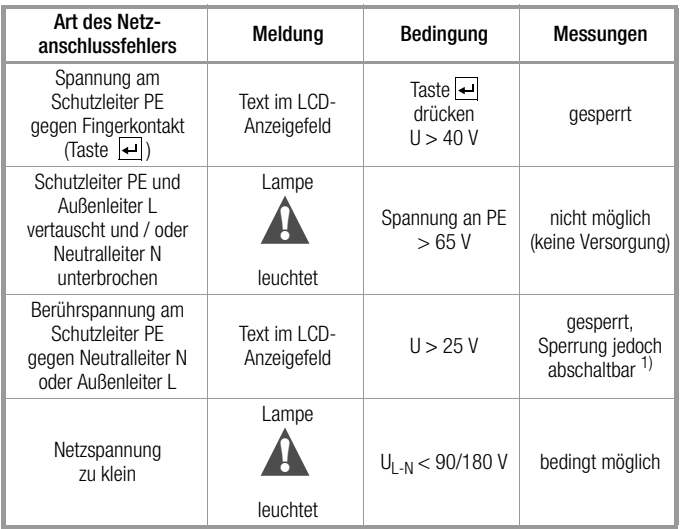

1) In SETUP – Prüfablauf – IT-Netz

**!** Achtung!

Trennen Sie bei Netzanschlussfehlern entsprechend den beiden zuerst genannten Fällen das Prüfgerät sofort vom Netz und veranlassen Sie, dass der Fehler behoben wird!

# $\mathbb{R}$  Hinweis

Eine Spannung am Schutzleiter PE des Stromnetzes kann falsche Messwerte bei der Prüfung der Spannungsfreiheit oder bei Ableitstrommessungen verursachen.

# <span id="page-10-1"></span>4 Allgemeine Hinweise

# <span id="page-10-2"></span>4.1 Bedienerführung

Das Messen und Prüfen mit dem SECUTEST®SIII geht einfach und schnell. Die integrierte Bedienerführung informiert Sie in allen Messfunktionen über erforderliche Anschlüsse, notwendige Bedienschritte, Bedienungsfehler, Messergebnisse usw.

Alle Informationen und Messergebnisse werden auf einer LCD-Anzeige mit Punktmatrix im Klartext dargestellt.

### <span id="page-10-3"></span>4.1.1 Automatische Auswahl der Schutzklasse

Je nach Netzstecker oder Anschluss des Prüflings erkennt das Prüfgerät die aktuelle Schutzklasse und schlägt diese für die Messung vor.

# <span id="page-10-4"></span>4.1.2 Manueller oder automatischer Betriebsablauf

Je nach Voreinstellung im Menü Setup (Schalterstellung Auto) wird nach Durchführung der jeweiligen Messung automatisch zur nächsten Messung weitergeschaltet oder erst nach manueller Bestätigung.

Für die überwiegende Anzahl der Prüfungen und Messungen ist die integrierte Bedienerführung ausreichend. Trotzdem sollten Sie den Inhalt dieser Bedienungsanleitung lesen und beachten.

# <span id="page-10-5"></span>4.2 Hilfefunktion

In allen Mess- und Prüffunktionen und zu nahezu allen Einstellungen lassen sich Hilfetexte abrufen und auf dem LCD-Anzeigefeld darstellen. Für den Anschluss der Prüfobjekte an den SECUTEST®SIII sind die entsprechenden Anschlussschaltbilder darstellbar.

➭ Drücken Sie zum Aufruf der Hilfe folgende Taste:

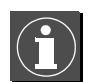

➭ Drücken Sie zum Verlassen der Hilfefunktion diese Taste erneut.

# ☞ Hinweis

Während der Messung kann Hilfe nur durch dauerndes Drücken der obigen Taste abgerufen werden.

#### <span id="page-11-0"></span>4.3 Kontrast einstellen

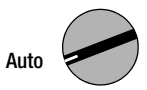

Schalterstellung Auto wählen

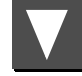

Menü "Setup" anwählen, "zurück" wird markiert

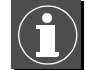

Kontrasteinstellung aktivieren

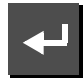

Taste gedrückt halten

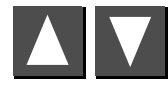

Kontrast einstellen

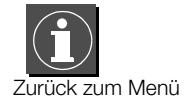

Anschließend die Kontrasteinstellung über das Menü Setup > Speichern dauerhaft übernehmen.

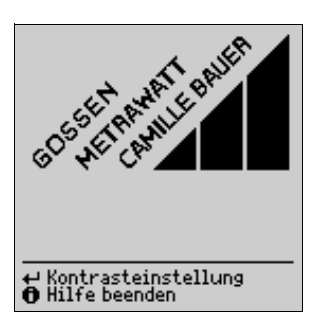

#### <span id="page-11-1"></span>4.4 Geräteparameter konfigurieren, Uhrzeit/Datum einstellen

In der Schalterstellung Setup können Geräteparameter bzw. Funktionen, die für alle Schalterstellungen gemeinsam gelten, ein- oder ausgeschaltet werden, siehe [Kap. 8 auf Seite 16](#page-15-0).

#### <span id="page-11-2"></span>4.5 Mess- bzw. Ablaufparameter konfigurieren

Im Menü Setup (Schalterstellung Auto) der jeweiligen Prüfvorschrift können Mess- bzw. Ablaufparameter bzw. Funktionen ein- oder ausgeschaltet werden. Zur Bedeutung der Parameter siehe [Kap. 15.3 auf Seite 33](#page-32-0).

#### <span id="page-11-3"></span>4.6 Grenzwerte einstellen

Im Auslieferzustand dieses Prüfgeräts sind im Gerät die Grenzwerte der (zu diesem Zeitpunkt) gültigen nationalen und internationalen Normen gespeichert. Diese Werte können bei Bedarf über das Menü Setup (Schalterstellung Auto) für die jeweilige Norm dargestellt und geändert werden, jedoch nur so, dass die Prüfung gegenüber der jeweiligen Norm verschärft wird.

Das Prüfgerät übernimmt neu eingegebene Grenzwerte sofort. Dauerhaft gespeichert werden diese jedoch nur nach Auslösen von Speichern im Menü Setup der jeweiligen Norm.

Sollen trotz der individuell eingestellten Grenzwerte für eine bestimmte Schutzklasse wieder die der Norm entsprechenden Grenzwerte gelten, so muss der Menüpunkt Alle Werte nach Norm im Untermenü Grenzwerte angewählt und mit  $\leftarrow$  bestätigt werden.

Für den Fall, dass Grenzwerte in den Normen geändert werden, können diese über die RS 232-Schnittstelle verändert werden!

### <span id="page-11-4"></span>4.7 Einstellungen speichern

Alle Einstellungen und Änderungen, die Sie in den Menüs konfigurieren, Grenzwerte (Schalterstellung Auto) und Nullpunkt (Temperaturmessung) (Schalterstellung Aux) eingegeben haben sowie der eingestellte Kontrast bleiben solange erhalten, bis der Schalter gedreht oder das Prüfgerät von der Netzspannung getrennt wird. Sollen alle Einstellungen und Änderungen auch nach dem Trennen vom Netz erhalten bleiben, dann müssen diese im Menü Setup der jeweiligen Prüfvorschrift bzw. Schalterstellung gesichert werden.

# <span id="page-12-0"></span>5 Klassifizierung von Prüflingen

#### <span id="page-12-1"></span>5.1 Schutzklassen

Die Geräte folgender Schutzklassen besitzen alle eine Basisisolierung und gewährleisten Schutz gegen elektrischen Schlag aufgrund verschiedener zusätzlicher Vorkehrungen.

# Geräte der Schutzklasse I (

Berührbare leitfähige Teile sind an den Schutzleiter angeschlossen, so dass diese bei Ausfallen der Basisisolierung keine Spannung führen können.

# Geräte der Schutzklasse II

Diese Geräte verfügen über eine doppelte oder verstärkte Isolierung.

# Geräte der Schutzklasse III (III)

Diese Geräte werden durch Schutzkleinspannung (SELV) versorgt. Darüber hinaus werden keine Spannungen erzeugt, die größer sind als die der SELV. Diese Geräte dürfen nicht an das Netz angeschlossen werden. Ein Anschluss an das Prüfgerät darf nur über die Buchsen 1 bis 3 erfolgen.

# Parameter Klassifizierung (im Menü Ablauf...)

Der SECUTEST®SIII prüft immer nach den schärfsten Grenzwerten der jeweils eingestellten Schutzklasse. Eine Prüfung gilt als nicht bestanden, wenn diese Grenzwerte überschritten wurden.

Es gibt aber Prüflinge, für die höhere Grenzwerte zugelassen sind.

Ist der Parameter Klassifizierung aktiviert (=x), wird gefragt, ob für diesen Prüfling höhere Grenzwerte zugelassen sind. Wird die Frage mit "Ja" beantwortet, so erfolgt eine Neubewertung und die Prüfung wird evtl. als bestanden angezeigt.

#### *Beispiele*

Wurde die Isolationswiderstandsprüfung nicht bestanden, so ist nach der DIN VDE 0702 für Prüflinge mit Heizelementen oder sofern Entstörkondensatoren gewechselt wurden eine Ersatzableitstrommessung durchzuführen.

Bei einem Prüfling mit 300 kΩ wird mit Klassifizierung aus (=\_) die Prüfung nicht bestanden, mit Klassifizierung aktiviert (=x) aber nach entsprechender Beantwortung der Frage die Prüfung bestanden.

Ähnliche Möglichkeiten, die Prüfung doch noch zu bestehen, gibt es in der DIN VDE 0701 Teil 200 oder in Teil 1.

Wird der Prüfling über die Buchsen anstelle der Prüfdose angeschlossen, so existieren andere Grenzwerte, weil in diesem Fall höhere Leistungsaufnahmen möglich sind (z.B. gibt es in Teil 1 einen Grenzwert des Ersatzableitstroms von 1 mA pro kW).

Siehe auch Tabelle ["Maximal zulässige Grenzwerte der Ersatz-Ableit](#page-19-1)[ströme in mA" auf Seite 20.](#page-19-1)

#### <span id="page-12-2"></span>5.2 Anwendungsteile (elektromedizinische Geräte)

# Anwendungsteile vom Typ B  $\ddot{\mathbb{T}}$  (Body)

Geräte dieses Typs sind sowohl für äußere als auch innere Anwendungen am Patienten geeignet, ausgenommen die unmittelbare Anwendung am Herzen.

Diese Geräte bieten einen ausreichenden Schutz gegen elektrischen Schlag, insbesondere in Bezug auf:

- zulässige Ableitströme
- zuverlässige Schutzleiterverbindung, sofern vorhanden

Folgende Schutzklassen sind zulässig:

I, II, III oder solche mit interner elektrischer Stromquelle.

# Anwendungsteile vom Typ BF  $|\hat{\boldsymbol{\Psi}}|$  (Body Float)

Geräte vom Typ B, jedoch mit isoliertem Anwendungsteil vom Typ F.

# Anwendungsteile vom Typ CF (Cardiac Float)

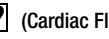

Geräte dieses Typs sind für die direkte Anwendung am Herzen geeignet. Das isolierte Anwendungsteil muss erdfrei sein.

Folgende Schutzklassen sind zulässig:

I, II oder solche mit interner elektrischer Stromquelle.

<span id="page-13-0"></span>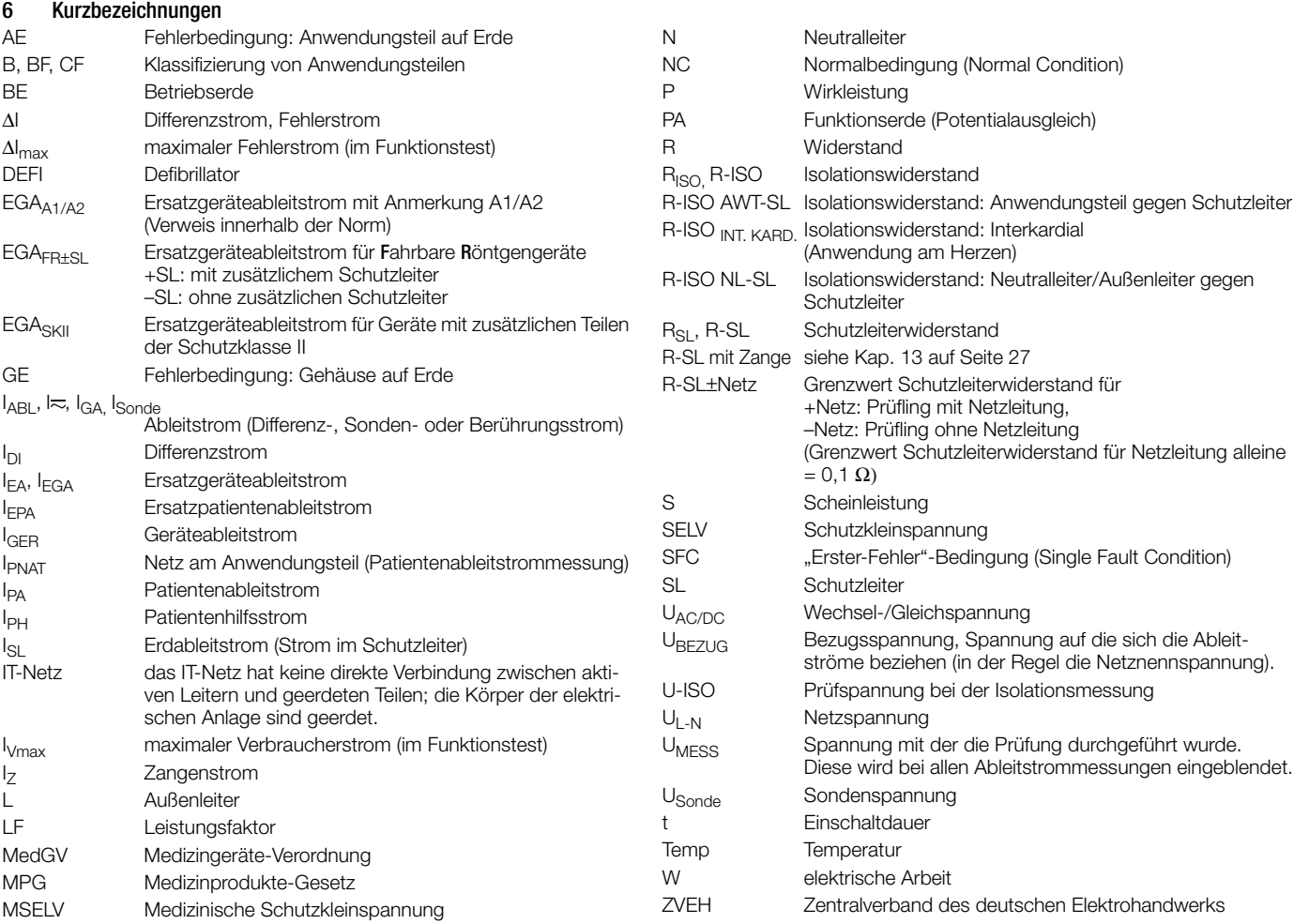

# <span id="page-14-0"></span>7 Prüfobjekt anschließen

➭ Schließen Sie den Prüfling nach den Schaltbildern der Hilfefunktion an.

Der Anschluss des Prüflings an das Prüfgerät ist abhängig von

- der Art des Prüfobjektes: ob elektrisches Betriebsmittel, ob mit oder ohne Anwendungsteile
- der Art seines Anschlusses:
	- mit Stecker (Parameter "An Prüfdose"), gilt auch für Adapter EL1
	- ohne Stecker, einphasiger oder mehrphasiger Anschluss (Parameter "An Buchsen"),
	- kein Anschluss am Prüfgerät (Parameter "Festanschluss") ob mit Adapter:
	- Adapter an Dose (kundenspezifischer Adapter)
	- AT3-med an Dose, Adapter für Geräte, die mit einem 5-poligen CEE-Stecker 16 A ausgerüstet sind
	- AT3-III an Dose, Adapter für Geräte, die mit einem 5-poligen CEE-Stecker 32 A ausgerüstet sind; Prüfablauf siehe Bedienungsanleitung zum AT3-III.
- seiner Schutzklasse (I, II oder III).

# ☞ Hinweis

Der Prüfling muss für alle Messungen eingeschaltet sein. Schalter, Relais, Temperaturregler usw. sind dabei zu berücksichtigen.

Das Prüfgerät erkennt automatisch, ob ein Prüfling an den Buchsen 1 bis 3 gesteckt ist. Ist das Gerät mit den Merkmalen B00, 01, 03 oder 09 bestückt, erkennt das Prüfgerät zusätzlich, ob ein Prüfling an der Prüfdose angeschlossen ist. Als Standardvoreinstellung berücksichtigt der Programmablauf, dass der Stecker des Prüflings an der Prüfdose gesteckt ist.

Soweit das Prüfgerät die jeweilige Anschlussart nicht automatisch erkennen kann, ist der Anschlussvorschlag zu überprüfen und die Anschlussart ggf. manuell vorzugeben.

- Stellen Sie im Startmenü für den Prüfablauf den Cursor △ auf die zweite Zeile.
- ➭ Durch Betätigen von erhalten Sie eine Auswahl der möglichen Anschlussarten.
- ➭ Wählen Sie mit dem Cursor den gewünschten Anschluss aus und bestätigen Sie diesen mit  $\Box$ .

# Schutzleiter- und Isolationswiderstandsmessung bei fest installierten Prüflingen

**!** Achtung!

Schalten Sie vor Anschluss des Prüfgeräts das Netz des Prüflings frei!

➭ Entfernen Sie die Netzanschluss-Sicherungen im Prüfling und trennen Sie den Anschluss des Neutralleiters N im Prüfobjekt auf.

# Berührungsstrommessung (Spannungsfreiheit)

Achten Sie darauf, dass die abgetasteten Teile nicht zufällig geerdet sind.

# Hochspannungsprüfung

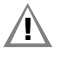

# **!** Achtung!

Der Kabelsatz KS13 oder ähnliche dürfen bei der Hochspannungsprüfung nicht verwendet werden, da die Hochspannungsprüfung direkt über die Prüfdose erfolgen muss !

- ➭ Schließen Sie den Prüfling über die Prüfdose an.
- ➭ Nur Schutzklasse II: Schließen Sie zusätzlich die Sonde an die Buchsen 4 und 5 an.

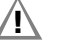

# **!** Achtung!

Achten Sie darauf, dass die Anwendungsteile (Merkmal J01) während der Hochspannungsprüfung nicht angeschlossen sind!

# <span id="page-15-0"></span>8 Geräteparameter konfigurieren

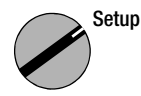

In der Schalterstellung Setup können allgemeine Geräteparameter konfiguriert und gespeichert werden.

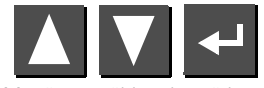

Menü auswählen, bestätigen

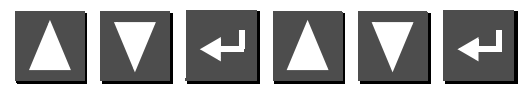

Parameter auswählen, bestätigen, ändern, Änderung bestätigen Einstellungen  $x / - =$  Funktion ein- / ausgeschaltet

**Allgemeines Setup** 

▼ auswählen<br>ändern

> speichern Grenzwerte... Modem...<br>Prüfablauf... Protokolle... Service...

### Grenzwerte...

<span id="page-15-4"></span><span id="page-15-3"></span><span id="page-15-1"></span>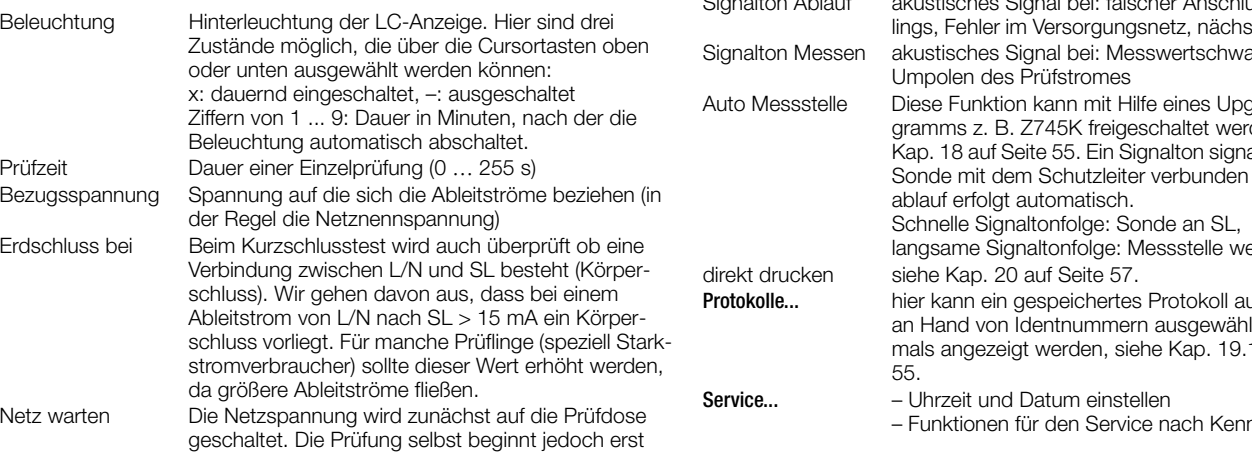

nach der Zeit in Sekunden, die in "Netz warten" eingestellt ist.

Modem... Diese Funktion kann mit Hilfe eines Upgrade-Programms freigeschaltet werden, siehe [Kap. 17 auf](#page-53-3)  [Seite 54](#page-53-3).

# Prüfablauf...

- Einstellungen  $x / =$  Funktion ein- / ausgeschaltet Erster Fehler sofern die Erster-Fehler-Bedingung eingeschaltet ist,
- wird nach Auftreten eines Fehlers die Prüfung sofort als nicht bestanden abgebrochen Auto Klasse PSI die Prüfergebnisse (bestanden, nicht bestanden) der
	- verschiedenen Schalterstellungen werden automatisch den 8 Statistikkanälen zugeordnet
- inkl. Gebr. Fehler das Messergebnis wird um den Gebrauchsfehler (Betriebsmessabweichung) korrigiert ausgegeben
- IT-Netz Prüfung in IT-Netzen durch Unterdrückung des Tests von U<sub>PF-N</sub> möglich. Beim U<sub>PF-N</sub>-Test wird geprüft, ob eine Spannung an PE anliegt.
	- (Ableitstrommessungen können ansonsten zu falschen Messergebnissen führen)
	- Jss des Prüflings, Ferenigs, Fehritt ankunaen.
	- arade-Proden, siehe alisiert, ob die ist. Der Prüf-

<span id="page-15-2"></span>echseln.

Is einer Liste. t und noch-1 auf Seite

hworteingabe

# <span id="page-16-0"></span>9 Messung von Schutzleiterwiderständen

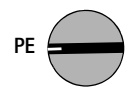

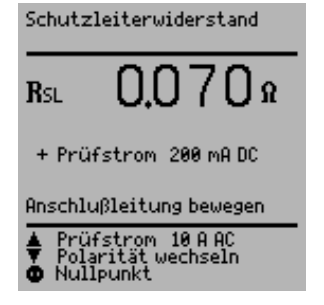

# Definition

Der Schutzleiterwiderstand ist die Summe folgender Widerstände:

- Widerstand des Leiters der Anschlussleitung oder Geräteanschlussleitung
- Übergangswiderstände der Steck- und Klemmverbindungen
- ggf. Widerstand der Verlängerungsleitung

Gemessen wird jeweils

- zwischen jedem berührbaren *leitfähigen Teil des Gehäuses* und den Schutzkontakten des Netz-, Gerätesteckers (bei abnehmbarer Netzanschlussleitung) oder dem Schutzleiteranschluss bei fest installierten Geräten.
- bei *Geräteanschlussleitungen* zwischen den Schutzkontakten des Netzsteckers und den Schutzkontakten des geräteseitigen Anschlusssteckers
- bei *Verlängerungsleitungen* zwischen den Schutzkontakten des Netzsteckers und den Schutzkontakten der Kupplung

# Anschluss von Geräten der Schutzklasse I an Prüfdose

Bei Anschluss des Prüflings wird der Widerstand zwischen Schutzleiteranschluss an der Prüfdose bzw. an der Buchse SL und dem Sondenanschluss am Prüfling (Berührung leitfähiger Teile des Gehäuses) gemessen.

➭ Kontaktieren Sie zur Messung des Schutzleiterwiderstandes die Sonde mit einem mit dem Schutzleiter verbundenen leitfähigen Teil des Gehäuses.

Während der Messung muss die Anschlussleitung nur insoweit, wie die Anschlussleitung bei der Instandsetzung, Änderung oder Prüfung zugänglich ist, bewegt werden.

Tritt bei der Handprobe während der Prüfung auf Durchgang eine Widerstandsänderung auf, muss angenommen werden, dass der Schutzleiter beschädigt oder eine Anschlussstelle nicht mehr einwandfrei ist.

# Prüfungen an Verlängerungsleitungen

Zum Prüfablauf siehe [Kap. 15.7 auf Seite 40.](#page-39-0)

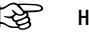

# ☞ Hinweis

"Anschluss des Prüflings: SK I/II" wird nicht bei der Einzelmessung eingeblendet, sondern nur während des automatischen Prüfablaufs.

### Wahl von Prüfstromstärke und Polarität

Die Prüfstromstärke (200 mA DC oder 10 A AC/25 A AC (Merkmal G01)) sowie die Polarität des Prüfstromes können durch Drücken der Tasten  $\triangle$  bzw.  $\nabla$ umgeschaltet werden.

# Prüfung mit Prüfstrom 10 A oder 25 A (Merkmal G01)

Die Prüfzeit beträgt max. 30 s (Festwert) bei 10 A- oder 25 A-Prüfstrom. Nach Ablauf dieser Messzeit wird der zuletzt gemessene Wert eingefroren, "Data Hold, Messung abgeschaltet" erscheint. Bei Erwärmung des Prüfgeräts kann eine Wiederholung der Prüfung erst nach einer Wartezeit von 1 Minute gestartet werden. Bei der Prüfung mit 10 A oder 25 A kann die letzte Messung wiederholt werden, falls die Prüfung nicht bestanden wurde.

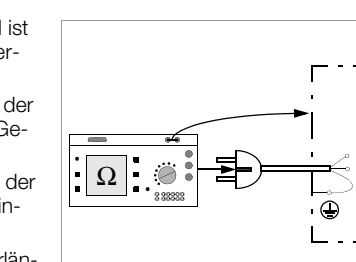

#### Prüfung im Verbund – differentieller Schutzleiterwiderstand

Bei der Schutzleitermessung ist auch ein Nullpunktabgleich möglich. Dieser dient dazu, alle folgenden Messwerte mit einem Offset so zu beaufschlagen, dass für einen ausgewählten Referenzpunkt, der mit dem Schutzleiter verbunden ist, 0 Ω angezeigt wird. Das Kontaktieren von mit diesem Referenzpunkt leitend verbundenen Prüfpunkten mit der Sonde führt zur Anzeige des differentiellen Widerstands ΔR<sub>SL</sub> zwischen dem Referenzpunkt und diesen Prüfpunkten.

Zum Nullpunktabgleich muss während der Messung die Netzfreigabetaste betätigt werden. Der ermittelte Wert kann übernommen werden (der Wert bleibt nur solange gespeichert bis das Gerät vom Netz getrennt wird), dauerhaft gespeichert oder gelöscht werden.

### <span id="page-17-0"></span>9.1 Maximal zulässige Grenzwerte des Schutzleiterwiderstands bei Anschlussleitungen bis 5 m Länge

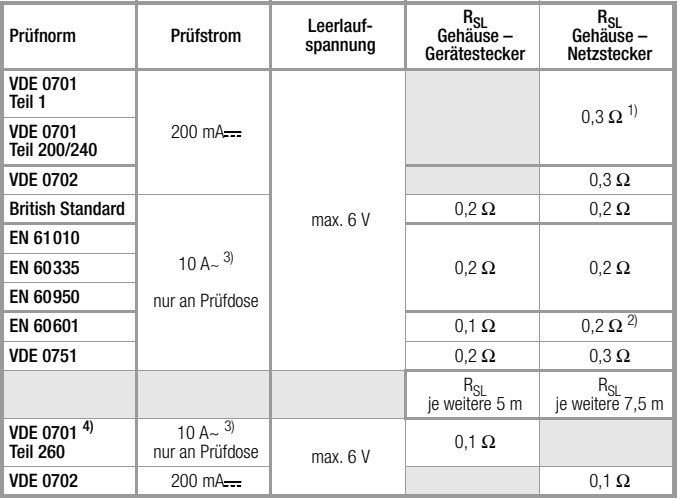

<sup>1)</sup> Für Festanschluss bei Datenverarbeitungsanlagen darf dieser Wert maximal 1  $\Omega$ sein (DIN VDE 0701 Teil 240).

<sup>2)</sup> Leitung fest angeschlossen<br><sup>3)</sup> Merkmal G01 25 A

Merkmal G01 25 A

4) entfällt nach neuer Norm DIN VDE 0701-1: 2000-09

# <span id="page-17-1"></span>10 Isolationsmessungen

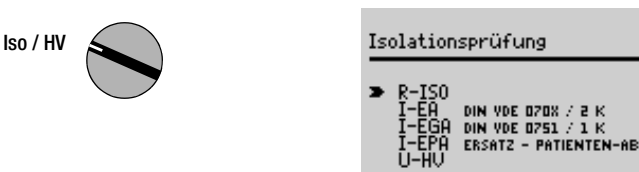

⊾▼ auswählen Prüfung starten

# <span id="page-17-2"></span>10.1 Isolationswiderstand  $R_{\text{ISM}}$

# Definition

Schutzklasse I Der Isolationswiderstand wird

zwischen den kurzgeschlossenen Netzanschlüssen und dem Schutzleiter gemessen.

# Schutzklasse II und III

Der Isolationswiderstand wird zwischen den kurzgeschlossenen Netzanschlüssen und den von außen mit der Sonde berührbaren leitfähigen Teilen gemessen.

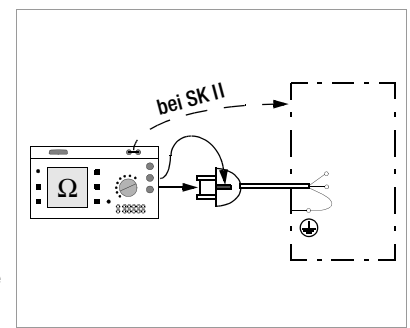

# **!** Achtung!

Schalten Sie vor Anschluss des Prüfgeräts das Netz des Prüflings frei!

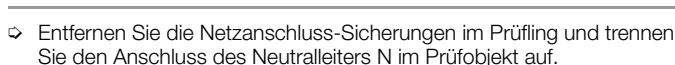

➭ Schließen Sie zur Messung des Isolationswiderstands die Sonde am Außenleiter L des Prüflings an.

#### Ablauf

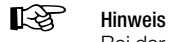

Bei der Isolationswiderstandsmessung müssen alle Schalter am Gerät auf "Ein" stehen, das gilt auch für temperaturgesteuerte Schalter oder Temperaturregler.

Bei Betriebsmitteln mit Programmschaltwerk muss in allen Programmstufen gemessen werden.

**R-ISO**

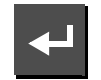

Messung auslösen

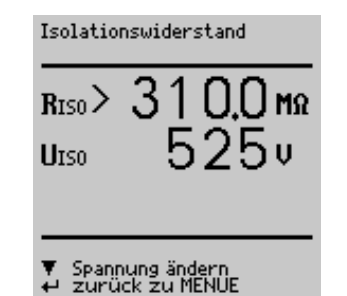

Die Nennspannung beträgt hierbei 500 V DC.

Sie können die Nennspannung im Bereich von 50 V bis 550 V DC einstellen.

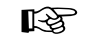

# ☞ Hinweis

Bei Neustart der Isolationsmessung aus dem Menü ist immer 500 V als Nennspannung eingestellt. Die Leerlaufspannung ist stets höher als die Nennspannung.

#### Minimal zulässige Grenzwerte des Isolationswiderstands

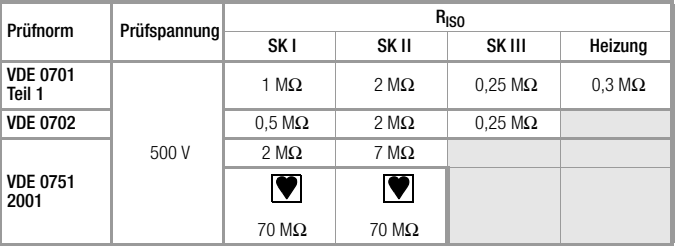

#### Hinweise zur Prüfnorm VDE 0702

Wird bei Geräten der Schutzklasse I, die Heizkörper enthalten, der Wert 0,5 MΩ unterschritten, so müssen Sie eine Ersatz-Ableitstrommessung gemäß [Kap. 10.2 auf Seite 20](#page-19-0) durchführen, die dann bestanden werden muss. Genauso ist zu verfahren, wenn bei netzbetriebenen elektronischen Geräten der Schutzklasse II der geforderte Wert von 2 MΩ nicht eingehalten wird.

Bei Geräten der Schutzklassen II und III und bei batteriegespeisten Geräten müssen Sie mit der Sonde jedes berührbare leitfähige Teil abtasten und den Isolationswiderstand messen.

Bei batteriegespeisten Geräten ist die Batterie während der Messung abzuklemmen.

### <span id="page-19-0"></span>Allgemein

Die Messung des Ersatz-Ableitstroms ist vorgeschrieben

• bei DIN VDE 0701 nach bestandener Isolationsprüfung

• bei Geräten der Schutzklasse I (DIN VDE 0702), bei denen im Zuge der Instandsetzung oder Änderung Funk-Entstörkondensatoren eingebaut oder ersetzt wurden oder die mit Heizelementen ausgestattet sind und bei denen ein Isolationswiderstand von  $<$  0,5 M $\Omega$  gemessen wird

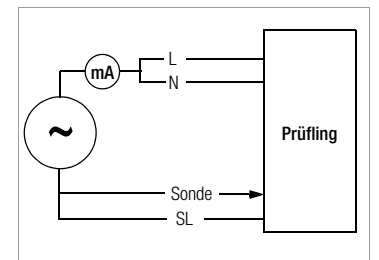

Sonde PAT

SL

 $\sim$   $\Big)$   $\Big|$   $\Big|$  Prüfling

L N

mA

• bei elektronischen Geräten (DIN VDE 0701 Teil 200) bei Einsatz von Koppelkondensatoren, wenn der Isolationswiderstand < 1 MΩ bei Schutzklasse I-Geräten und < 2 MΩ bei Schutzklasse II-Geräten ist.

# Ersatz-Geräteableitstrom  $I_{FGA}$  (DIN VDE 0751)

Die Messung des Ersatz-Geräteableitstroms ist vorgeschrieben

• bei medizinischen elektrischen Geräten nach DIN VDE 0751 Teil 1

### Voraussetzung

Eine hochohmige Spannungsquelle wird zwischen den kurzgeschlossenen Netzpolen und den (untereinander verbundenen) berührbaren metallischen Teilen des Gehäuses gelegt.

VDE 0751: Die Patientenanschlüsse werden ebenfalls kurzgeschlossen und an denselben Anschlusspunkt am Gehäuse gelegt.

### Messung

Der über die Isolierung des Prüflings fließende Strom wird gemessen.

# Ersatz-Patientenableitstrom  $I_{EPA}$  (DIN VDE 0751)

#### Voraussetzung

Eine hochohmige Spannungsquelle wird jeweils zwischen einem Patientenanschluss und den (untereinander verbundenen) berührbaren metallischen Teilen des Gehäuses gelegt. Die Netzpole werden kurzgeschlossen und an denselben Anschlusspunkt am Gehäuse gelegt.

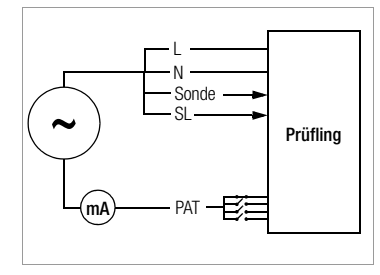

# Messung

Der über die Isolierung des Prüflings fließende Strom wird für jedes Anwendungsteil getrennt gemessen.

Die Messung erfolgt stets aus einer strombegrenzten AC-Quelle. Unterschiedliche Netzspannungen werden berücksichtigt.

### <span id="page-19-1"></span>Maximal zulässige Grenzwerte der Ersatz-Ableitströme in mA

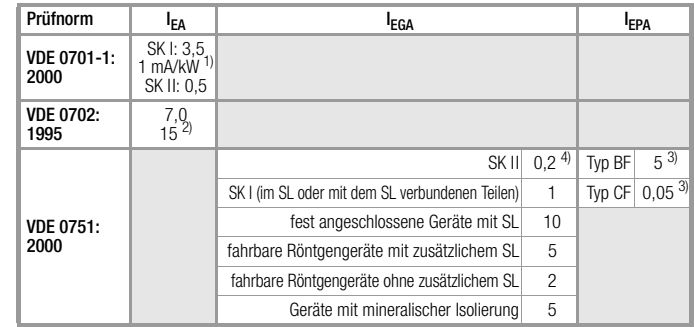

- I<sub>EA</sub> Ersatz-Ableitstrom
- l<sub>EGA</sub> Ersatz-Geräteableitstrom

I EPA Ersatz-Patientenableitstrom

SL Schutzleiter

- 1) bei Geräten mit einer Heizleistung ≥ 3,5 kW
- <sup>2)</sup> bei Geräten mit einer Heizleistung ≥ 6 kW<br><sup>3)</sup> mit und ohne Netzspannung am Anwendi
- 3) mit und ohne Netzspannung am Anwendungsteil
- 4) in der Norm DIN VDE 0751 wird dieser Grenzwert nicht berücksichtigt

#### Anschluss

Zum Anschluss des Prüflings siehe Anschlussschaltbilder in der Hilfefunktion am Prüfgerät.

#### Sonderfall Anschluss fest installierter Geräte der Schutzklasse I

Bei fest angeschlossenen Prüflingen wird der Strom zwischen der, an den Leitern L und N anzuschließenden Sonde und dem Schutzleiteranschluss PE des Prüfgerätes gemessen.

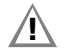

**!** Achtung!

Schalten Sie vor Anschluss des Prüfgeräts das Netz frei!

- ➭ Entfernen Sie die Netzanschluss-Sicherungen im Prüfling und trennen Sie den Anschluss des Neutralleiters N im Prüfobjekt auf.
- ➭ Schließen Sie zur Messung des Ersatz-Ableitstromes die Sonde am Außenleiter L und N des Prüflings an.

#### Ablauf

Dies ist eine Ersatz-Ableitstrommessung bei der Ströme angezeigt werden, die bei einer Ableitstrommessung entsprechend den Gerätebestimmungen und bei 1,06-facher Netznennspannung fließen würden. Eine Ableitstrommessung nach den jeweiligen Gerätebestimmungen ist meistens nicht möglich, weil dazu die Geräte entweder isoliert aufgestellt oder an eine von Erde isolierte Spannungsquelle angeschlossen werden müssen.

# Ersatzableitstrom  $I_{FA}$  DIN VDE 070x / 2 K

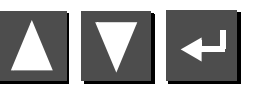

Messung **I-EA** auswählen, auslösen

Gemessen wird der Ersatzableitstrom zwischen kurzgeschlossenem N und L und dem Schutzleiter PE.

Der Widerstand der Messschaltung beträgt 2 kΩ für VDE 0701/0702 zur Nachbildung des mittleren Körperwiderstandes eines Menschen.

# Ersatzgeräteableitstrom I<sub>EGA</sub> bei VDE 0751 / 1 K

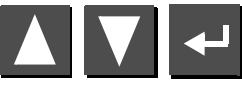

Messung **I-EGA** auswählen, auslösen

Gemessen wird der Ersatz-Geräteableitstrom zwischen kurzgeschlossenem N und L und der Sonde.

Der Widerstand der Messschaltung beträgt 1 kΩ für VDE 0751 zur Nachbildung des mittleren Patientenwiderstandes.

# Ersatzpatientenableitstrom I<sub>FPA</sub> (VDE 0751)

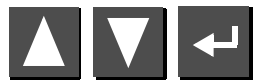

Messung **I-EPA** auswählen, auslösen

Gemessen wird der Ersatz-Patientenableitstrom zwischen kurzgeschlossenem N und L und dem jeweiligen Anwendungsteil. Die Buchsen A bis K für Anwendungsteile am Prüfgerät werden für jedes Anwendungsteil getrennt aufgeschaltet.

Gruppen von Leitungen oder Sensoren können im Startmenü des Prüfablaufs nach DIN VDE 0751 oder EN 60601 zu Anwendungsteilen zusammengefasst werden.

### <span id="page-21-0"></span>10.3 Hochspannungsprüfung

Prüffähig sind ausschließlich Geräte der Schutzklasse I oder II, die an der Prüfdose angeschlossen werden können.

Die Hochspannungsprüfung wird mit Gleichspannung durchgeführt. Um der Anforderung für Wechselspannung zu entsprechen wird mit 1,5-facher Gleichspannung geprüft. Dieser Faktor wird bei der Prüfung bereits berücksichtigt. So führt eine eingestellte Nennspannung von 3,5 kV zu einer Ausgangsgleichspannung von 5,25 kV.

Während der Prüfzeit wird die Ausgangsspannung gemessen und deren Minimum bestimmt. Die minimale Spannung wird als Prüfergebnis gewertet. Wenn diese kleiner ist als die vorgewählte Prüfspannung, so wird die Prüfung als nicht bestanden gewertet.

Der Umrechnungsfaktor ist bei der Überprüfung und Kalibrierung des SECUTEST®SIII zu berücksichtigen.

Das Gerät ist so gebaut, dass die speziellen Vorkehrungen nach der Vorschrift DIN VDE 0104 (Hochspannungsprüfungen) nicht eingehalten werden müssen.

Dieses wird durch folgende Eigenschaften erreicht:

- 1. Der Dauerkurzschlussstrom ist kleiner als 3 mA (DC)
- 2. Die Entladeenergie (bei 5,25 kV) ist kleiner als 350 mJ

Um trotz des geringen Dauerkurzschlussstroms den Vorschriften für eine Hochspannungsprüfung zu entsprechen, sind die Ladekondensatoren über relativ kleine Schutzwiderstände an die Prüfdose (L, N) geführt. Damit ergibt sich ein Spitzenwert-Kurzschlussstrom von ca. 5 A (bei 5 kV), der zu einem deutlich hör- und sichtbaren Funken führt.

Die Hochspannungsprüfung kann nur über die Prüfdose erfolgen. Der Schutzleiter der Dose ist während des Hochspannungstests geerdet.

# Achtung Hochspannung!

Berühren Sie nicht die Prüfdose und nicht den Prüfling während der Spannungsprüfung!

Es liegt eine Hochspannung von bis zu 5,5 kV am Ausgang der Prüfdose an! Es kann ein Strom über Ihren Körper fließen, der zwar keine lebensgefährlichen Werte erreicht, der elektrische Schlag ist jedoch merklich spürbar.

Für Schutzklasse I ist die vorherige Prüfung des Schutzleiters un-

bedingt erforderlich, da bei einer Unterbrechung des Schutzleiters die Hochspannungsprüfung nicht das gesamte Dielektrikum beansprucht und so die Prüftiefe nicht ausreicht.

# **Anschluss**

- ➭ Stecken Sie den Netzstecker des Prüflings in die Prüfdose.
- ➭ Schutzklasse II: Schließen Sie die Sonde an die Buchsen 4 und 5 an.

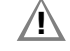

# **!** Achtung!

Achten Sie darauf, dass die Anwendungsteile (18) (Merkmal J01) während der Hochspannungsprüfung nicht angeschlossen sind!

# Einzelprüfung

- ➭ Stellen Sie den Drehschalter in Stellung Iso/HV.
- ➭ Wählen Sie mit der Taste das Menü U-HV an und bestätigen Sie mit  $\boxed{\blacksquare}$  .
- ➭ Sofern Sie den Prüfling noch nicht eingeschaltet haben, werden Sie im Display hierzu aufgefordert. Es folgt die Auswahl der Nennspannung.
- ➭ Wählen Sie die von Ihnen im Display gewünschte Nennspannung für HV  $\overline{u}$ ber die Tasten  $\overline{\wedge}$   $\overline{\wedge}$  aus. Diese Nennspannung wird vom Prüfgerät mit dem Faktor 1,5 multipliziert und stellt die tatsächliche Prüfspannung dar, siehe [Kap. 10.3](#page-21-0).
- ➭ Die Prüfspannung wird solange auf die Prüfdose und damit an den Prüfling geschaltet wie die Taste gedrückt bleibt. Das Aufschalten der Hochspannung wird akustisch signalisiert.

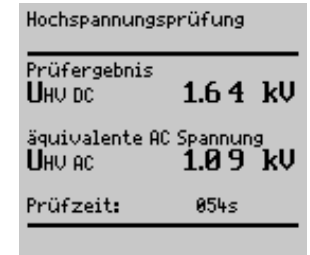

Angezeigt werden die aktuell gemessene minimale Ausgangsspannung U<sub>HV AC</sub> (gemessener Wert durch 1,5 geteilt), die Prüfspannung U<sub>nc</sub> sowie die Restprüfzeit.

- ➭ Schutzklasse II: Kontaktieren Sie alle berührbar, leitfähigen Teile und diese möglichst gleichzeitig, um unnötig lange Prüfzeiten oder Wiederholungen zu vermeiden. Vermeiden Sie das sequentielle Abtasten einzelner Teile.
- ➭ Nach Loslassen der Taste wird die äquivalente AC-Spannung eingeblendet, die während der Prüfung auftrat. Diese Spannung wird als Prüfergebnis gewertet. Wenn diese kleiner ist als die vorgewählte Nennspannung, so wird die Prüfung als nicht bestanden gewertet.
- ➭ Wollen Sie die Prüfung wiederholen, so drücken Sie die Taste . Der Prüfablauf startet wieder mit Vorgabe der Nennspannung.

# **!** Achtung!

Im Falle eines Überschlags wird die Prüfung sofort abgebrochen und die Spannung bei Auftreten des Überschlags als U<sub>HV AC</sub> angezeigt.

Wird der Prüfling unzulässigerweise während der Messung aus der Prüfdose gezogen, so wird die Prüfung ebenfalls abgebrochen. Folgender Hinweis wird eingeblendet: "Achtung, Prüfling ist noch geladen!

# Prüfung als Teil eines Prüfablaufs

- ➭ Zur Einstellung der Parameter für die Hochspannungsprüfung wählen Sie das Menü Hochspannung im Setup der jeweiligen Prüfvorschrift.
- ➭ Geben Sie die gewünschten AC-Nennspannungen für die Schutzklassen I und II ein (Teil 260: zusätzlich die Prüfzeit). Die jeweilige AC-Nennspannung wird vom Prüfgerät mit dem Faktor 1,5 multipliziert und stellt die tatsächliche DC-Prüfspannung dar, siehe [Kap. 10.3.](#page-21-0) Die eingestellte oder automatisch erkannte Schutzklasse bestimmt die Prüfspannung.
- ➭ Speichern Sie die Setup-Werte.
- ➭ Starten Sie die Hochspannungsprüfung durch , sofern Sie "manuellen Ablauf" im Setup eingestellt haben.
- ➭ Nur Schutzklasse II: Kontaktieren Sie den Prüfling über die Sonde.

Das Aufschalten der Hochspannung wird akustisch signalisiert.

Die eingestellte Nennspannung von 3,5 kV führt hier zu einer Ausgangsgleichspannung von maximal 5,25 kV (Teil 260: +0/–3%)

Die Hochspannungsprüfung wird nach Ablauf der Prüfzeit automatisch beendet.

- U<sub>HV DC</sub>: äquivalente Prüfspannung in DC
- U<sub>HV AC</sub>: gemessener DC-Wert geteilt durch 1,5

Wenn der Wert U<sub>HV AC</sub> kleiner ist als die vorgewählte Nennspannung  $U_{AC}$ , so wird die Prüfung als nicht bestanden gewertet.

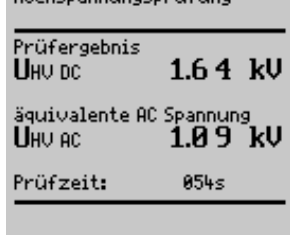

Hochensonungenrüfung

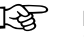

# ☞ Hinweis

Im Falle eines Überschlags wird die Spannung bei Auftreten des Überschlags als Min-Wert  $U_{HVAC}$  im Prüfergebnis angezeigt sowie der Grund für das nicht Bestehen der Prüfung.

Ableitströme

**ERDABLEITSTROM GEHAUSEABLEITSTROM** IPA PATIENTENABLEITSTROM PATIENTENHILFSSTROM IDI DIFFERENZSTROM **IGER GERATEABLEITSTROM** Netzumpolung ▲▼ auswählen Prüfung starten

Isuli

# <span id="page-22-0"></span>11 Ableitstrommessungen

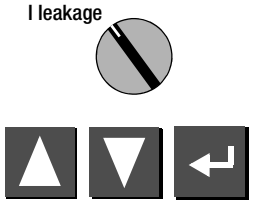

Messung **Ixx** auswählen, auslösen

Bei jedem Aufschalten der Netzspannung auf die Prüfdose werden L und N getauscht, sofern dies im Menü Ableitströme im [Kap. 11 auf](#page-22-0)  [Seite 23](#page-22-0) eingestellt wurde.

Die Ableitströme werden auf die Bezugsspannung umgerechnet. Die Bezugsspannung muss dem Versorgungsspannungsbereich angepasst werden.

<span id="page-23-4"></span>Bei der Ableitstrommessung wird der Frequenzgang entsprechend dem nebenstehenden Bild berücksichtigt.

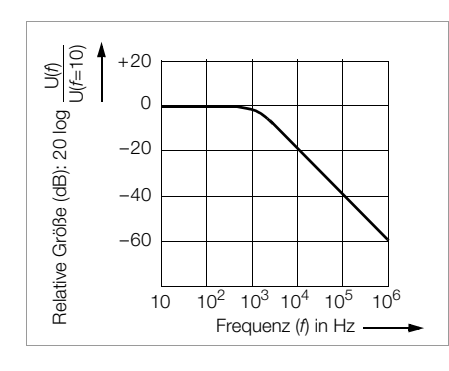

# <span id="page-23-0"></span>11.1 Erdableitstrom  $I_{SI}$  (Merkmal KA01 bzw. Option SECU 601)

Strom, der vom Netzteil über die Isolierung zum Schutzleiter und damit zur Erde abfließt.

# **!** Achtung!

# Während dieser Messung ist der Schutzleiter unwirksam.

# <span id="page-23-1"></span>11.2 Gehäuseableitstrom I<sub>GA</sub> (Sondenstrom, Berührungsstrom)

Strom, der von Gehäuseteilen, die nicht mit dem Schutzleiter verbunden sind, durch eine von außen anliegende leitfähige Verbindung, zur Erde oder einem anderen Teil des Gehäuses fließt. Der Stromfluss über den Schutzleiter ist in diesem Fall ausgenommen.

Gemessen wird der AC-Anteil des Stroms. Bei Einzelmessung (nicht Prüfablauf) kann auch der DC-Anteil gemessen werden.

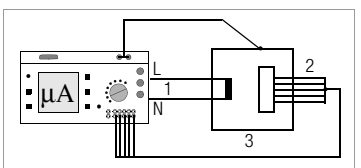

1 Prüfsteckdose (ohne Schutzleiterkontakt) 2 Patientenanschlussleitung

(Isoliertes Anwendungsteil, Merkmal J01) 3 Gerätegehäuse

# <span id="page-23-2"></span>11.3 Patientenableitstrom  $I_{PA}$

Strom, der vom Anwendungsteil über den Patienten zur Erde fließt. Der Strom kann auch durch eine unbeabsichtigte Fremdspannung am Patienten verursacht sein und über diesen und ein isoliertes, erdfreies Anwendungsteil vom Typ F zur Erde fließen. Der Patientennutzstrom ist in beiden Fällen ausgenommen.

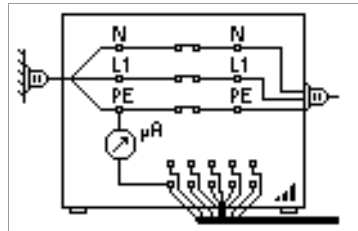

# Gemessen wird der AC- und DC-Anteil des Stroms.

☞ Hinweis

Wenn Anwendungsteile vorhanden sind, muss auch der Patientenableitstrom gemessen werden. Die eingeblendete Prüfspannung muss dokumentiert werden.

# <span id="page-23-3"></span>11.4 Patientenhilfsstrom I<sub>PH</sub> (Merkmal KA01 bzw. Option SECU 601)

Strom, der im Patienten fließt und zwar zwischen den Elektroden des Anwendungsteils. Bestimmungsgemäßer Gebrauch wird vorausgesetzt. Weiterhin sollte der Strom keine physiologischen Auswirkungen haben. Dies ist z.B. der Fall bei Eingangsströmen von Verstärkern oder bei Strömen zur Impedanz-Plethysmographie.

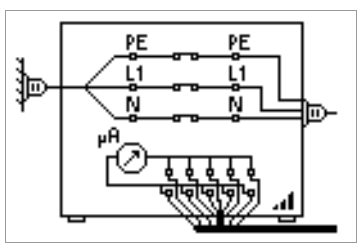

Gemessen wird der AC- und DC-Anteil des Stroms.

#### <span id="page-24-0"></span>11.5 Differenzstrom  $I_{DI}$

Summe der Momentanwerte der Ströme, die am netzseitigen Anschluss eines Gerätes durch die Leiter L und N fließen (wird auch Reststrom genannt). Der Differenzstrom ist im Fehlerfall mit dem Fehlerstrom praktisch identisch. Fehlerstrom: Strom, der durch einen Isolationsfehler verursacht wird und über die Fehlerstelle fließt.

#### <span id="page-24-1"></span>11.6 Geräteableitstrom  $I_{\text{GFR}}$  nach DIN VDE 0751

Der Geräteableitstrom ist die Summe aller Ableitströme von Gehäuse, berührbaren leitfähigen Teilen und Anwendungsteilen zum PE (Potential Erde). Die Messung muss in beiden Netzpolaritäten durchgeführt werden. Der größte Wert wird dokumentiert.

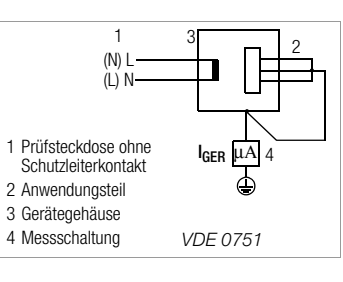

#### Maximal zulässige Grenzwerte der Ableitströme in mA

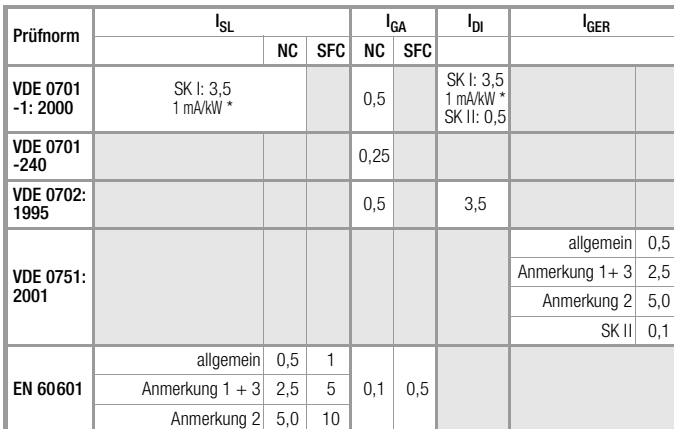

\* bei Prüflingen mit Heizelementen

Anmerkung 1: Geräte, die keine mit dem Schutzleiter verbundene berührbare leitfähige Teile haben und mit I<sub>GA</sub> und ggf. I<sub>PA</sub> übereinstimmen,

z.B. EDV-Geräte mit abgeschirmtem Netzteil

Anmerkung 2: Fest angeschlossene Geräte mit Schutzleiter

Anmerkung 3: Fahrbare Röntgengeräte und Geräte mit mineralischer Isolierung

# **!** Achtung!

☞ Hinweis

Während dieser Messung ist der Schutzleiter unterbrochen.

Der höchste Wert des Geräteableitstroms und die Netzspan-

#### Legende zu den Tabellen

- I Erdableitstrom im Betriebszustand (alternativ: Messung von  $I_{FA}$ )
- $I_{GA}$ Gehäuse-Ableitstrom (Sonden- oder Berührungsstrom)

nung müssen dokumentiert werden.

- Iы Differenzstrom
- l<sub>GER</sub> Geräteableitstrom
- I **Patientenableitstrom**
- Iы Patientenhilfsstrom

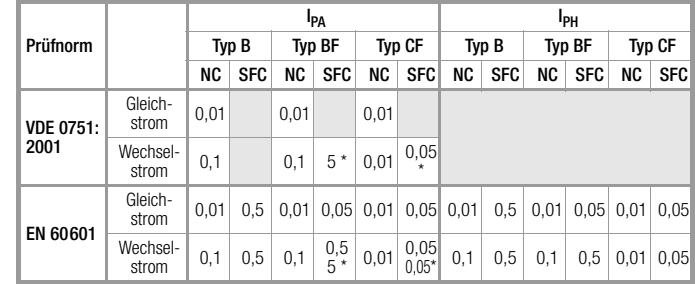

\* nur mit Netzspannung am Anwendungsteil

# <span id="page-25-0"></span>12 Multimeterfunktionen

VΩ

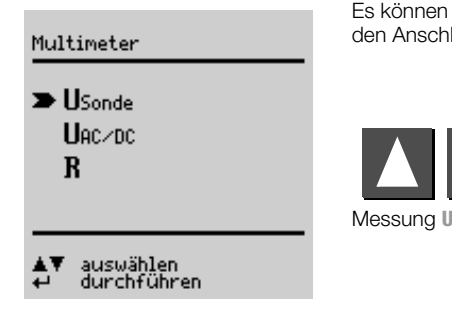

# <span id="page-25-2"></span>12.2 Wechsel-/Gleichspannung  $U_{AC/DC}$  – max. 253 V (Option\*)

Es können Gleich- Wechsel- und Mischspannungen bis 253 V zwischen den Anschlussbuchsen N (2) und L (3) gemessen werden.

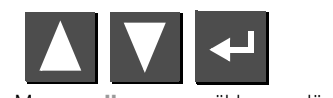

Messung U<sub>AC/DC</sub> auswählen, auslösen

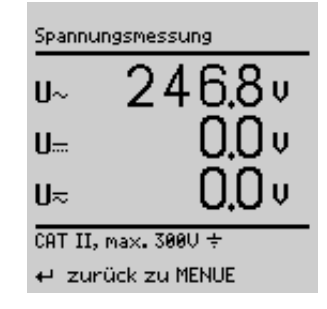

# <span id="page-25-1"></span>12.1 Sondenspannung  $U_{\text{Sonde}}$  – max. 300 V

Es wird die Spannung zwischen dem PE-Netzanschluss des Prüfgerätes und der Sonde gemessen. In dieser Messschaltung kann die Sonde auch als Phasensucher verwendet werden.

Für IEC 61010: Mit der Cursortaste Oben kann zwischen Prüfen unter Normalbedingung und Schutzleiter unterbrochen geprüft werden.

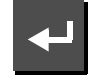

Messung **USonde** auslösen

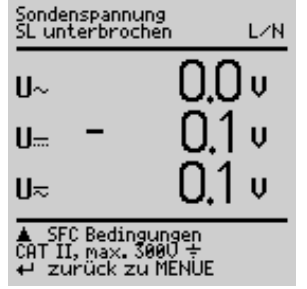

# <span id="page-25-3"></span>12.3 Widerstand R (Option\*)

Zwischen den Buchsen SL (1) und N (2) können Widerstände bis 150 kΩ gemessen werden.

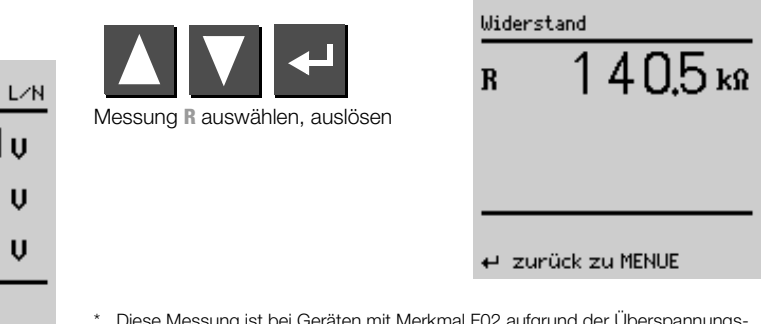

\* Diese Messung ist bei Geräten mit Merkmal F02 aufgrund der Überspannungskategorie II nicht möglich und per Software gesperrt.

# <span id="page-26-0"></span>13 Messungen mit Zubehör

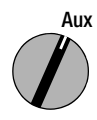

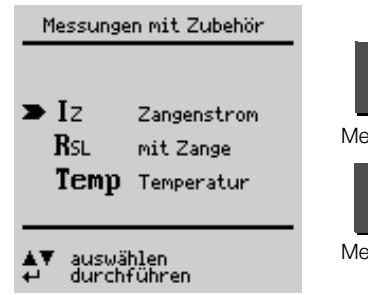

Messung I<sub>z</sub> auslösen

Messbereich umschalten

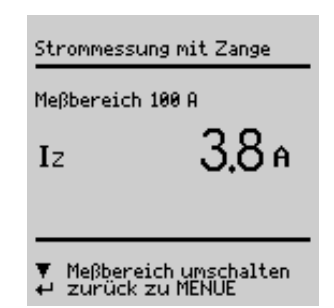

<span id="page-26-1"></span>13.1 Wechselstrom I<sub>z</sub> über Stromzange

Anschluss

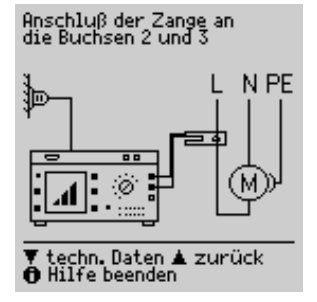

Mit einem an die Buchsen N (2) und L (3) angeschlossenen Zangen-Strom-/Spannungswandler z.B. WZ12C können in zwei Messbereichen (1 mA … 10 A ~, 1 A … 100 A~) Wechselströme gemessen werden.

### <span id="page-26-2"></span>13.2 Schutzleiterwiderstand  $R_{SI}$  über Stromzange **Anschluss**

Mit dem Zangenstromwandler WZ12C kann der Schutzleiterwiderstand bestimmt werden.

25 A-AC-Prüfstrom (Merkmal G01): Verwenden Sie zusätzlich zur Messbereichsanpassung den Shunt Z864A.

P: Potentialleitung für 4-Pol-Messung.

Anschluβ der Zange an<br>die Buchsen 2 und 3

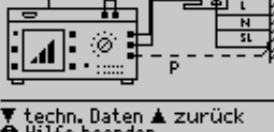

O Hilfe beenden

Die Potentialleitung muss in der Verteilung an den abgehenden Schutzleiter angeschlossen werden.

Ohne Potentialleitung P wird der Leitungswiderstand Prüfling bis SECUTEST<sup>®</sup>SIII gemessen. Dieser Wert kann stark vom eigentlichen Schutzleiterwiderstand abweichen, da die Zuleitung inklusive Installation des SECUTEST<sup>®</sup>SIII mitgemessen wird. Mit der Potentialleitung wird der Widerstand vom Sondenanschluss bis zur Kontaktierung P an Schutzleiter gemessen.

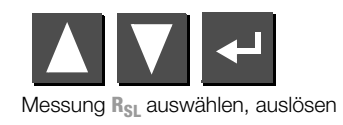

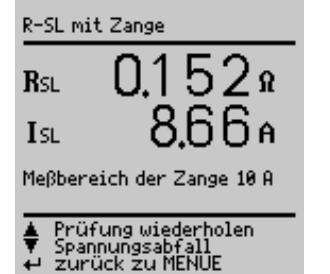

# <span id="page-27-0"></span>13.3 Temperatur T über Pt100/1000-Fühler (Option\*)

**Anschluss** 

# Anschluß Pt100 Fühler

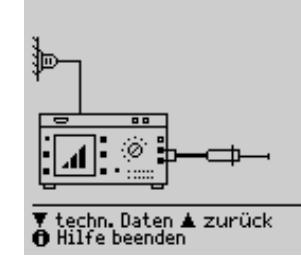

Mit einem Pt100- oder Pt1000-Fühler (Grundeinstellung), der an die Buchsen SL (1) und N (2) anzuschließen ist, können Temperaturen im Bereich –200 °C … +850 °C gemessen werden.

Diese Messung ist bei Geräten mit Merkmal F02 aufgrund der Überspannungskategorie II nicht möglich und per Software gesperrt.

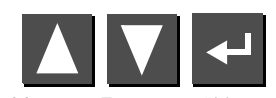

Messung **Temp** auswählen, auslösen

Durch "Messbereich umschalten" – Taste – wählen Sie zwischen Pt100 oder Pt1000. Die Einheit der Temperatur können Sie im Setupmenü "TEMPERA-TUR" festlegen. Sie können dort wählen zwischen den Einheiten °C (Celsius), °F (Fahrenheit) und Kelvin. Über das Se-

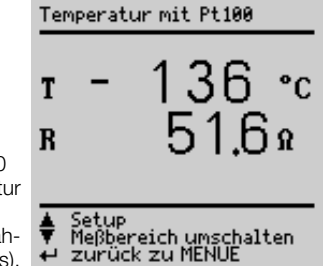

tupmenü "TEMPERATUR" gelangen Sie auch zum Nullpunktabgleich.

# Nullpunktabgleich

Der Widerstand der Fühlerzuleitung kann hier abgeglichen werden:

➭ Schließen Sie die Fühlerzuleitungen an ihren Enden kurz und ermitteln Sie den Widerstand wie nachfolgend dargestellt.

**Nullpunkt** 

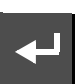

Sie können den ermittelten Wert direkt speichern (Taste A) oder diesen zunächst ändern. Sie gelangen zum Eingabemenü über die Taste V.

➭ Verändern Sie den übernommenen Wert manuell mit Hilfe der Tasten und  $\nabla$ .

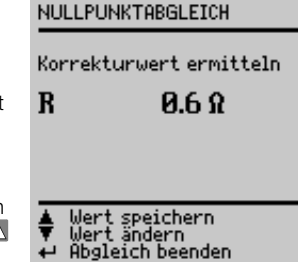

 $\triangleright$  Drücken Sie die Taste – zur Über-

nahme des Wertes und zur Anzeige weiterer Menüfunktionen in der Fußzeile.

Sie sollten diesen Wert dauerhaft sichern durch "Wert speichern" Taste  $\bigwedge$  , vor .. Abgleich beenden" durch  $\bigoplus$ .

Zum Befehl "Wert löschen" gelangen Sie nur über das Menü "Wert ändern". Diese Einstellung – kein Nullpunktabgleich – wird gleichzeitig gesichert bei Betätigen von  $\nabla$ .

### <span id="page-28-0"></span>14 Funktionstest

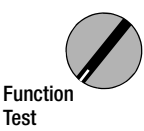

Über die eingebaute Prüfsteckdose kann der Prüfling einem Funktionstest mit Netzspannung unterzogen werden.

Außer in dieser Schalterstellung kann der Funktionstest unmittelbar nach einer bestandenen Sicherheitsprüfung zu einer ausgewählten Norm durchgeführt werden (nicht möglich bei Geräten der Schutzklasse III).

# **!** Achtung!

Der Funktionstest ist nur erlaubt, wenn der Prüfling die Sicherheitsprüfung bestanden hat.

# $\mathbb{R}$  Hinweis

Bei jedem Aufschalten der Netzspannung auf die Prüfdose werden Außenleiter L und Neutralleiter N jeweils automatisch umgepolt, vorausgesetzt in Schalterstellung I leakage ist "Netzumpolung  $= X^*$  eingestellt.

# $\mathbb{R}$  Hinweis

Der Funktionstest ist nur möglich, wenn der Prüfling an der Prüfsteckdose (21) angeschlossen ist.

#### Messungen

Der Funktionstest umfasst folgende Messungen:

- Spannung U-LN zwischen den Leitern L und N
- Differenzstrom ∆I
	- (entspricht dem Fehlerstrom zwischen L und N)
- $-$  Verbraucherstrom  $I_V$
- Wirkleistung P
- Scheinleistung S (berechnet)
- Leistungsfaktor LF (cos ϕ berechnet, Anzeige > 10 W)
- Elektrische Arbeit W
- Einschaltdauer t von  $U_{L-N}$  an Dose (21)

Folgende Werte werden zusätzlich in allen Schalterstellungen außer MENUE nach Beenden des Funktionstests angezeigt:

- maximaler Differenzstrom ∆I max
- maximaler Verbraucherstrom Iv<sub>max</sub>
- $-$  maximale Wirkleistung  $P_{\text{max}}$

Der Leistungsfaktor wird aus Wirkleistung und Scheinleistung berechnet. Für sinusförmige Größen (Netzspannung und Verbraucherstrom) entspricht der Leistungsfaktor dem cos **ω**.

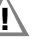

# **!** Achtung!

Beginn Funktionstest

Aus Sicherheitsgründen muss das Prüfobjekt vor dem Start des Funktionstests ausgeschaltet werden. Dadurch soll verhindert werden, dass ein Prüfobjekt, von dem bei Betrieb eine Gefahr ausgehen kann, z.B. eine Kreissäge oder ein Trennschleifer, versehentlich eingeschaltet wird.

# Ende Funktionstest

Nach Abschluss des Funktionstests müssen Prüfobjekte – besonders solche mit relativ hoher Induktivität – über ihre eigenen Schalter ausgeschaltet werden.

# Kurzschlusstest

- 1 Prüfung, ob die Außenleiter N und L kurzgeschlossen sind.
- 2 Prüfung, ob die Außenleiter N oder L mit dem Schutzleiter kurzgeschlossen sind.

Kurzschluß – Test<br>am Prüfling:  $N \rightarrow \L} L$  $L/N \rightarrow SL$ 

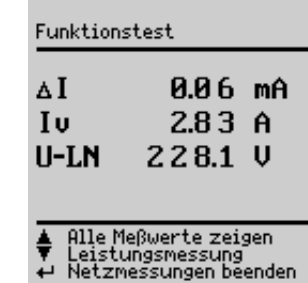

Mit der Taste (14) kann die Prüfdose spannungsfrei geschaltet oder mit der Taste (- (12) der Funktionstest beendet werden.

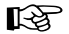

☞ Hinweis

Das Prüfgerät erkennt automatisch einen Kurzschluss am Prüfling. Es erfolgt dann eine Meldung im Anzeigefeld (9) und der Funktionstest ist gesperrt.

Bei blinkender Lampe (15) kann mit der Taste (14) Netzspannung auf die Prüfdose geschaltet und die Messung gestartet werden. Bei dauernd leuchtender Lampe (15) liegt Netzspannung an der Prüfdose.

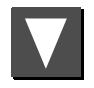

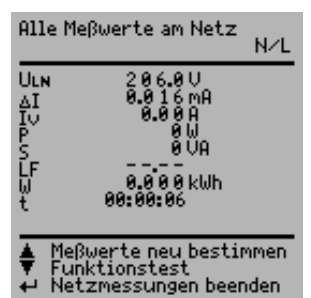

### <span id="page-30-0"></span>15 Messungen nach nationalen und internationalen Normen in der Schalterstellung Auto

Sollen Messungen nach einer bestimmten Norm durchgeführt werden, die verschiedene Prüfungen vorschreibt und sollen die Ergebnisse in einem Prüfprotokoll dokumentiert werden, so empfiehlt sich statt der Einzelmessungen ein automatischer Prüfablauf.

- $\Diamond$  Schließen Sie das Prüfgerät SECUTEST<sup>®</sup>SIII an das Netz an. Es erfolgt eine Netzanschlussprüfung, siehe [Kap. 3.2 auf Seite 11.](#page-10-0)
- $\degree$  Schließen Sie Ihren Prüfling an die Prüfdose des SECUTEST<sup>®</sup>SIII an, siehe [Kap. 7 auf Seite 15.](#page-14-0) Das Prüfgerät führt eine Anschlusskontrolle durch.
- ➭ Wählen Sie die Schalterstellung Auto. Ist das Prüfgerät mit den Merkmalen B00, 01, 03 oder 09 bestückt und der Prüfling an der Prüfdose angeschlossen, so erfolgt eine Schutzklassenkontrolle. In den anderen Fällen müssen Sie die Schutzklasse manuell vorgeben. Bewegen Sie auf der Startseite den Eingabe-Cursor mit der Taste nach oben in die dritte Zeile und bestätigen Sie mit  $\overline{\leftarrow}$ . Sie können  $i$ etzt über die Tasten  $\bigwedge$  und  $\bigwedge$  die Schutzklasse auswählen und diese  $m$ it  $\Box$  bestätigen.
- ➭ Um die Vorschrift nach der Sie prüfen wollen auszuwählen, bewegen Sie auf der Startseite den Eingabe-Cursor mit der Taste  $\triangle$  nach oben in die erste Zeile und bestätigen Sie mit  $\overline{\leftarrow}$  . Sie können jetzt über die Tasten  $\blacksquare$  und  $\blacksquare$  die Norm auswählen und diese mit  $\blacksquare$  bestätigen. Sofern Sie immer nach einer bestimmten Norm prüfen wollen, können Sie diese nach der Auswahl im Setup als "Start-Norm" speichern. Ansonsten bleibt die gewählte Norm nur solange voreingestellt, bis Sie den SECUTEST®SIII vom Netz trennen (Werkseinstellung VDE 0702).
- ➭ Im Menü Setup… kann der Prüfablauf konfiguriert, Grenzwerte bei Bedarf verändert oder Optionen zur Datenbank eingestellt werden.
- $\Diamond$  Anwählen von **Prüfung starten** und bestätigen mit  $\Box$  startet den Prüfablauf, siehe folgendes Kapitel "Ablauf der Prüfungen".

Soweit die Messungen in den Kapiteln 9 bis 14 bereits beschrieben wurden werden diese hier nicht nochmals beschrieben. Ausnahme ist die Messung der Verlängerungsleitung.

# <span id="page-30-1"></span>15.1 Ablauf der Prüfungen

Die Prüfabläufe für die verschiedenen Normen werden immer in der gleichen Reihenfolge durchgeführt, vorausgesetzt der Prüfling wurde richtig angeschlossen und die Anschlussprüfung bestanden.

Der Prüfungsablauf kann sofern vorgesehen mit manueller oder automatischer Weiterschaltung zur jeweils nächsten Prüfung erfolgen. Manueller Ablauf, falls im Setup der Startseite unter Ablauf… "manueller Ablauf" aktiviert ist.

- Sichtkontrolle: sofern im Setup der Startseite unter Ablauf... "Sichtprüfung" aktiviert ist. Sofern ein Teil von Ihnen als defekt erkannt wird müssen Sie dieses über Cursor anwählen und mit  $\overline{\leftarrow}$  als defekt markieren.
- Schutzleiter messen (nur bei Prüflingen der SK I)
- Bewertung der Schutzleiterprüfung
- Hochspannungsprüfung bei DIN VDE 0701 Teil 260 und British Standard, EN 60950, EN 61010, EN 60335, EN 60601 sofern im Menü Setup voreingestellt.
- Isolationswiderstand messen

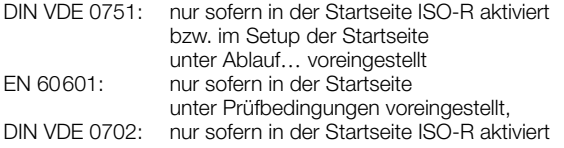

- Bewertung der Isolationsprüfung
- Ableitströme messen (je nach Klassifikation werden verschiedene Einzel-Fehler-Bedingungen (SFC) durchfahren)
- Bewertung jeder einzelnen Ableitstrommessung
- Bewertung der gesamten Prüfung
- Funktionstest bei Bedarf durchführen: Der Funktionstest kann jeweils unmittelbar nach einer bestandenen Sicherheitsprüfung durchgeführt werden. Die blinkende Signallampe fordert hierzu auf. Darüber hinaus kann der Funktionstest auch in der Schalterstellung Function Test ausgelöst werden. Zur Durchführung des Funktionstests siehe [Kap. 14 auf Seite 29.](#page-28-0)
- Prüfergebnis anzeigen (die jeweils schlechtesten Messwerte eines Prüfablaufs)
- Prüfergebnis speichern und gaf. drucken

# <span id="page-31-0"></span>15.2 Prüfablauf festlegen

Im folgenden werden alle möglichen Ablaufeinstellungen für sämtliche Vorschriften aufgelistet.

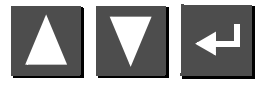

Menü **Setup...** in der Startseite auswählen und bestätigen

# Ablauf 1 (Reparaturprüfungen, Wiederholungsprüfungen)

<span id="page-31-1"></span>speichern Sämtliche Einstellungen im Menü Setup, d.h. die Konfiguration der Messparameter sowie die aktuellen Grenzwerte können über diesen Befehl gespeichert werden. Diese Werte bleiben auch nach Umschalten in eine andere Schalterstellung oder dem Trennen vom Netz erhalten. Ablauf … siehe [Seite 33.](#page-32-0) Grenzwerte … siehe [Kap. 4.6 auf Seite 12](#page-11-3). Datenbank … Start mit ID-Nr. x: vor Beginn der Messung wird jeweils eine Eingabeaufforderung zur Eingabe der Identnummer eingeblendet. Dort können Sie eine individuelle Nr. (max. 20 Zeichen) über die Tastatur des PSI-Moduls (Option) eingeben, über einen Barcodeleser (Option) einlesen lassen oder aus einer Liste die Art Ihres Prüflings direkt auswählen. Bei fehlerhafter Eingabe: Löschen nur ganzer Zeilen möglich und nur über die Taste A am Prüfgerät. ID-Nr.=Prüfablauf (Merkmal KB01 oder Option DBmed) siehe [Kap. 16 auf Seite 54](#page-53-0). **Zusatzparameter** R-SL mit Zange x: der Schutzleiterwiderstand kann mit Hilfe der Stromzange WZ12C bestimmt werden. Hochspannung x: es wird eine Hochspannungsprüfung durchgeführt (Voraussetzung Merkmal F01) chen (max. 10 Zeichen) über die Tastatur eines SECUTEST<sup>®</sup>PSI oder über ein PC-Terminalprogramm eingegeben. Der Prüfablauf einschließlich aller Grenzwerte werden zusammen mit dem Typ abgespeichert. Wir empfehlen, als Anfangszeichen die Ziffern der zugehörigen Norm voranzustellen. Wird in der Startseite ein Typ aufgerufen, der nicht zur aktuellen Norm gehört, so weist ein entsprechender Hinweis auf den Prüfablauf einer anderen Norm hin. Grenzwerte… siehe [Kap. 4.6 auf Seite 12.](#page-11-3) Ablauf… siehe [Seite 33](#page-32-0). speichern als Default Sämtliche Einstellungen im Menü Setup, d.h. die Konfiguration der Messparameter sowie die aktuellen Grenzwerte können über diesen Befehl gespeichert werden. Diese Werte bleiben auch nach Umschalten in eine andere Schalterstellung oder dem Trennen vom Netz erhalten. löschen Der jeweils auf der Startseite ausgewählte Typ kann hier gelöscht werden.

### Ablauf 2 (Typprüfungen)

Type: ........ Ablauf 1 und 2 unterscheiden sich hauptsächlich hin-

sichtlich des Parameters Typ. Im Ablauf 2 kann der Anwender einen beliebigen Prüflings-Typ anlegen, für den immer dieselben Grenzwerte und Messparameter gelten. Bis zu 99 unterschiedliche Typen sind hier definierbar. Im Ablauf 1 sind die Prüflings-Typen dagegen fest vorgegeben (EN 60601).

Die Bezeichnung wird durch alphanumerische Zei-

# <span id="page-32-0"></span>15.3 Messparameter konfigurieren

Je nach Prüfvorschrift können verschiedene Messparameter für den Prüfablauf eingestellt werden (Einstellungen x / – = Funktion ein- / ausgeschaltet). Im folgenden werden alle möglichen Parameter für sämtliche Vorschriften aufgelistet. Über den Parameter Setup... in der Startseite der jeweiligen Vorschrift gelangen Sie zum Menü Ablauf ....

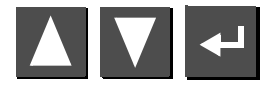

Menü **Ablauf...** auswählen, bestätigen

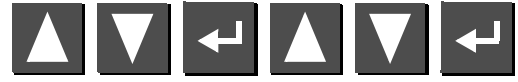

Parameter auswählen, bestätigen, ändern, Änderung bestätigen

#### allgemeine Parameter

<span id="page-32-15"></span><span id="page-32-14"></span><span id="page-32-11"></span><span id="page-32-8"></span><span id="page-32-6"></span><span id="page-32-5"></span><span id="page-32-3"></span><span id="page-32-2"></span>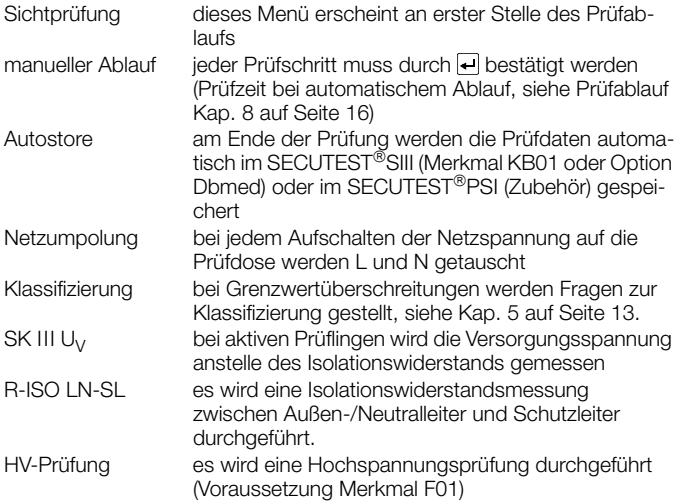

#### zusätzliche Parameter für DIN VDE 0702/0751

<span id="page-32-1"></span>Auto (Prüf-)methode das Prüfgerät erkennt, ob einschaltbares oder nicht einschaltbares Gerät vorliegt: entsprechend wird der Ableit- oder Differenzstrom oder der Isolationswiderstand und der Ersatzableitstrom gemessen

# zusätzliche Parameter für EN 60601

<span id="page-32-13"></span><span id="page-32-7"></span><span id="page-32-4"></span>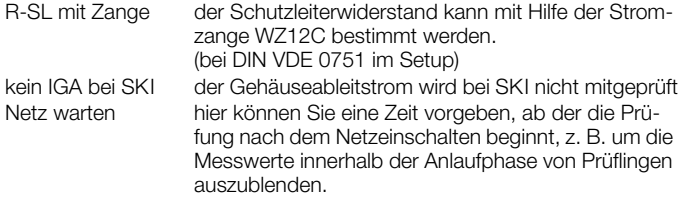

#### zusätzliche Parameter für DIN VDE 0751

<span id="page-32-12"></span><span id="page-32-10"></span><span id="page-32-9"></span>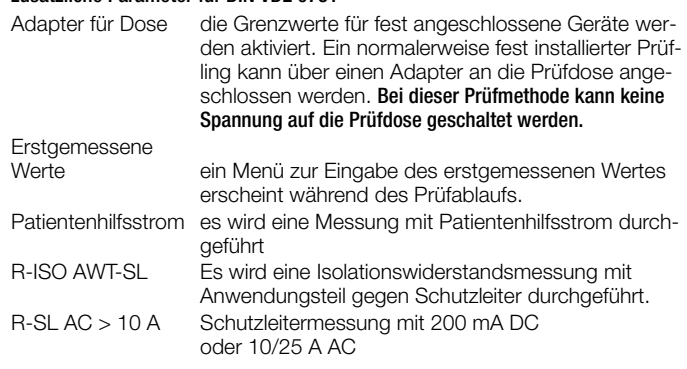

# <span id="page-33-0"></span>15.4 Prüfen von Geräten nach DIN VDE 0701 Teil 1, 200 und 260

Folgende Messungen können nach obigen Normen durchgeführt werden:

- Schutzleitermessung RSL (*fester Anschluss oder über Stecker*)
	- Teil 1: Prüfstrom: ±200 mA DC
	- Teil 200: Prüfstrom: ±200 mA DC
	- Teil 260: Prüfstrom: 10 A AC (Merkmal G01: 25 A-AC-Prüfstrom)
- Hochspannungsprüfung als Ergänzung zum Teil 260 (Merkmal F01/02)
- Isolationswiderstandsmessung  $R_{\text{ISO}}$

# Teil 1

Folgende Gebrauchs- und Arbeitsgeräte der Schutzklassen I bis III können in dieser Schalterstellung geprüft werden, z.B.:

- Elektro-Motorgeräte
- Elektro-Wärmegeräte
- Elektro-Werkzeuge
- Leuchten

Verlängerungsleitungen der SK I können ebenfalls geprüft werden, siehe [Kap. 15.7 auf Seite 40.](#page-39-0)

# Teil 200

In dieser Schalterstellung können netzbetriebene elektronische Geräte der Schutzklasse I bis III, z.B. Geräte der Konsumelektronik, geprüft werden:

• Hi-Fi-Geräte, TV-Geräte

Bei netzbetriebenen elektronischen Geräten gelten gemäß DIN VDE 0701 Teil 200 folgende Maximalwerte für den Ersatz-Ableitstrom:

- einphasig gespeiste Geräte 1 mA
- mehrphasig gespeiste Geräte 0,5 mA

# Teil 260

Hier können handgeführte Elektrowerkzeuge geprüft werden, wie z.B.:

- Trennschleifer
- Handkreissägen

# Anschlussparameter überprüfen und Prüfung starten

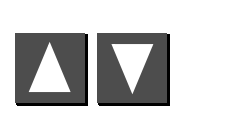

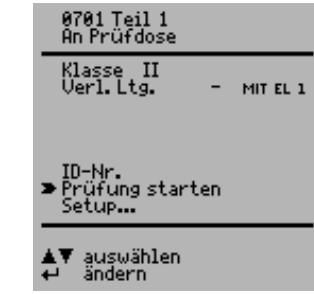

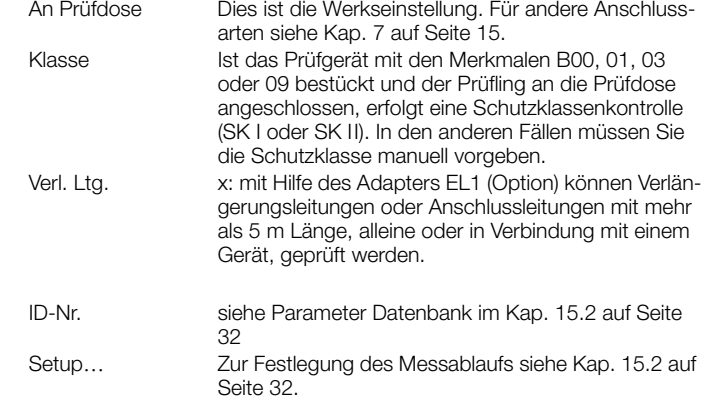

# ☞ Hinweis

Die Prüfung der Verlängerungsleitung ist ausschließlich in den Schalterstellungen VDE 0701 Teil 1 und VDE 0702 möglich, sofern das Zubehör EL1 vorhanden ist, siehe [Kap. 15.7 auf Seite](#page-39-0)  [40.](#page-39-0)

#### Prüfablauf nach VDE 0701

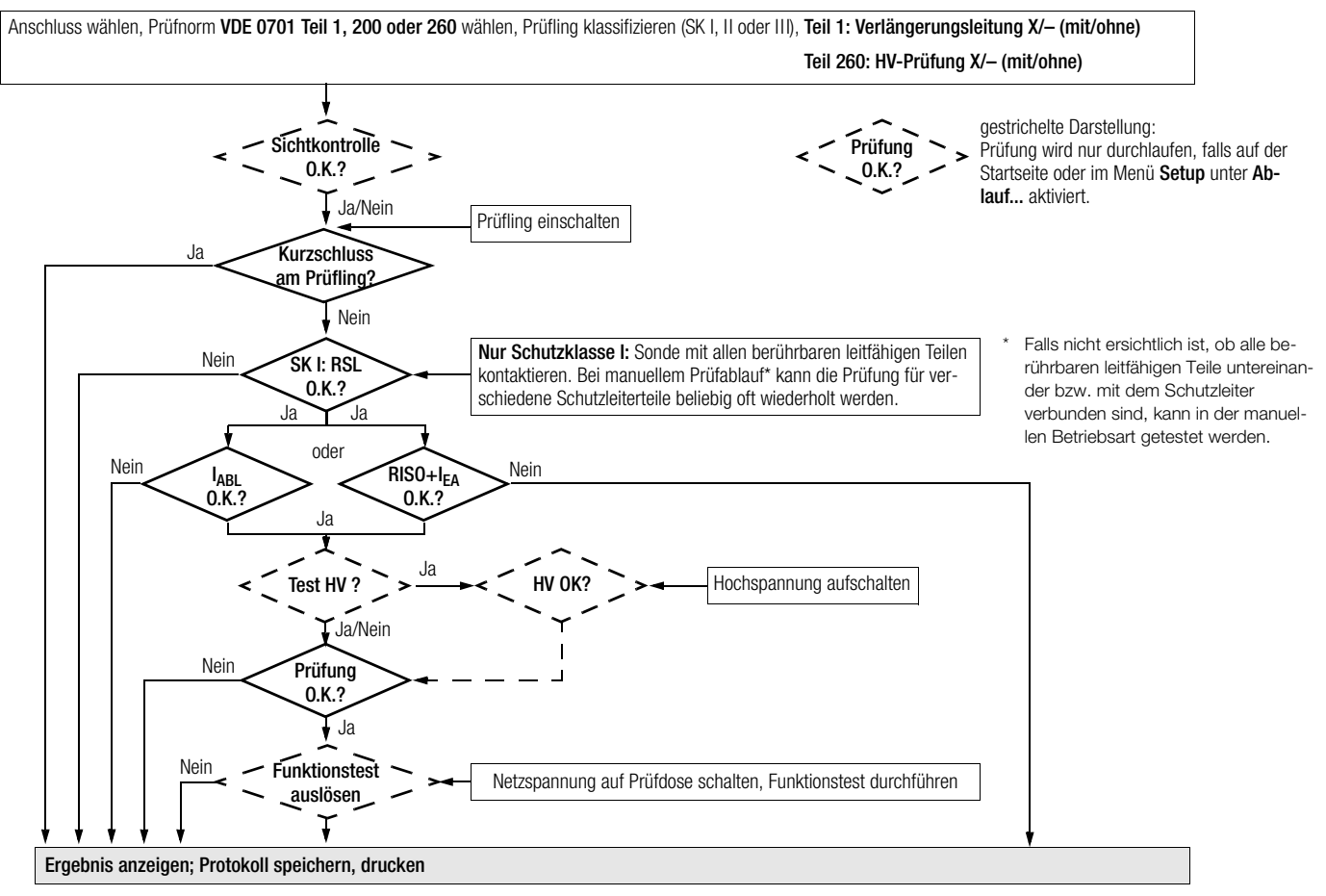

# <span id="page-35-0"></span>15.5 Prüfen von Geräten nach DIN VDE 0701 Teil 240

Prüfungen an Datenverarbeitungseinrichtungen und Büromaschinen der Schutzklassen I und II, sowohl als Einzelgerät als auch im Verbund.

Folgende Messungen können nach obiger Norm durchgeführt werden:

- Schutzleitermessung R<sub>SL</sub> (*fester Anschluss oder über Stecker*) Prüfstrom: DC +200 mA
- Gehäuseableitstrom  $\left| \right|$
- Gemäß DIN VDE 0701 Teil 240 müssen Sie nach der Wartung, Instandsetzung oder Änderung von Datenverarbeitungs-Einrichtungen und Büromaschinen den Geräte-Schutzleiter prüfen und feststellen, ob berührbare leitfähige Teile spannungsfrei sind. Dies gilt
- bei Geräten der Schutzklasse I für alle berührbaren leitfähigen Teile des Benutzerbereichs, die nicht mit dem Schutzleiter verbunden sind,
- bei Geräten der Schutzklasse II (schutzisolierte Geräte) für alle berührbaren leitfähigen Teile des Benutzerbereichs,

und zwar in beiden Positionen des Netzsteckers.

# Prüfablauf festlegen

Zum Prüfablauf siehe [Kap.15.4.](#page-33-0)

# Sonderparameter

<span id="page-35-1"></span>Verbund Sowohl bei Schutzklasse I als auch bei Schutzklasse II können Geräte einzeln oder im Verbund geprüft werden. Bei einem Geräteverbund der Schutzklasse I werden zunächst alle Schutzleiterverbindungen, danach – wie bei einem Schutzklasse II-Geräteverbund – alle berührbaren leitfähigen Teile geprüft.

# Prüfobjekt anschließen

- ➭ Schließen Sie Prüfgerät und Prüfling an wie im folgenden dargestellt:
	- entweder beide an separaten Steckdosen an das Netz. Die Steckdosen, an denen Prüfgerät und Prüfling der Schutzklasse I angeschlossen werden, müssen auf gleichem Schutzleiterpotential liegen!
	- oder das Prüfgerät an das Netz und den Prüfling an die Prüfdose des Prüfgeräts.

# EDV- / Bürogeräte

fest installiert oder an Netzdose

an Prüfdose des Prüfgeräts

Die Forderung in beiden Positionen des Netzsteckers zu prüfen können Sie dadurch erfüllen, dass Sie bei Anschluss des Prüflings an die Prüfdose des Prüfgeräts in "Setup – Ablauf" die Netzumpolung "ein"-schalten. Bei jedem Ein-

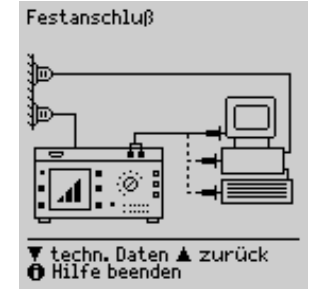

Gehäuseableitstrom schalten mit der Taste (14) werden dann ▼ weiter▲ zurück<br>❶ Hilfe beenden Außenleiter L und Neutralleiter N an der

# **!** Achtung!

Prüfdose umgepolt.

Die Prüfung mit Netzumpolung bzw. in beiden Positionen des Netzsteckers hat eine Betriebsunterbrechung der Datenverarbeitungs-Einrichtung bzw. der Büromaschine zur Folge. Diese Prüfung dürfen Sie deshalb nur nach Rücksprache mit dem Betreiber durchführen.

Ein Fehler im Prüfling kann bei der Prüfung den FI-Schutzschalter der Netzversorgung auslösen und somit ebenso eine Betriebsunterbrechung verursachen.

Der Hersteller des Prüfgerätes übernimmt keine Haftung für Datenverluste oder andere Schäden, die durch den Einsatz des Prüfgeräts entstehen.

#### Prüfablauf nach VDE 0701 Teil 240

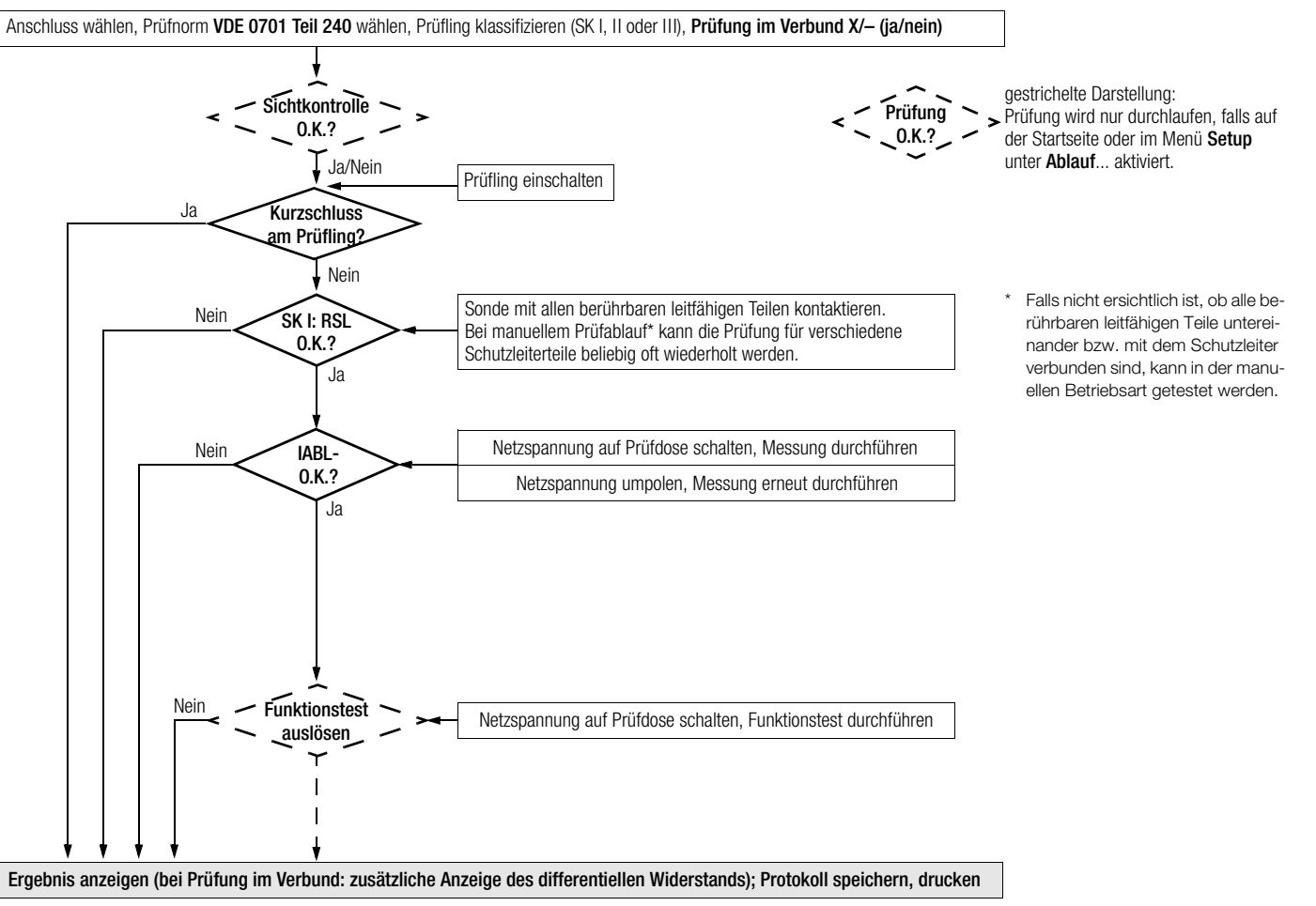

# <span id="page-37-0"></span>15.6 Prüfen von Geräten nach DIN VDE 0702

Folgende Messungen können nach obiger Norm durchgeführt werden:

- Schutzleitermessung R<sub>SL</sub> (fester Anschluss oder über Stecker) Prüfstrom: DC ±200 mA
- Isolationsmessung R<sub>ISO</sub> (kann deaktiviert werden, *z.B. falls die Gefahr besteht, spannungsempfindliche Bauteile bei Datenverarbeitungsanlagen zu beschädigen)* plus Ersatzableitstrom

oder

• Berührungsstrom bei Schutzklasse II

oder

• Differenzstrom

# Anschlussparameter überprüfen und Prüfung starten

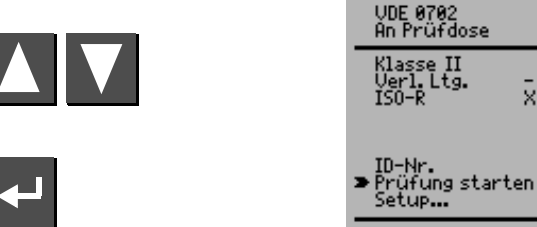

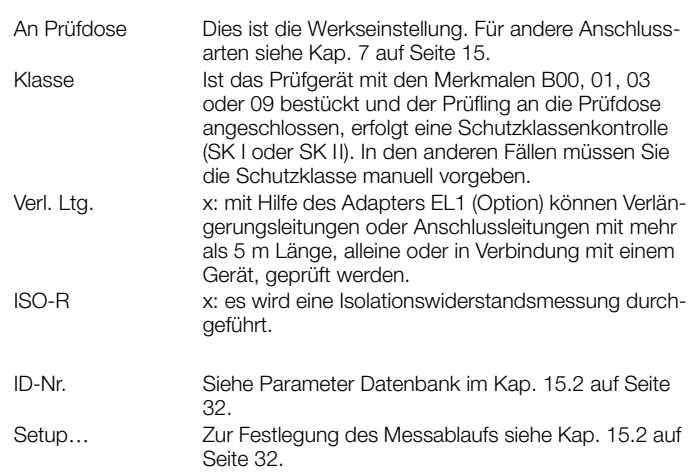

 $\frac{1}{2}$ 

▲▼ auswählen

MIT EL 1

### Prüfablauf nach VDE 0702

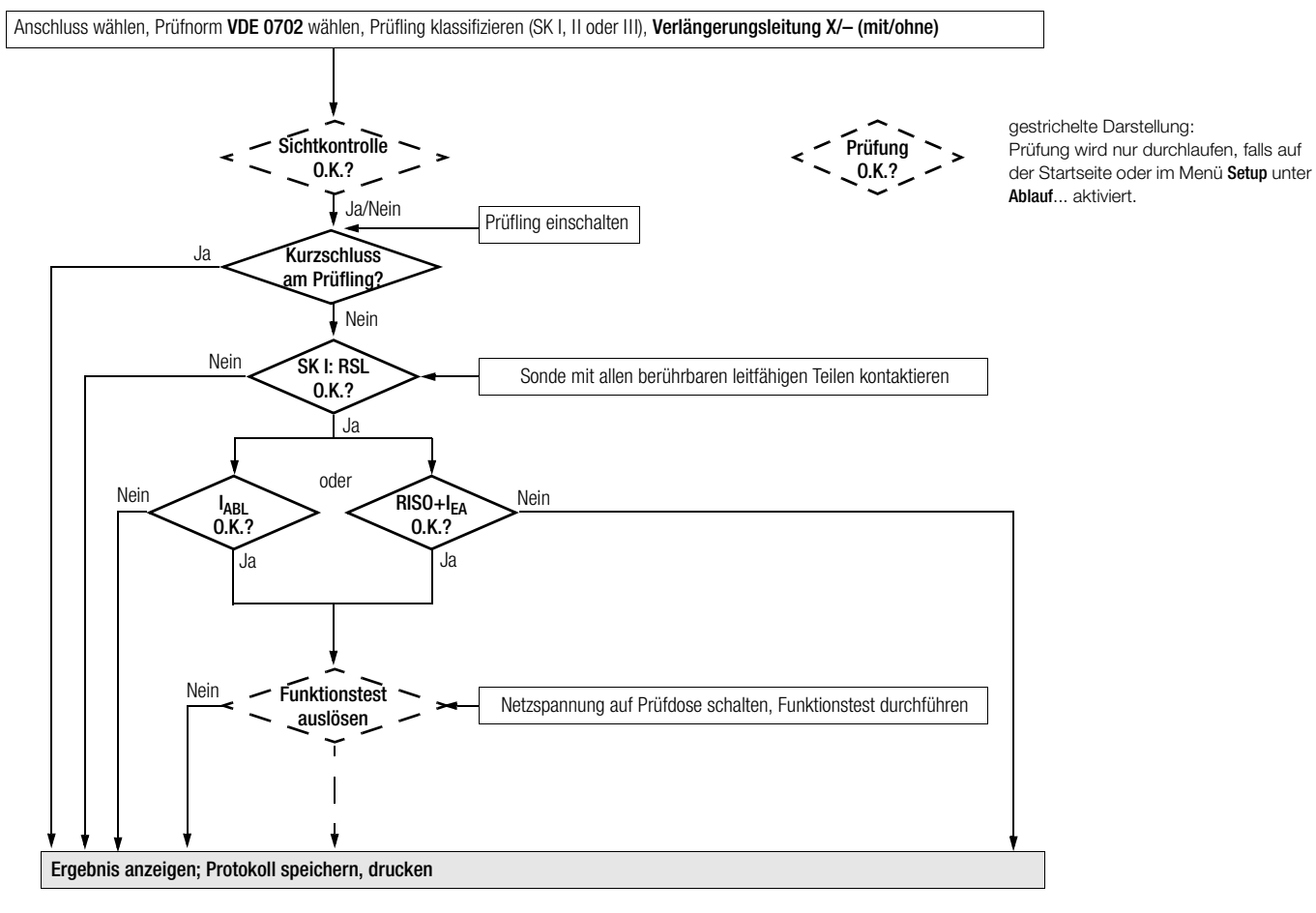

<span id="page-39-0"></span>15.7 Prüfung von Verlängerungsleitungen für VDE 0701 Teil 1 und VDE 0702 (Option Adapter EL1)

# Anschlussleitungen bis 5 m Länge

Bei Geräten der Schutzklasse I darf der Schutzleiterwiderstand zwischen dem Schutzkontakt des Netzsteckers und allen berührbaren Metallteilen maximal 0,3 Ω betragen. Für Festanschluss bei Datenverarbeitungsanlagen darf dieser Wert maximal 1 Ω sein (DIN VDE 0701 Teil 240).

# Verlängerungsleitungen oder Anschlussleitungen mit mehr als 5 m Länge

Nach DIN VDE 0702 darf der zusätzliche Leitungswiderstand ab 5 m für weitere 7.5 m 0.1 Ω betragen.

Eine Widerstandsüberprüfung für Leitungen mit mehr als 5 m Länge ist also sinnvoll, siehe auch Grenzwerte auf [Seite 18.](#page-17-0)

# ☞ Hinweis

Zur Prüfung auf Kurzschluss und Unterbrechung von einphasigen Verlängerungsleitungen muss das Zubehör Adapter EL1 vorhanden sein.

# Anschluss der Verlängerungsleitung bzw. Mehrfachsteckdosenanschluss

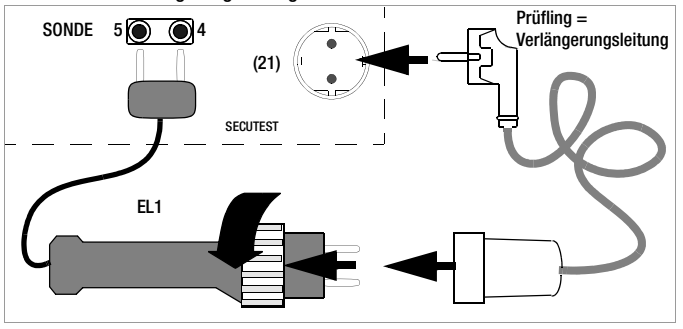

# ☞ Hinweis

Die Tasten im Handgriff des Adapters sind ohne Funktion.

# Durchführung der Prüfung

- ➭ Verbinden Sie die Verlängerungsleitung mit EL1, wie in der Abbildung zuvor dargestellt.
- ➭ Wählen Sie im Startmenü die Prüfung "Verl.Ltg." mit dem Cursor aus und bestätigen Sie diese mit  $\overline{\leftarrow}$  :Verl.Ltg. x MIT EL1.
- $\Rightarrow$  Wählen Sie mit der Taste  $\Box$  . Prüfung starten".
- $\Rightarrow$  Starten Sie den Messablauf mit der Taste  $\Box$ .
- ➭ Führen Sie zunächst eine Sichtkontrolle der Verlängerungsleitung durch und bestätigen Sie diese.
- $\heartsuit$  Geben Sie die Länge der Leitung über die Tasten  $\triangle$  und  $\nabla$  ein. Bestätigen Sie mit  $\Box$ ...

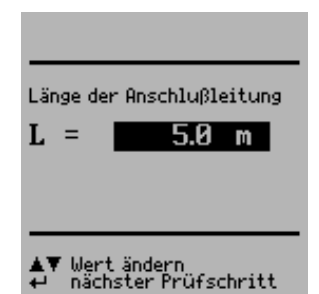

# <span id="page-39-1"></span>15.8 Prüfung von Mehrfachsteckdosen für VDE 0702 (Option Adapter EL1)

- ➭ Wählen Sie im Startmenü nicht "MIT EL1" aus. In der Zeile muss also stehen: Verl.Ltg. - MIT EL1. "Manueller Ablauf" muss eingestellt sein.
- ➭ Grundsätzlich ist eine Sichtprüfung durchzuführen. Hierzu ist das Kabel, z. B. einer Trommel, abzuwickeln.
- ➭ Schutzleiterwiderstandsmessung: Kontaktieren Sie mit dem Adapter EL1 die erste Steckdose. Vor der Kontaktierung der jeweils nächsten Steckdose drücken Sie die Taste **N** für Prüfung wiederholen.
- ➭ Nach Abschluss der obigen Messung für alle Steckdosen stecken Sie wieder die Sonde mit Prüfspitze auf, um die nachfolgenden Prüfungen wie in [Kap. 15.6](#page-37-0) beschrieben weiter durchzuführen.

# <span id="page-41-0"></span>15.9 Prüfen nach British Standard

Folgende Messungen können nach obiger Norm durchgeführt werden:

- Schutzleitermessung R<sub>SL</sub> (fester Anschluss oder über Stecker) Prüfstrom: 10 A AC (Merkmal G01: 25 A-AC-Prüfstrom)
- Hochspannungsprüfung
- $\bullet$  Isolationswiderstandsmessung R<sub>ISO</sub>

Hier können handgeführte Elektrowerkzeuge geprüft werden, wie z.B.:

- Trennschleifer
- Handkreissägen

# Anschlussparameter überprüfen und Prüfung starten

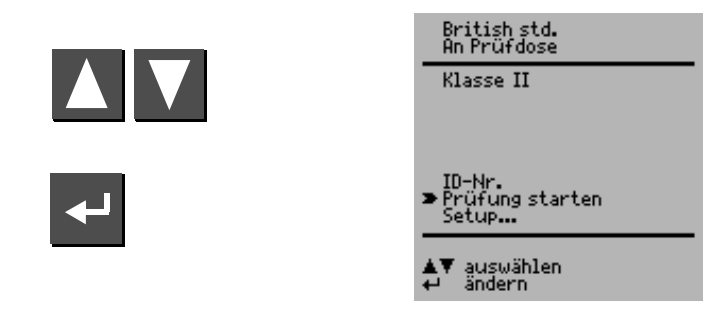

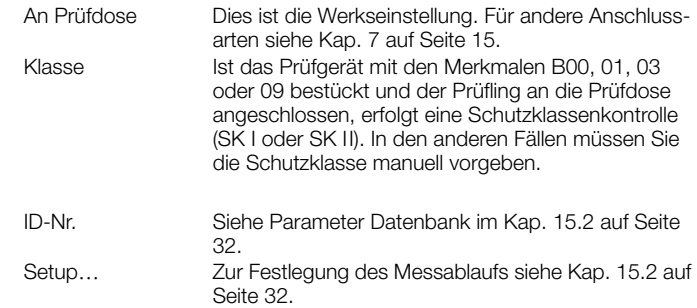

#### Prüfablauf nach British Standard

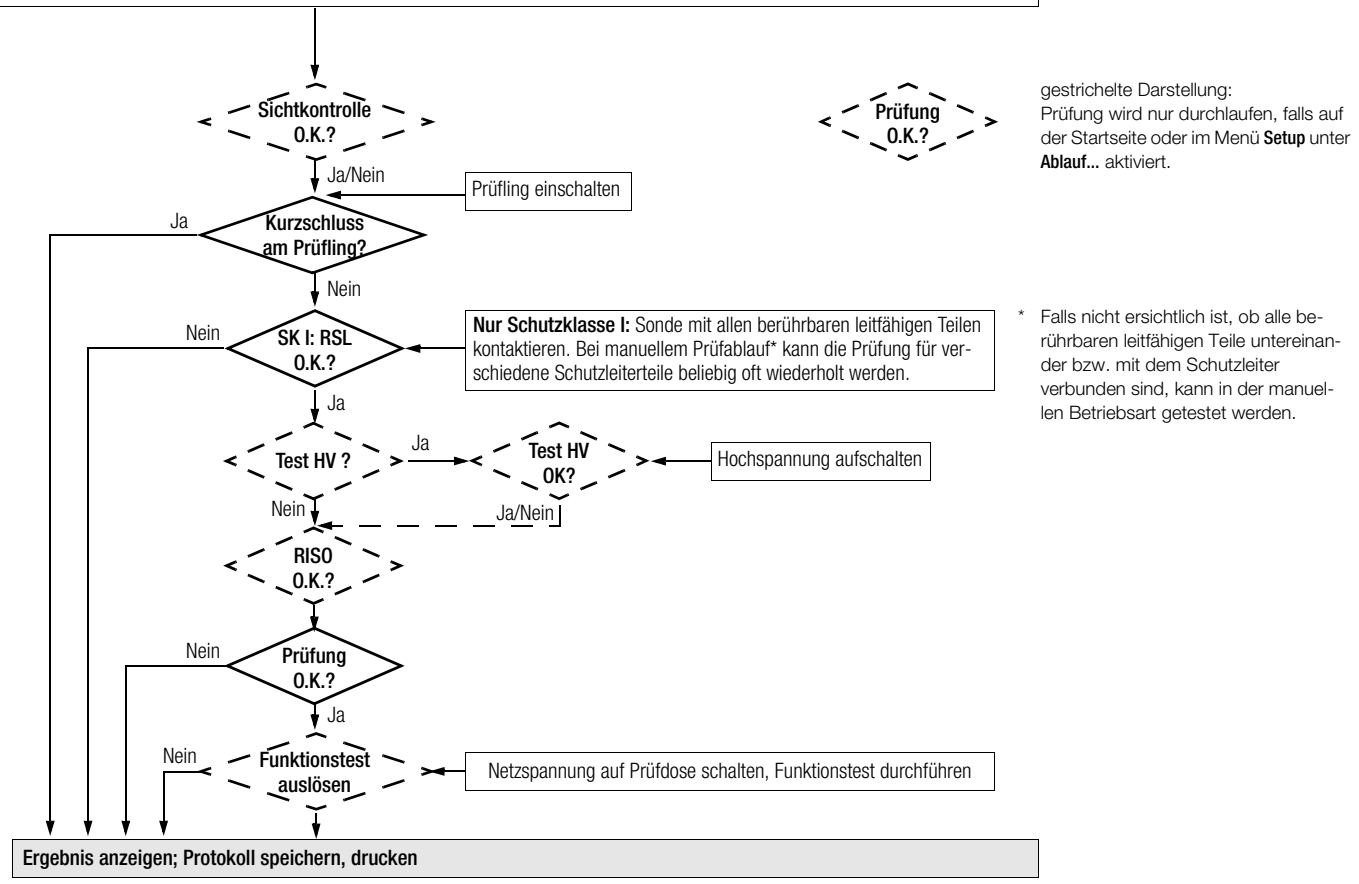

Anschluss wählen, Prüfnorm British Standard wählen, Prüfling klassifizieren (SK I, II oder III), konfigurieren: HV-Prüfung X/– (mit/ohne)

### <span id="page-43-0"></span>15.10 Prüfen nach DIN EN 60950

Prüfungen an Datenverarbeitungseinrichtungen und Büromaschinen der Schutzklassen I und II.

Folgende Messungen können nach dieser Norm durchgeführt werden:

- Schutzleitermessung  $R_{SI}$ , Prüfstrom: 25 A
- Hochspannungsprüfung (Merkmal F01/02)
- Gehäuseableitstrom  $\left| \right|$

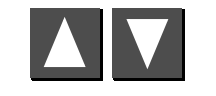

Anschlussparameter überprüfen und Prüfung starten

EN 60950<br>An Prüfdose Klasse II<br>Typ: Monitor ID-Nr.<br>Prüfung starten Setup...  $\blacktriangledown$  auswählen. ändern

Gemäß DIN EN 60950 müssen Sie vor dem in Verkehr bringen von Datenverarbeitungs-Einrichtungen und Büromaschinen den Geräte-Schutzleiter prüfen und eine Hochspannungsprüfung durchführen. Dies gilt

- bei Geräten der Schutzklasse I für alle berührbaren leitfähigen Teile des Benutzerbereichs, die nicht mit dem Schutzleiter verbunden sind,
- bei Geräten der Schutzklasse II (schutzisolierte Geräte) für alle berührbaren leitfähigen Teile des Benutzerbereichs,
- Gehäuseableitstrom

und zwar jeweils in beiden Positionen des Netzsteckers.

### Prüfobjekt anschließen

➭ Schließen Sie das Prüfgerät an das Netz und den Prüfling an die Prüfdose des Prüfgeräts an.

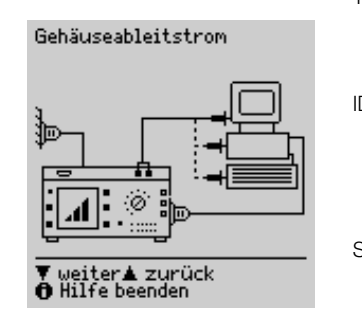

An Prüfdose Dies ist die Werkseinstellung. Für andere Anschlussarten siehe [Kap. 7 auf Seite 15.](#page-14-0)

Klasse Ist das Prüfgerät mit den Merkmalen B00, 01, 03 oder 09 bestückt und der Prüfling an die Prüfdose angeschlossen, erfolgt eine Schutzklassenkontrolle (SK I oder SK II). In den anderen Fällen müssen Sie die Schutzklasse manuell vorgeben.

Typ Hier kann aus einer Liste von Prüflingen ein bestimmter Typ ausgewählt werden, sofern entsprechende Typen im Menü Setup zuvor angelegt wurden.

ID-Nr. Hier kann eine individuelle Serien-Nr. (max. 10 Zeichen) über die Tastatur des PSI-Moduls (Option) oder über einen Barcodeleser (Option) eingegeben werden.

Bei fehlerhafter Eingabe: Löschen nur ganzer Zeilen möglich und nur über die Taste  $\triangle$  am Prüfgerät. Setup… Zur Festlegung des Messablaufs siehe [Kap. 15.2 auf](#page-31-0)  [Seite 32](#page-31-0).

44 GOSSEN METRAWATT GMBH

#### Prüfablauf nach EN 60950

Anschluss wählen, Prüfnorm EN 60950 wählen, Prüfling klassifizieren (SK I, II oder III), Setup/Ablauf: RISO-/HV-Prüfung X/– (mit/ohne)

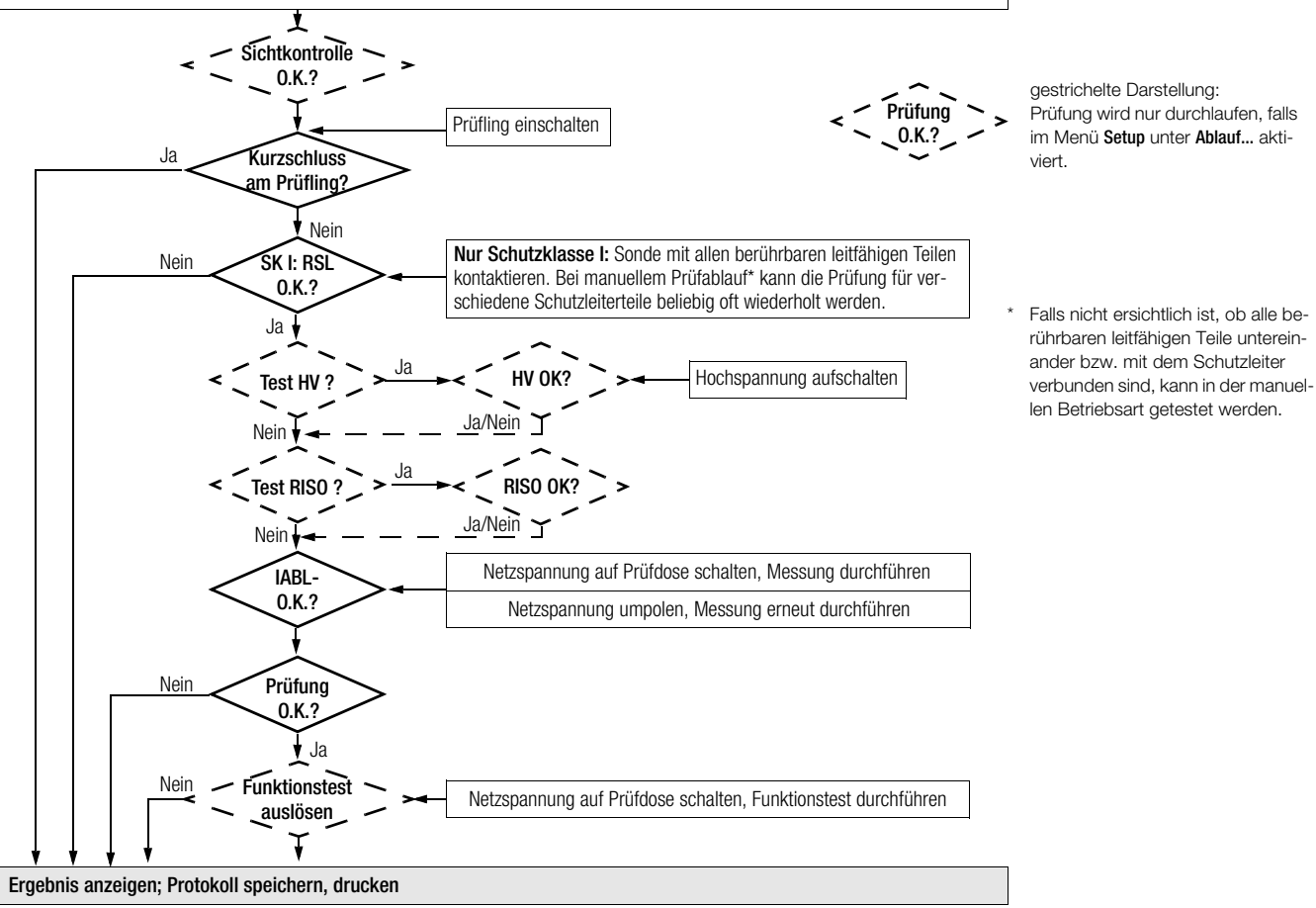

# <span id="page-45-0"></span>15.11 Prüfen von Geräten nach EN 61010

Folgende Messungen können nach obiger Norm durchgeführt werden, wobei der Anschluss ausschließlich über Prüfdose erfolgt:

- Schutzleitermessung  $R_{SI}$ Prüfstrom: 10 A AC (Merkmal G01: 25 A AC-Prüfstrom)
- Hochspannungsprüfung
- Isolationsmessung RISO *(kann deaktiviert werden)*
- Gehäuseableitstrom unter Normalbedingung IGANC und Einzelfehlerbedingung I<sub>GASF</sub> bei unterbrochenem Schutzleiter

Anschlussparameter überprüfen und Prüfung starten

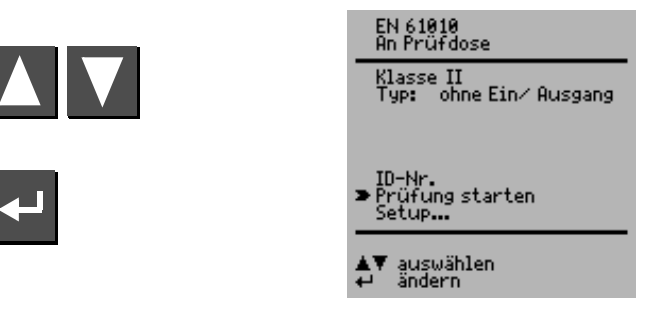

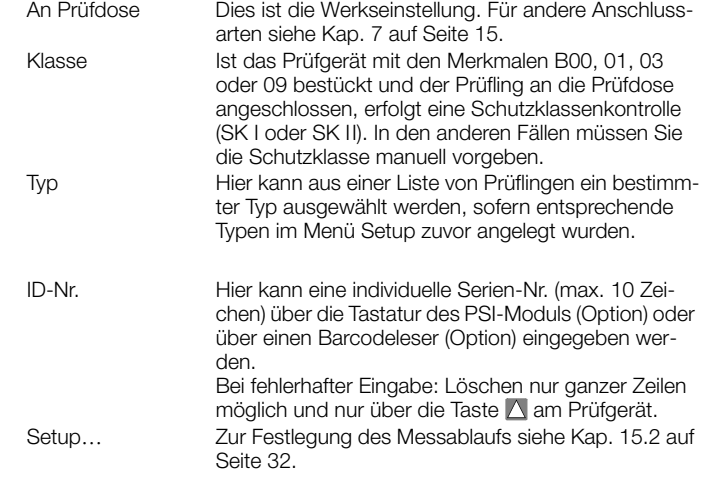

#### Prüfablauf nach EN 61010

Anschluss wählen, Prüfnorm EN 61010 wählen, Prüfling klassifizieren (SK I, II oder III), Setup/Ablauf: RISO-/HV-Prüfung X/– (mit/ohne)

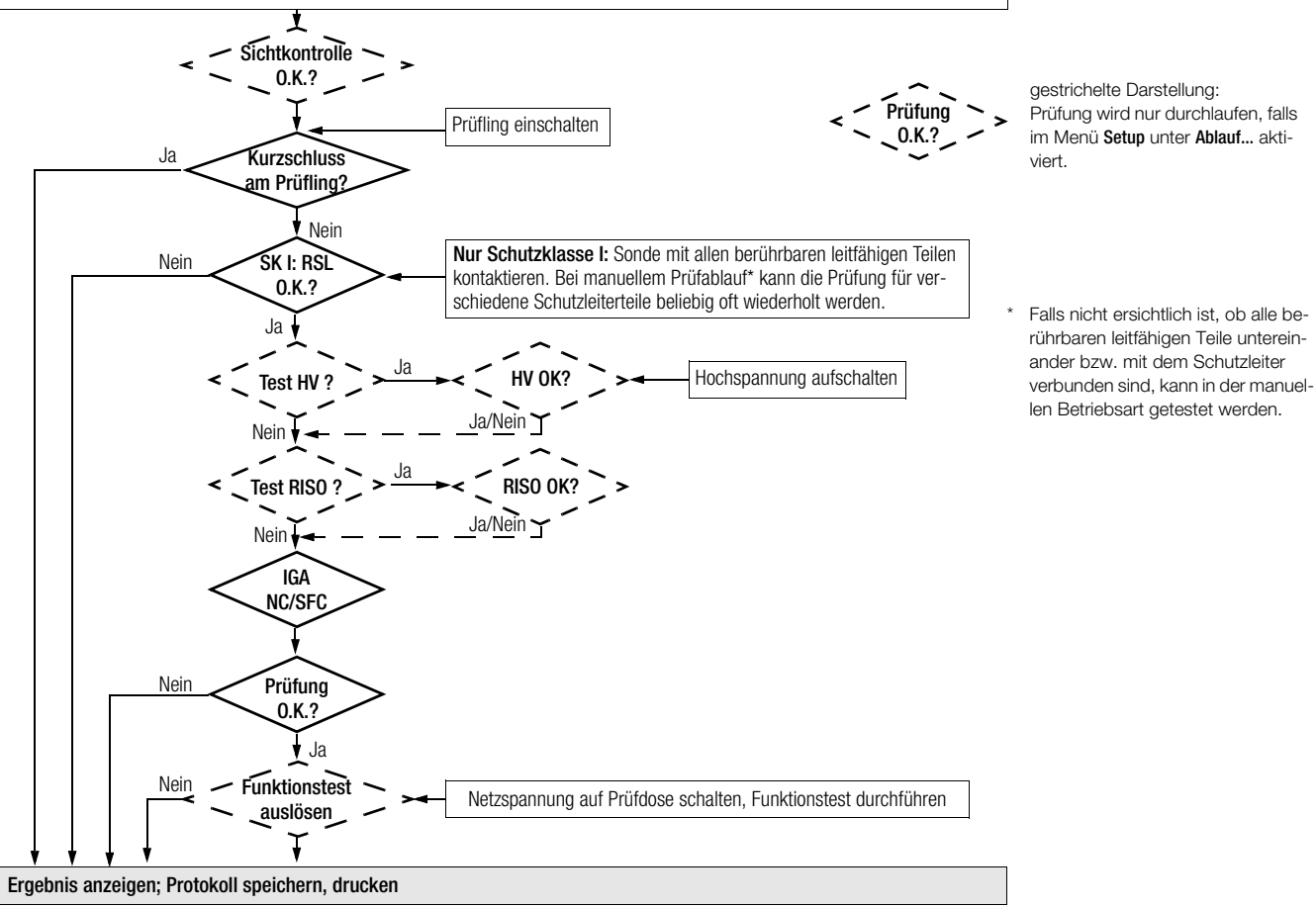

#### <span id="page-47-0"></span>15.12 Prüfen von Geräten nach EN 60335

Folgende Prüfungen können nach der Klassifikation VDE 0700 Teil 500 (als Teil der DIN EN 50106:1998) durchgeführt werden und zwar nach besonderen Regeln für Stückprüfungen von Geräten im Anwendungsbereich der EN 60335-1 und EN 60967:

- Prüfen der Schutzleiterverbindung durch Widerstandsmessung R<sub>SL</sub> (*fester Anschluss oder über Stecker*) Prüfstrom: 10 A AC (Merkmal G01: 25 A-AC-Prüfstrom)
- Prüfen der Spannungsfestigkeit durch Hochspannungsaufschaltung mit Gleichspannung (1,5-facher Wert) (Merkmal F01/02)
- Funktionsprüfung

Folgende Prüfungen können nach der EN 60335-1:1994 durchgeführt werden:

- Gehäuseableitstrom unter Normalbedingung IGANC und Einzelfehlerbedingung I<sub>GASF</sub> bei unterbrochenem Schutzleiter
- Prüfen der Spannungsfestigkeit durch Hochspannungsaufschaltung (Merkmal F01/02)

Weitere mögliche Prüfungen

• Isolationswiderstandsmessung  $R_{\text{ISO}}$ 

### Anschlussparameter überprüfen und Prüfung starten

Sofern der Ablauf der Prüfung an den jeweiligen Prüfling angepasst werden soll, kann dies im folgenden Menü sowie im Setup... und dort unter Ablauf... erfolgen.

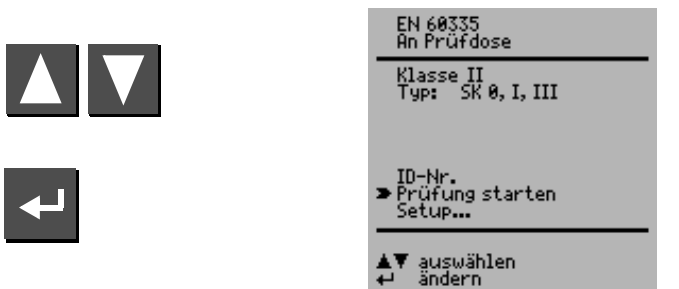

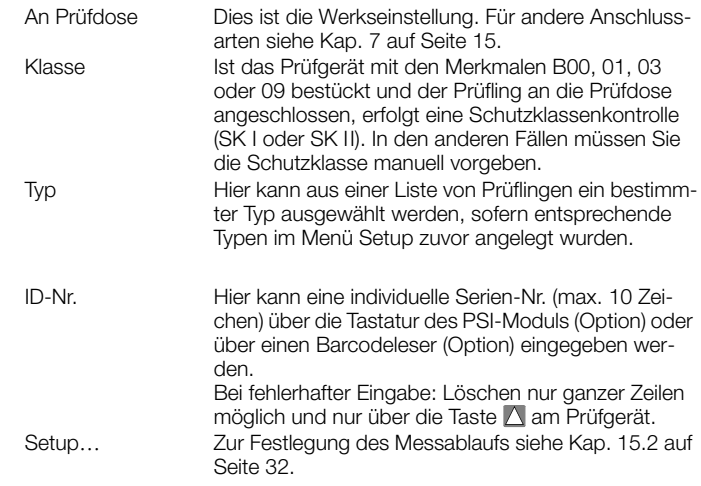

#### Prüfablauf nach EN 60335

Anschluss wählen, Prüfnorm EN 60335 wählen, Prüfling klassifizieren (SK I, II oder III), Setup/Ablauf: RISO-/HV-Prüfung X/– (mit/ohne)

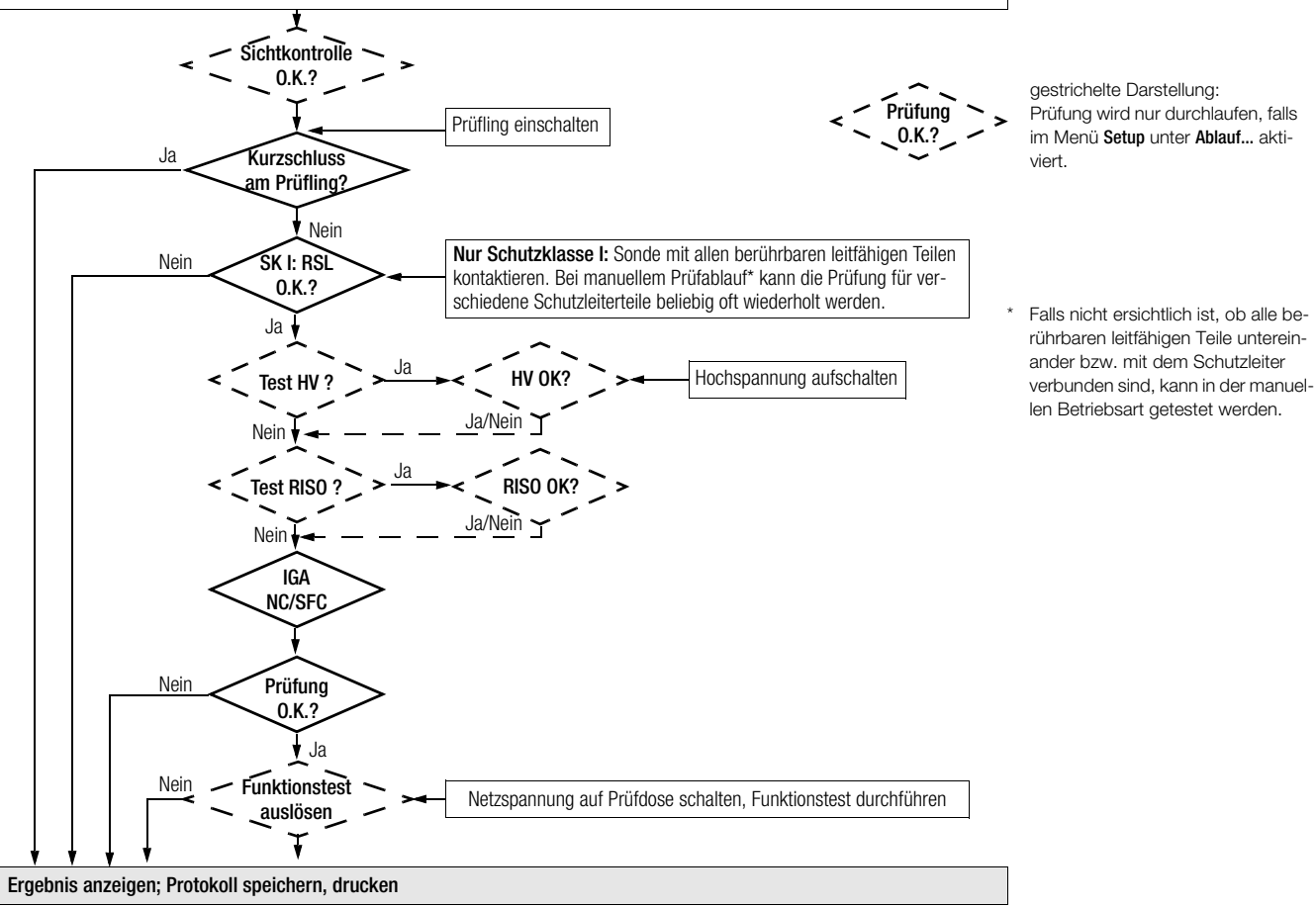

# <span id="page-49-0"></span>15.13 Prüfen nach DIN VDE 0751

Folgende Messungen können nach dieser Norm durchgeführt werden:

- Schutzleitermessung R<sub>SL</sub>, Prüfstrom: 200 mA DC, 10 A AC oder 25 A AC (Merkmal G01: 25 A-AC-Prüfstrom)
- Isolationsmessung (*kann zusätzlich aktiviert werden)*  – R-ISO LN-SL (Isolationswiderstand LN gegen Schutzleiter) – R-ISO AWT-SL (Isolationswiderstand Anwendungsteil gegen Schutzleiter)
- Ersatz-Geräteableitstrom  $I_{\text{FGA}}$
- Ersatz-Patientenableitstrom  $I_{EPA}$
- Geräteableitstrom (direkt oder Differenzstrom)
- Patientenableitstrom (direkt oder Netz am Anwendungsteil)

# Anschlussparameter überprüfen und Prüfung starten

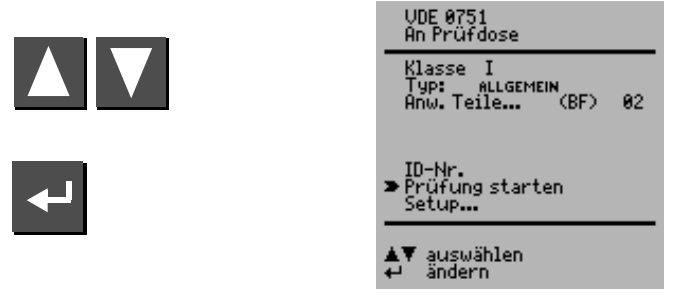

An

- Prüfdose Dies ist die Werkseinstellung. Für andere Anschlussarten siehe [Kap. 7 auf Seite 15](#page-14-0).
- Klasse Ist das Prüfgerät mit den Merkmalen B00, 01, 03 oder 09 bestückt und der Prüfling an die Prüfdose angeschlossen, erfolgt eine Schutzklassenkontrolle (SK I oder SK II). In den anderen Fällen oder falls nicht ersichtlich ist, ob alle berührbaren leitfähigen Teile untereinander bzw. mit dem Schutzleiter verbunden sind, kann manuell auf die jeweils andere Schutzklasse umgeschaltet werden.
- Typ wählen Sie aus einer Liste ihren Prüflingstyp (Geräteart) aus. Bei Auswahl von "Altgeräte" werden die Grenzwerte aus der DIN VDE 0702 genommen.
- <span id="page-49-1"></span>Anw. Teile... (BF): Anwendungsteile werden automatisch erkannt, darüber hinaus können diese manuell geändert werden: Anwahl der Zeile Anw. Teile... mit den Tasten  $\triangle$  oder  $\nabla$ . Bestätigen durch  $\blacksquare$  Ändern mit  $\blacktriangle$  oder  $\nabla$ . 02: hier wird die Anzahl der konfigurierten Gruppen einge-

blendet;

Über Anwahl der Zeile Anw. Teile... mit den Tasten  $\triangle$  oder  $\nabla$ , 2 x  $\blacktriangleleft$  und  $\blacktriangleleft$  oder  $\nabla$  gelangen Sie zum Menü "Anwendungsteile konfigurieren", siehe [Kap. 15.14 auf Seite 52.](#page-51-0)

- ID-Nr. Siehe Parameter Datenbank im [Kap. 15.2 auf Seite 32.](#page-31-0)
- Setup… Zur Festlegung des Messablaufs siehe [Kap. 15.2 auf Seite](#page-31-0)  [32](#page-31-0).

#### Prüfablauf nach VDE 0751

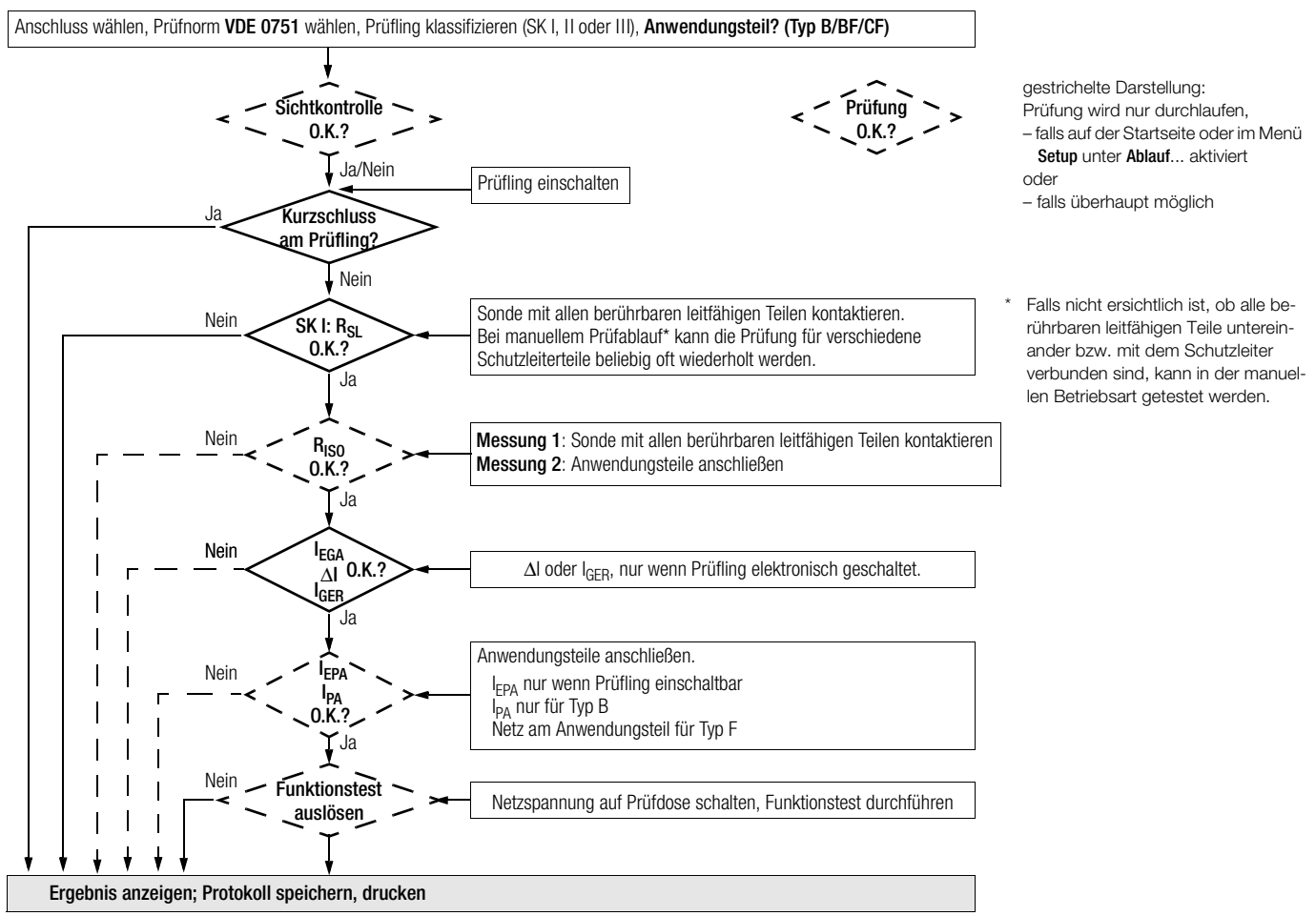

# <span id="page-51-0"></span>15.14 Prüfen nach EN 60601 (Merkmal KA01 bzw. Option SECU 601)

# Diese Option kann mit Hilfe des Upgrade-Programms Z853G freigeschaltet werden.

Folgende Ableit- und Hilfsströme können sowohl im Betriebszustand als auch unter "Normal- und Erster Fehler"-Bedingungen nach dieser Norm durchgeführt werden:

- Schutzleitermessung  $R_{SI}$ , Prüfstrom: 10 A AC (Merkmal G01: 25 A AC-Prüfstrom)
- $\bullet$  Erdableitstrom  $I_{SI}$
- Gehäuseableitstrom I<sub>GA</sub>
- Patientenableitstrom  $I_{PA}$  (mit Nennspannung am Anwendungsteil)
- $\bullet$  Patientenhilfsstrom  $I_{\text{PH}}$

# Anschlussparameter überprüfen und Prüfung starten

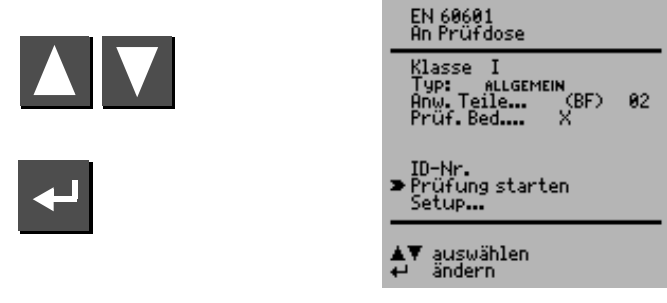

Klasse Ist das Prüfgerät mit den Merkmalen B00, 01, 03 oder 09 bestückt und der Prüfling an die Prüfdose angeschlossen, erfolgt eine Schutzklassenkontrolle (SK I oder SK II). In den anderen Fällen oder falls nicht ersichtlich ist, ob alle berührbaren leitfähigen Teile untereinander bzw. mit dem Schutzleiter verbunden sind, kann manuell auf die jeweils andere Schutzklasse umgeschaltet werden.

Typ hier können Sie aus einer Liste ihren Prüflingstyp auswählen.

Prüf.Bed. hier können Sie verschiedene Prüfbedingungen aktivieren, u. a. die Isolationswiderstandsmessung

Anw.Teile… siehe unten und auf [Seite 50](#page-49-1).

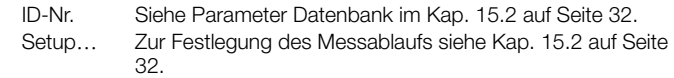

# Anwendungsteile konfigurieren

Hier können Sie eingeben, ob Anwendungsteile geprüft werden sollen. Darüber hinaus können Sie die Buchsen A bis K (für den Anschluss von Leitungen oder Sonden) zu Gruppen (Anwendungsteilen) zusammenschalten, um diese gemeinsam zu prüfen.

**Anw. Teile...** 

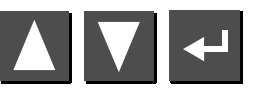

# *Voreingestellte Prüfkombinationen wählen*

➭ Wählen Sie mit dem Cursor die Prüfkombinationen mit Gruppen von 1, 2, 5 oder 10 Anwendungsteilen aus und bestätigen Sie durch  $\leftarrow$ . Die Gruppen werden nach Auswahl

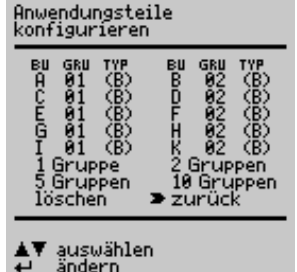

den Anwendungsteilen automatisch zugeordnet.

# *Beliebige Prüfkombinationen einstellen*

➭ Wählen Sie das jeweilige Anwendungsteil in der Spalte BU (BUchse) mit dem Cursor aus und bestätigen Sie durch  $\Box$  .Mit Hilfe der Cursortasten können Sie in der Spalte GRU (GRUppe) für jedes Anwendungsteil eine beliebige Gruppe von 1 bis 10 Anwendungsteilen einstellen. Bestätigen Sie die jeweilige Einstellung durch  $\overline{\leftarrow}$ .

Sofern mindestens eine Gruppennummer eingegeben wurde, wird auf der Seite "An Prüfdose" die Prüfung für Anwendungsteile voreingestellt. Der Typ des Anwendungsteils mit dem strengsten Grenzwert bestimmt den Anwendungsteil-Typ auf der Startseite. Alle Gruppen werden auf diesen Typ eingestellt. Mit "direkt drucken" (Option, im Setup einstellbar) können den Gruppen unterschiedliche Typen zugeordnet werden. Soll keine Prüfung mit Anwendungsteilen stattfinden, so muss die Gruppenzuordnung über "löschen" rückgängig gemacht werden. Die Spalte TYP wird automatisch ausgefüllt, falls die Sicherheitsklasse zuvor auf der Seite "An Prüfdose" eingetragen wurde.

Anschluss wählen, Prüfnorm EN 60601 wählen, Prüfling klassifizieren (SK I, II oder III), Prüfbedingungen (u. a. R<sub>ISO</sub>-Messung), Anwendungsteil? (Typ B/BF/CF)

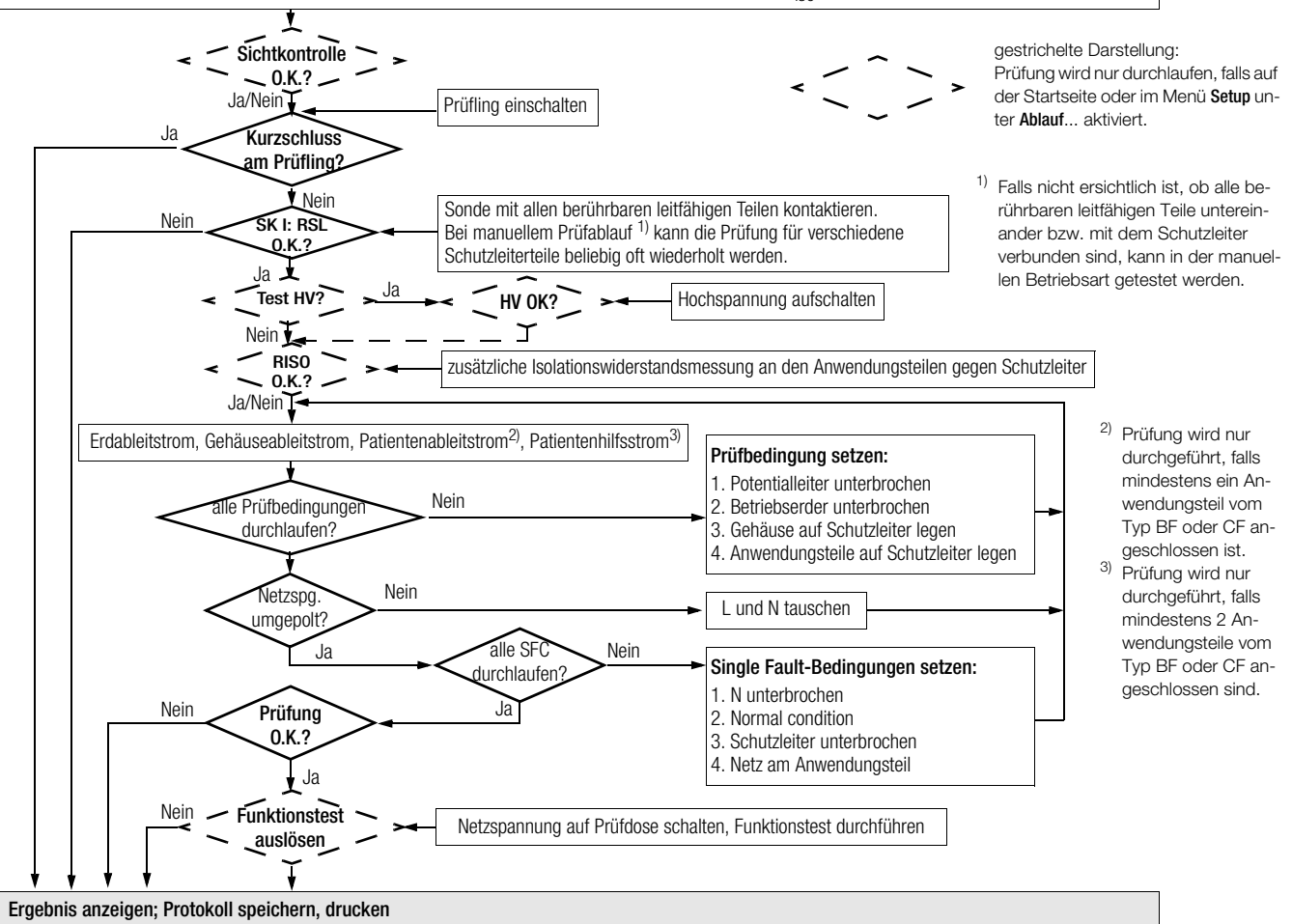

# <span id="page-53-0"></span>16 Datenbank (Merkmal KB01 bzw. Option DBmed)

### <span id="page-53-1"></span>16.1 Prüfabläufe über PC-Programm festlegen (nicht bei EN 60950, EN 61010, EN 60335)

Diese Funktion muss mit Hilfe eines Upgrade-Programms z. B. Z853H freigeschaltet werden.

In jeder Schalterstellung können insgesamt bis zu 99 Prüfabläufe von einem PC aus über die serielle Schnittstelle in das Prüfgerät SECUTEST®SIII geladen werden. Nach Durchführung der Prüfungen werden die Prüfergebnisse ebenfalls in derselben Datenbank gespeichert, sofern kein PSI-Modul angeschlossen ist. Die maximale Summe aus Prüfabläufen und Prüfergebnissen beträgt 127.

Bei angeschlossenem PSI-Modul werden die Prüfergebnisse dort gespeichert.

Die Datenbank kann auf verschiedene Weise genutzt werden: (siehe auch [Kap. 15.2 auf Seite 32\)](#page-31-0)

- 1. Die geladenen Prüfergebnisse werden angezeigt (ID-Nr. anwählen und dann "aus Datenbank" bestätigen). Mit den Cursortasten kann der gewünschte Prüfablauf ausgewählt werden.
- 2. Sofern im Setup "ID-Nr.=Prüfablauf" aktiv ist (X), bestimmen die ersten beiden Ziffern der Identnummer den Prüfablauf.
- Beispiel: ID-Nummer = 037890sk3r

Prüfablauf Nummer 03 wird ausgeführt.

Prüfablauf 03 = der Prüfablauf der an der 3. Stelle in der Liste steht.

Existiert diese Nummer nicht, so wird der Standardablauf durchgeführt.

3. Die durchgeführten Prüfabläufe werden als Prüfergebnisse im Prüfgerät gespeichert. Im Untermenü "Einstellungen Prüfablauf" des Hauptmenüs "Allgemeines Setup" können die Ergebnisse auch zu einem späteren Zeitpunkt wieder zur Anzeige gebracht werden.

# ☞ Hinweis

Die Datenbank kann nur über einen PC mit Hilfe eines Terminal-Programms oder Anwendungsprogramms generiert oder gelöscht werden.

# <span id="page-53-2"></span>16.2 Prüfergebnisse im SECUTEST<sup>®</sup>SIII speichern

Diese Funktion muss mit Hilfe eines Upgrade-Programms z. B. Z853H freigeschaltet werden.

Wenn kein PSI-Modul angeschlossen ist, werden bis zu 99 Protokolle im Prüfgerät gespeichert. Die Protokolle können hier nochmals angesehen und z.B. über DA-II oder ein Terminalprogramm ausgedruckt werden. Die Protokolle sind zeitlich geordnet und werden mit der Identnummer angezeigt. Wurde keine Identnummer vergeben, so wird anstelle der Identnummer automatisch Datum und Uhrzeit gespeichert.

# <span id="page-53-3"></span>17 Modembetrieb (Merkmal KC01 bzw. Option DFÜmed)

Diese Funktion muss mit Hilfe eines Upgrade-Programms z. B. Z853K freigeschaltet werden. Weitere Voraussetzungen sind neben Prüfgerät und PC zwei Modems.

Das Modem ermöglicht folgende Funktionen:

- Übertragung der Protokolldaten über ein Telefonnetz vom Prüfgerät zum PC.
- Fernsteuerung des Prüfgeräts vom PC aus, z. B. Messungen starten oder Protokolle auslesen.
- Speichern von 2 Telefonnummern (in der Schalterstellung MENUE und hier im Menü "Setup"), die durch Auswahl im Menü direkt angewählt werden können.
- Empfangsbereitschaft für Anrufe zur Datenabfrage.

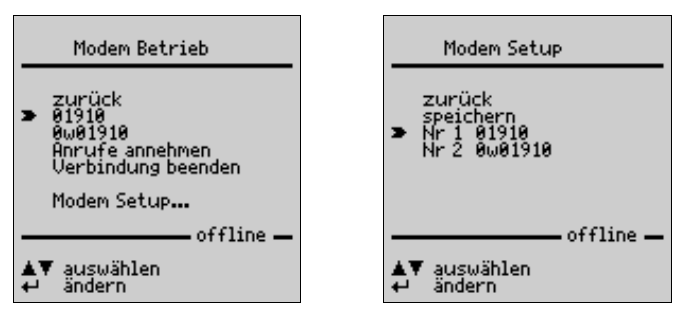

Bei bestehender Verbindung wird in der Fußzeile "on-line" statt "offline" eingeblendet.

# ☞ Hinweis

Die Telefonnummern können nur über ein angeschlossenes PSI-Modul oder einen PC mit Hilfe eines Terminal- oder Anwendungsprogramms ins Menü "Modem Setup" eingegeben werden. Zum Betrieb mit Modem muss das Schnittstellenkabel direkt an die Buchse RS232 am Prüfgerät angeschlossen werden. Die Buchse am PSI-Modul eignet sich hierzu nicht.

# <span id="page-54-0"></span>18 Fernbedienung (Merkmal KD01 bzw. Option SK5)

Diese Funktion muss mit Hilfe eines Upgrade-Programms z. B. Z745K freigeschaltet werden.

Die Schutzleitermessung wird um die Funktion "automatische Erkennung des Mess-Stellenwechsels" ergänzt.

Das Prüfgerät erkennt während der Schutzleitermessung, ob der Schutzleiter mit der Sonde kontaktiert ist und zeigt die beiden möglichen Zustände durch unterschiedliche Signaltöne an.

Diese Funktion ist hilfreich, wenn mehrere Schutzleiterverbindungen überprüft werden sollen. Sie ist im Menü "Setup Prüfablauf" über den Parameter "Auto Messstelle" einstellbar, s. o. "Änderungen in der Schalterstellung Menü".

# <span id="page-54-1"></span>19 Drucken über Druckeradapter (Zubehör DA-II)

Mit dem Druckeradapter DA-II (Z745M) können Sie Prüfgeräte, die nicht über eine parallele Schnittstelle zum Anschluss eines handelsüblichen Druckers verfügen, mit solch einem Drucker verbinden und z. B. Prüfprotokolle direkt vor Ort ausdrucken.

Bedingung hierfür ist, dass das Druckermodul für die direkte Protokollierung ausgelegt ist.

# <span id="page-54-2"></span>19.1 Prüfergebnis in Prüfprotokoll drucken

# Anschluss eines Centronics-Druckers

Verbinden Sie das Prüfgerät mit Hilfe des Adapters DA-II mit einem Centronics-Drucker über den Anschluss RS232. Das PSI-Modul darf nicht angeschlossen sein.

#### Anschluss eines PCs zum Ausdruck in Datei (Terminalprogramm oder Option SECU 601)

Verbinden Sie den PC mit Hilfe eines Schnittstellenkabels über den Anschluss RS232 des Prüfgeräts. Das PSI-Modul darf nicht angeschlossen sein.

Von jedem angezeigten Prüfergebnis (1. Seite) aus können Sie in das Menü **Protokoll** mit Hilfe der Taste N wechseln.

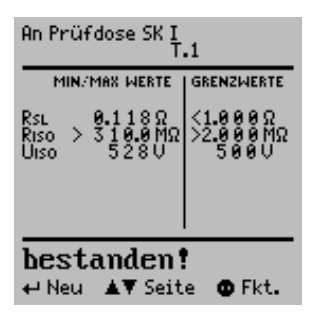

Hier können Sie die Messergebnisse der aktuellen Prüfung speichern, die aktuelle Prüfung in die entsprechende Protokollvorlage drucken, eine der bereits gespeicherten Prüfungen aufrufen (blättern: Option DBmed, siehe [Kap.](#page-53-0)  [16](#page-53-0)) sowie sämtliche gespeicherte Messergebnisse ausdrucken.

Je nach Anschluss erfolgt der Ausdruck:

- direkt auf Centronics-Drucker (Option DA-II)
- **Protokoll** zurück speichern  $\blacktriangleright$  drucken blättern alle drucken alle löschen ▲▼ auswählen<br>durchführen

nalprogramm konfiguriert werden: Wählen Sie die Schnittstelle, an

welcher der SECUTEST<sup>®</sup>SIII angeschlossen ist und nehmen Sie die folgende Einstellungen vor.

Als nächstes muss das Termi-

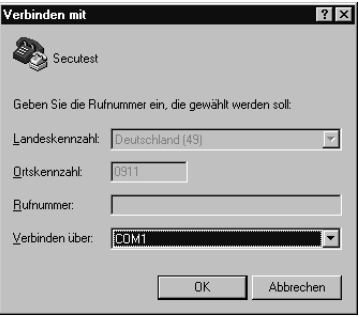

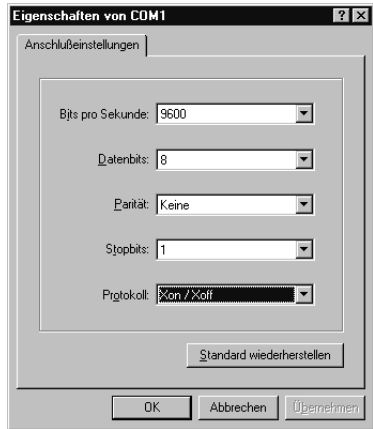

- über Terminal-Programm
- über Update- und Freischaltprogramm SECU 601

Die Protokollvorlage entspricht automatisch der Norm der gewählten Schalterstellung.

# <span id="page-55-0"></span>19.1.1 Protokollausdruck über Terminalprogramm

Ab Windows 95 ist das Terminalprogramm Hyperterm im Lieferumfang von Windows enthalten. Dies ermöglicht die Anzeige und Bearbeitung eines Prüfprotokolls auf einem PC. Für den ersten Einsatz muss das Terminalprogramm zuvor konfiguriert werden.

# Hyperterminal konfigurieren

Starten Sie das Programm mit *Start* ➧ *Programme* ➧ *Zubehör* ➧ *Hyperterminal* ➧ *HyperTerminal* oder evtl. *Kommunikation* und dann *HyperTerminal*:

Geben Sie der Verbindung einen Namen Ihrer Wahl,

z. B. *Secutest*. Unter diesem Namen werden die folgenden Terminal-Einstellungen gespeichert und stehen somit zukünftig zur Verfügung. Darüber hinaus können Sie auch ein beliebiges Symbol für die Darstellung auswählen.

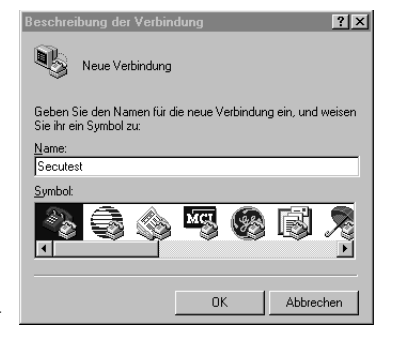

#### Hyperterminal öffnen und Protokoll empfangen

Starten Sie das Programm Hyperterminal, falls es noch nicht geöffnet ist: *Start* ➧ *Programme* ➧ *Zubehör* ➧ *Hyperterminal* ➧ *secutest.ht*

Wählen Sie im Protokollmenü des SECUTEST®SIII den Parameter "drucken" und bestätigen Sie mit ENTER. Das Prüfprotokoll wird an das geöffnete Terminalprogramm gesendet. Die Protokollvorlage erscheint mit den eingetragenen Messwerten im Fenster des Terminalprogramms. Das angezeigte Protokoll kann jetzt über das Menü *Datei* ➧ *drucken* auf einem Drucker ausgegeben werden.

Über das Menü *Übertragung* ➧ *Text aufzeichnen* können Sie Ihr Prüfprotokoll unter einem Dateinamen abspeichern.

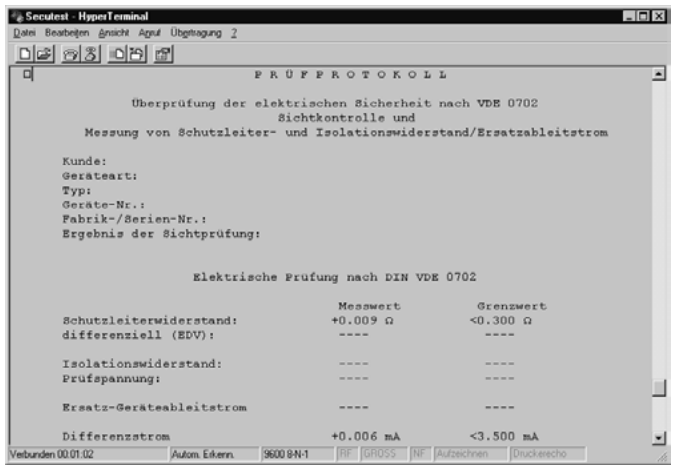

Nach dem Speichern dieser Datei im Format .txt kann diese in jedem Textverarbeitungsprogramm bearbeitet werden.

### <span id="page-56-0"></span>19.1.2 Protokollausdruck über Update- und Freischaltprogramm SECU 601

Alternativ zum Terminalprogramm kann auch die Software SECU 601 zum Auslesen der Messdaten eingesetzt werden. Wählen Sie hier das Menü *Prüfergebnis* ➧ *ausgegeben* an.

# <span id="page-56-1"></span>20 Direkt drucken (Merkmal KE01, Option SECU-dd)

Nach jeder Prüfung (Einzelprüfung oder am Ende eines Prüfablaufs) wird das Prüfergebnis direkt über die RS232 ausgegeben. Bei angeschlossenem SECUTEST<sup>®</sup>PSI wird das Ergebnis direkt auf Papier gedruckt.

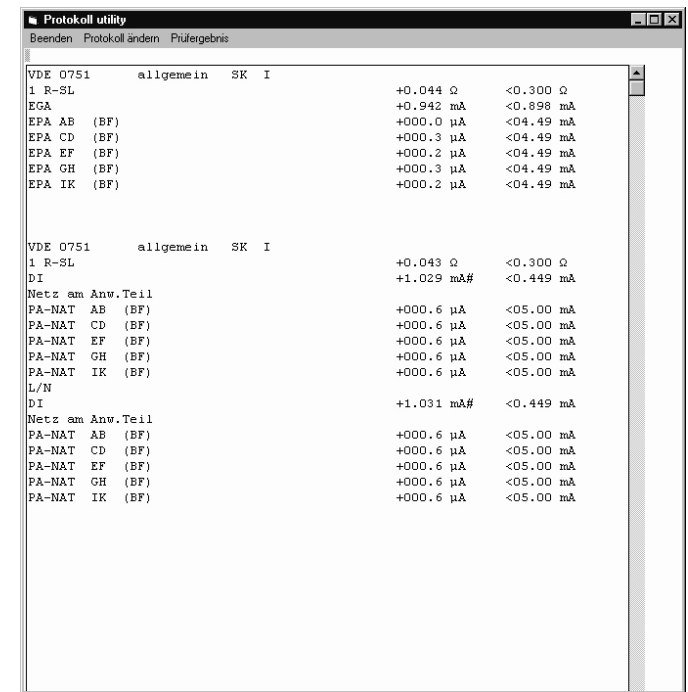

# <span id="page-57-0"></span>21 Technische Kennwerte

Welche der folgenden Messungen bei welcher Vorschrift erforderlich ist, finden Sie im [Kap. 1.2 auf Seite 6](#page-5-2).

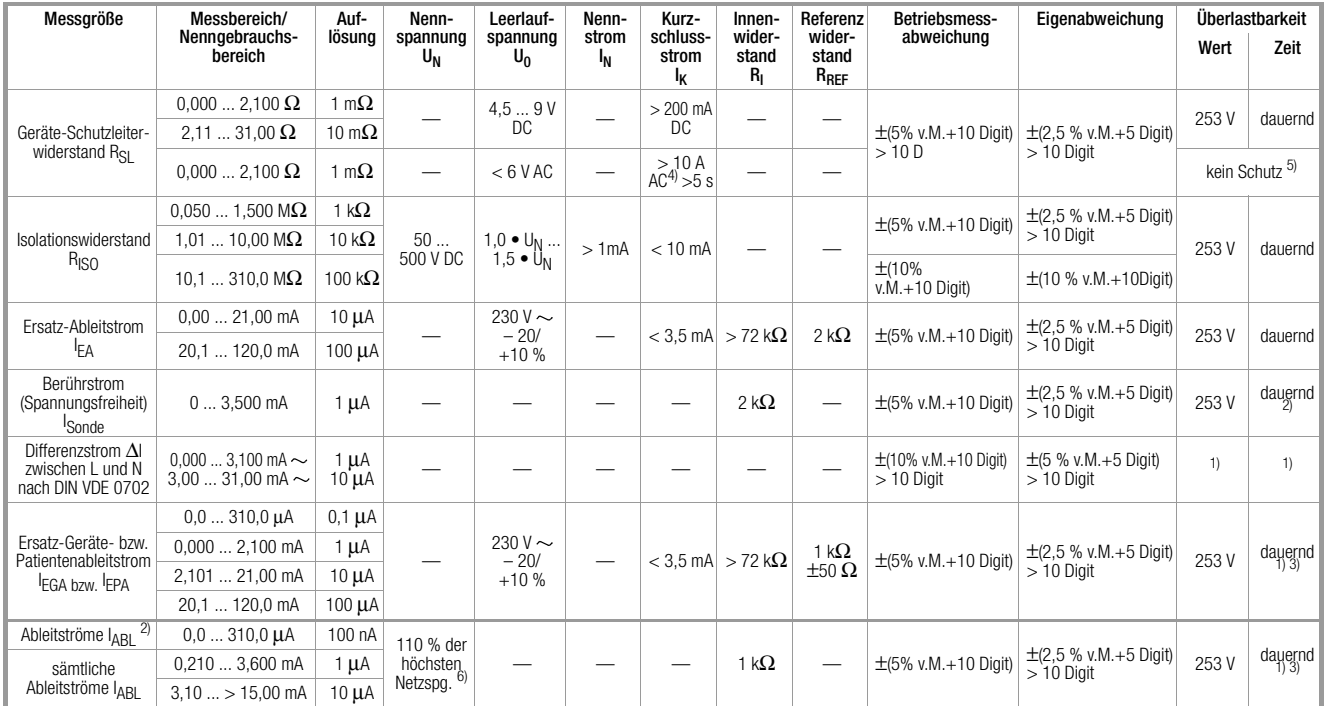

1) ab 25 mA: Abschaltung durch Differenzstrommessung innerhalb von 100 ms

<sup>2)</sup> Ausnahme Erdableitstrom: nur 0,000 ... 3,100 mA<br><sup>3)</sup> der Messpfad wird hochohmig. Signalisierung im D

3) der Messpfad wird hochohmig, Signalisierung im Display 4) die Messung mit AC-Prüfstrom ist an den Buchsen (1) bis

4) die Messung mit AC-Prüfstrom ist an den Buchsen (1) bis (3) nicht möglich; Merkmal G01: > 25 A; bei Verwendung des Sondenkabels SK5 ist der Kurzschlussstrom < 25 A

5) Prüfzeit max. 40 s, Schutz gegen Überhitzung: Messung kann erst nach 1 min erneut gestartet werden

6) Rechenwert

7) bei Patientenableit- und bei Patientenhilfsstrom wird AC und DC gemessen

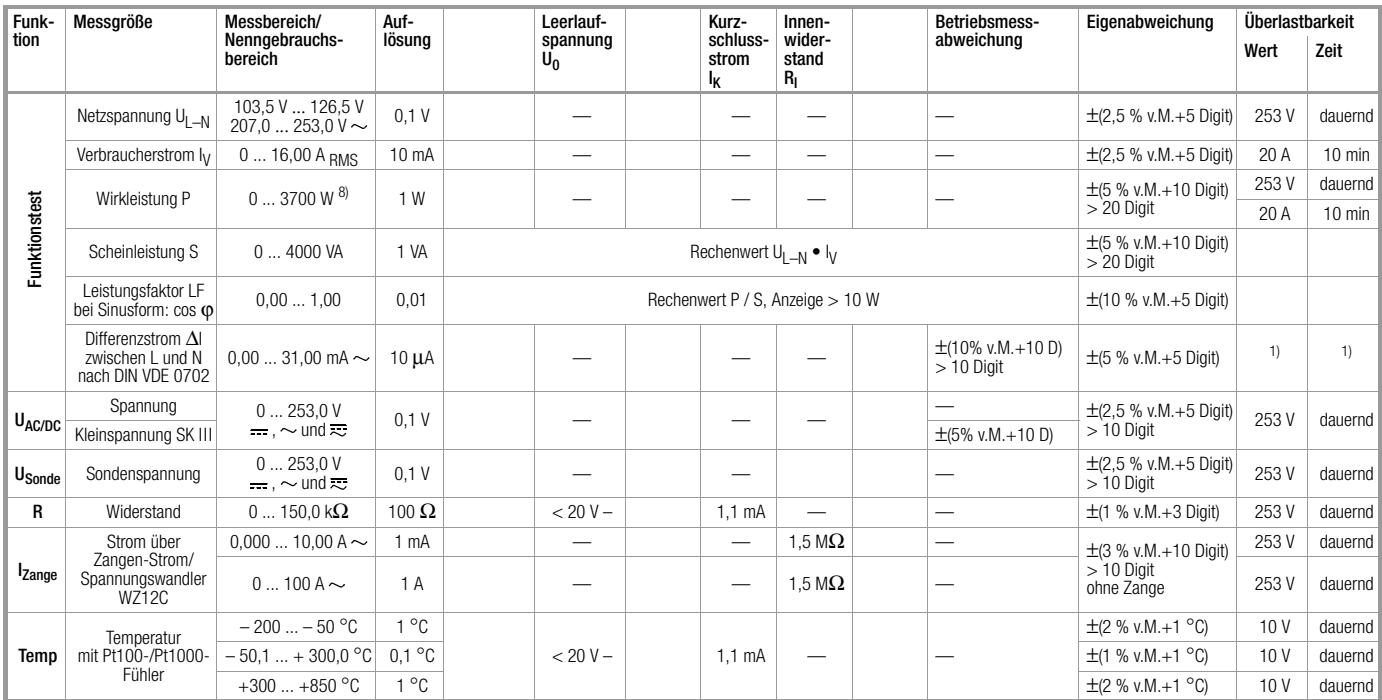

<sup>8)</sup> der gemessene Wert P und der errechnete Wert S werden verglichen, der jeweils kleinere Wert wird angezeigt

#### Referenzbereiche

Umgebungstemperatur  $+23 \degree C \pm 2 \space K$ <br>Luftfeuchte  $50\%$  rel  $\pm 5\%$ Lastwiderstände

Netzspannung 115/230 V ±0,2%<br>Netzfrequenz 50/60 Hz ±0,1% Netzfrequenz 50/60 Hz ±0,1%<br>Kurvenform Sinus (Abweichur Sinus (Abweichung zwischen Effektivund Gleichrichtwert < 0,5 %)  $50\%$  rel  $\pm 5\%$ <br>linear

#### Nenngebrauchsbereiche

Kurvenform der Netzspg. Temperatur  $0 °C ... + 50 °C$ 

Netzspannung 103,5 V … 126,5 V oder 207 V … 253 V 50 Hz oder 60 Hz<br>Sinus

#### Umgebungsbedingungen

Lagertemperatur  $-20 °C ... + 60 °C$ <br>Arbeitstemperatur  $-10 °C ... + 50 °C$ Arbeitstemperatur – 10 °C ... + 50<br>Genaujakeitsbereich 0 °C ... + 50 °C Genauigkeitsbereich relative Luftfeuchte max. 75%, Betauung ist auszuschließen<br>Höhe über NN max. 2000 m Höhe über NN Einsatzort in Innenräumen, außerhalb: nur innerhalb der angegebenen Umgebungsbedingungen

#### Stromversorgung

Netzfrequenz 50 Hz oder 60 Hz Leistungsaufnahme ca. 30 VA

Netzspannung 103,5 V … 126,5 V oder 207 V … 253 V bei 10 A-Prüfung ca. 95 VA, Prüfzeit max. 70 s bei 25 A-Prüfung ca. 180 VA, Prüfzeit max. 70 s bei Funktionstest dauernd maximal 3600 VA, Leistung wird nur durch das Prüfgerät geführt,

#### Datenschnittstelle RS232

Art RS 232C, seriell, gemäß DIN 19241 Format 9600, N, 8, 1 Anschluss 9-polige D-SUB-Buchse

#### Elektrische Sicherheit

Schutzklasse I nach IEC 61010-1/EN 61010-1/VDE 0411-1 Nennspannung 115/230 V Prüfspannung 3,7 kV 50 Hz Überspannungskategorie II Verschmutzungsgrad 2 Sicherheitsabschaltung bei Differenzstrom des Prüflings > 25 mA, Abschaltzeit < 100 ms Sondenstrom  $> 10$  mA,  $<$  1 ms

Schaltvermögen ≤ 16 A

#### Elektromagnetische Verträglichkeit

Störaussendung EN 61326-1 Störfestigkeit EN 61326/A1

#### Mechanischer Aufbau

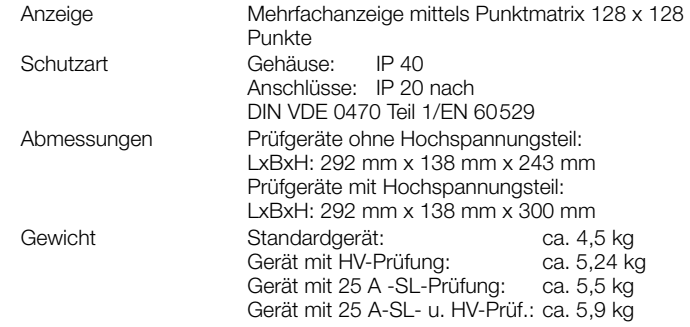

#### Hochspannungsprüfung (Merkmal F02)

#### Geber

![](_page_59_Picture_298.jpeg)

Prüfzeit solange die Taste START gedrückt wird (max. 60 s)

#### Messen

![](_page_59_Picture_299.jpeg)

# <span id="page-60-0"></span>22 Schnittstelle RS232

Die Buchse RS232 ist vorgesehen zum Anschluss des Moduls SECU-TEST<sup>®</sup>PSI (Zubehör), das in den Deckel des SECUTEST<sup>®</sup>SIII eingesetzt werden kann, zum Anschluss eines PCs oder Barcodelesers.

# <span id="page-60-1"></span>22.1 Übertragung der Messergebnisse zum SECUTEST<sup>®</sup>PSI

Die Ergebnisse der Prüfungen – ausgenommen Einzelmessungen (Schalterstellung MENUE) und Funktionstest – können vom SECUTEST®SIII zum Modul SECUTEST®PSI übertragen, dort gespeichert und jederzeit als Mess-, Prüf- und Statistikprotokoll ausgedruckt werden.

# <span id="page-60-2"></span>22.2 PC-Verbindung

Die Verbindung zu einem IBM-kompatiblen PC ist ebenfalls möglich. Dieser wird an die Schnittstelle des Prüfgerätes oder bei bereits installiertem Modul SECUTEST<sup>®</sup>PSI an dessen Schnittstellenbuchse angeschlossen.

### <span id="page-60-3"></span>22.2.1 Auswertung der Messergebnisse über Software

Mit komfortablen Softwareprogrammen wie z. B. PC.doc-win oder PS3 lassen sich Mess- und Prüfprotokolle bequem erstellen und die gemessenen Daten archivieren.

# <span id="page-60-4"></span>22.2.2 Steuerung über Schnittstellenbefehle

Mit Hilfe von Schnittstellenprotokollen können sämtliche Tastenfunktionen des SECUTEST<sup>®</sup>SIII simuliert und folgende Parameter abgefragt werden:

- Messart und Messbereich
- Prüfanschluss
- Fortschritt der Messung
- Messergebnisse im Detail

# <span id="page-60-5"></span>22.3 Schnittstellendefinition und -protokoll

Die Schnittstelle des SECUTEST®SIII entspricht der RS232-Norm. Technische Daten:

![](_page_60_Picture_193.jpeg)

# Belegung der 9-poligen D-SUB-Anschlussbuchse:

![](_page_60_Figure_18.jpeg)

# <span id="page-61-0"></span>23 Anhang

#### <span id="page-61-1"></span>23.1 Beurteilung der Messwerte bei den Einzelmessungen sowie bei den errechneten Größen

Um sicher zu gehen, dass die Grenzwerte der einzelnen Messungen auf jeden Fall eingehalten werden, müssen Sie den Messfehler des Gerätes berücksichtigen.

Aus der Tabelle im Anhang können Sie den erforderlichen Mindestanzeigewert für die jeweilige Messung ermitteln, den das Gerät unter Berücksichtigung der Betriebsmessabweichung (bei Nenngebrauchsbedingungen) anzeigen darf, um die geforderten Grenzwerte nicht zu unterschreiten (DIN VDE 0413 Teil 1). Zwischenwerte können Sie interpolieren.

#### Messfehler bei den Prüfabläufen

Im automatischen Ablauf berücksichtigt das Prüfgerät bereits den jeweiligen Messfehler und zeigt im Prüfprotokoll das um die Betriebsmessabweichung korrigierte Ergebnis an, sofern dies in der Schalterstellung Setup bei "inklusive Gebrauchsfehler" aktiviert ist.

Tabellen zur Ermittlung der minimalen Anzeigewerte für den Isolationswiderstand bzw. der maximalen Anzeigewerte für den Schutzleiterwiderstand, den Ersatz-Ableitstrom, den Sondenstrom und den Differenzstrom unter Berücksichtigung der Betriebsmessabweichung des Gerätes

![](_page_61_Picture_196.jpeg)

<sup>1)</sup> je nach Auflösung

![](_page_61_Picture_197.jpeg)

# <span id="page-62-0"></span> $\pmb{\mathsf{A}}$

![](_page_62_Picture_79.jpeg)

# $\, {\bf B}$

![](_page_62_Picture_80.jpeg)

# $\mathsf D$

![](_page_62_Picture_81.jpeg)

# $\mathsf E$

![](_page_62_Picture_82.jpeg)

# F

![](_page_62_Picture_83.jpeg)

# G

![](_page_62_Picture_84.jpeg)

# $\mathsf{H}$

![](_page_62_Picture_85.jpeg)

#### $\mathbf{I}$

![](_page_62_Picture_86.jpeg)

# $\mathsf{K}$

![](_page_62_Picture_87.jpeg)

# M

![](_page_62_Picture_88.jpeg)

# N

![](_page_62_Picture_89.jpeg)

# $\Omega$

![](_page_62_Picture_90.jpeg)

# $\mathsf{P}$

![](_page_62_Picture_91.jpeg)

# $\mathsf{R}$

![](_page_63_Picture_32.jpeg)

# $\mathsf{s}$

![](_page_63_Picture_33.jpeg)

# $\mathsf{T}$

![](_page_63_Picture_34.jpeg)

# $\mathsf{U}$

![](_page_63_Picture_35.jpeg)

# $\mathbf V$

![](_page_63_Picture_36.jpeg)

# W

![](_page_63_Picture_37.jpeg)

# <span id="page-64-0"></span>24 Wartung Gehäuse

Eine besondere Wartung des Gehäuses ist nicht nötig. Achten Sie auf eine saubere Oberfläche. Verwenden Sie zur Reinigung ein leicht feuchtes Tuch. Vermeiden Sie den Einsatz von Putz-, Scheuer- oder Lösungsmitteln.

### <span id="page-64-1"></span>25 Reparatur- und Ersatzteil-Service DKD-Kalibrierlabor\* und Mietgeräteservice

Bitte wenden Sie sich im Bedarfsfall an:

GOSSEN METRAWATT GMBH Service-Center

Thomas-Mann-Straße 20 90471 Nürnberg · Germany Telefon +49-(0)-911-8602-0 Telefax +49-(0)-911-8602-253 E-Mail service@gmc-instruments.com

Diese Anschrift gilt nur für Deutschland. Im Ausland stehen unsere jeweiligen Vertretungen oder Niederlassungen zur Verfügung.

# \* **DKD** Kalibrierlabor für elektrische Messgrößen DKD – K – 19701 akkreditiert nach DIN EN ISO/IEC 17025

Akkreditierte Messgrößen: Gleichspannung, Gleichstromstärke, Gleichstromwiderstand, Wechselspannung, Wechselstromstärke, Wechselstrom-Wirkleistung, Wechselstrom-Scheinleistung, Gleichstromleistung, Kapazität, Frequenz

# Kompetenter Partner

Die GOSSEN METRAWATT GMBH ist zertifiziert nach DIN EN ISO 9001:2000.

Unser DKD-Kalibrierlabor ist nach DIN EN ISO/IEC 17025 bei der Physikalisch-Technischen Bundesanstalt bzw. beim Deutschen Kalibrierdienst unter der Nummer DKD–K–19701 akkreditiert.

Vom Prüfprotokoll über den Werks-Kalibrierschein bis hin zum DKD-Kalibrierschein reicht unsere messtechnische Kompetenz.

Ein kostenloses Prüfmittelmanagement rundet unsere Angebotspalette ab.

Das DKD-Kalibrierlabor ist Bestandteil unserer Service-Abteilung. Sollten bei der Kalibrierung Fehler erkannt werden, kann unser Fachpersonal Reparaturen mit Original-Ersatzteilen durchführen.

Als Kalibrierlabor kalibrieren wir natürlich herstellerunabhängig.

# Servicedienste

- Hol- und Bringdienst
- Express-Dienste (sofort, 24h, weekend)
- Inbetriebnahme und Abrufdienst
- Geräte- bzw. Software-Updates auf aktuelle Normen
- Ersatzteile und Instandsetzung
- Helpdesk
- Seminare mit Praktikum
- Prüfungen nach BGV-A2 (VBG 4)
- DKD-Kalibrierlabor nach DIN EN ISO/IEC 17025
- Serviceverträge und Prüfmittelmanagement
- **Mietgeräteservice**
- Altgeräte-Rücknahme

# <span id="page-64-2"></span>26 Produktsupport

Bitte wenden Sie sich im Bedarfsfall an:

GOSSEN METRAWATT GMBH Hotline Produktsupport

Telefon +49-(0)-911-8602-112 Telefax +49-(0)-911-8602-709 E-Mail support@gmc-instruments.com

# <span id="page-65-0"></span>27 Schulung

Wir bieten interessante Seminare mit Praktikum zu folgenden Themen:

- ❑ Rationelle Wiederholungsprüfungen an elektrischen Betriebsmitteln und Anlagen
- ❑ Sicherheitsprüfungen an medizinischen Geräten
- ❑ Elektrische Sicherheitsprüfung an elektrisch betriebenen Pflegebetten
- ❑ Anwendersoftware PS3 mit Grundlagen, Eingabe, Dokumentation und Verwaltung der Prüf- und Gerätedaten sowie Protokollerstellung und **Terminüberwachung**

Bei diesen Seminaren wird auch die Bedienung des SECUTEST®SIII und SECUTEST<sup>®</sup>PSI ausführlich behandelt und darüberhinaus die nach DIN VDE vorgeschriebenen Messungen.

Wir überlassen Ihnen gerne weitere Informationsunterlagen.

Schicken Sie uns doch einfach eine Kopie dieser ausgefüllten Seite als Fax.

> GOSSEN METRAWATT GMBH Bereich Schulung Telefon +49-(0)-911-8602-406 Telefax +49-(0)-911-8602-724 E-Mail training@gmc-instruments.com

![](_page_65_Picture_115.jpeg)

Gedruckt in Deutschland • Änderungen vorbehalten

GOSSEN METRAWATT GMBH Thomas-Mann-Str. 16-20 90471 Nürnberg • Germany<br>Member of<br>GMC Instruments Group

Telefon+49-(0)-911-8602-0 Telefax +49-(0)-911-8602-669 E-Mail info@gmc-instruments.com www.gmc-instruments.com

![](_page_67_Picture_3.jpeg)